Министерство образования Республики Беларусь БЕЛОРУССКИЙ НАЦИОНАЛЬНЫЙ ТЕХНИЧЕСКИЙ УНИВЕРСИТЕТ

Кафедра «Таможенное дело»

**Т.А. Галай, И.А. Ковалькова, О.В. Альшевская** 

# **ТЕХНОЛОГИИ РАБОТЫ В ТЕКСТОВОМ РЕДАКТОРЕ MS WORD 2007**

Методическое пособие к лабораторным работам по дисциплине «Информационные технологии» для студентов специальностей 1-26 02 02 «Менеджмент», 1-25 01 07 «Экономика и управление на предприятии», 1-25 01 08 «Бухгалтерский учет, анализ и аудит», 1-96 01 01 «Таможенное дело»

*Учебное электронное издание*

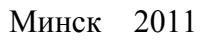

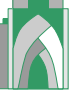

#### **Авторы :**

*Т.А. Галай, И.А. Ковалькова, О.В. Альшевская*

#### **Рецензенты :**

*О.В. Бугай*, доцент кафедры «Программное обеспечение вычислительной техники и автоматизированных систем» БНТУ, кандидат технических наук, доцент;

*В.С. Юденков*, заведующий кафедрой «Полиграфическое оборудование и системы обработки информации» БГТУ, кандидат технических наук, доцент

Методическое пособие разработано для студентов I курса дневного отделения специальностей 1-26 02 02 «Менеджмент», 1-25 01 07 «Экономика и управление на предприятии», 1-25 01 08 «Бухгалтерский учет, анализ и аудит», 1-96 01 01 «Таможенное дело» и предназначено для использования в рамках дисциплины «Информационные технологии». Данное пособие содержит теоретические разделы, в которых подробно и доступно изложен материал, охватывающий основные технологии и приёмы работы в текстовом редакторе MS Word 2007. В этих разделах рассматриваются технологии создания стилей форматирования абзацев, списков различного типа, колонтитулов, шаблонов документов, бланков с полями формы, таблиц и формул, оглавлений, списков иллюстраций и предметных указателей, перекрёстных ссылок, серийных документов путём слияния, технологии работы с полями подстановки, графическими объектами, формулами и таблицами, рассматриваются технологии создания макрокоманд. Для закрепления полученных теоретических знаний даются лабораторные работы, тематика которых связана с соответствующим разделом теоретической части. Каждая лабораторная работа содержит задания для практического выполнения и контрольные вопросы по соответствующей теме, предназначенные для закрепления полученных теоретических и практических знаний.

Белорусский национальный технический университет пр-т Независимости, 65, г. Минск, Республика Беларусь Тел. (017) 292-12-35 Регистрационный № БНТУ/ФТУГ91 – 8.2011

> © Альшевская О.В., Галай Т.А., Ковалькова И.А., 2011 © БНТУ, 2011

# СОДЕРЖАНИЕ

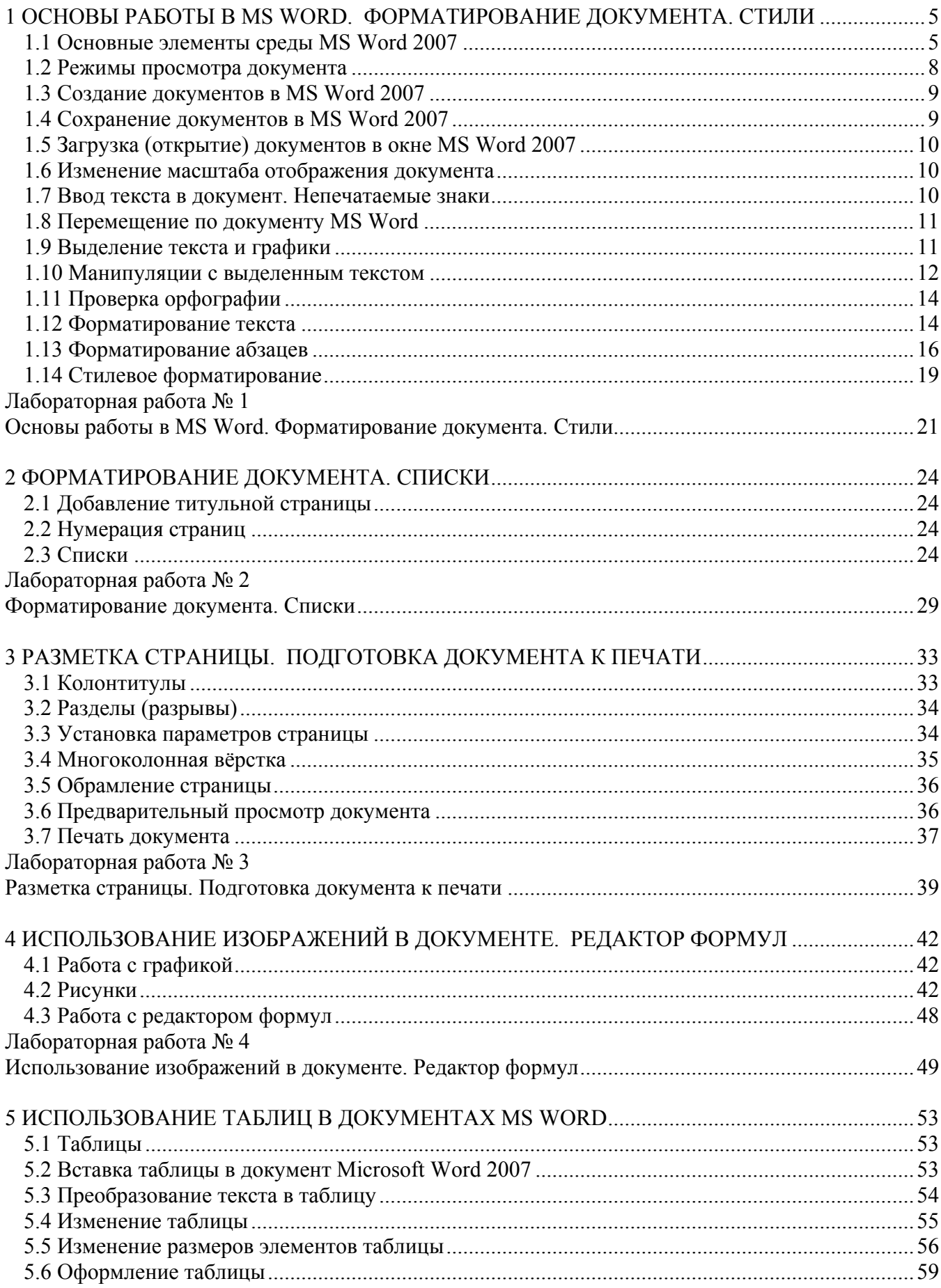

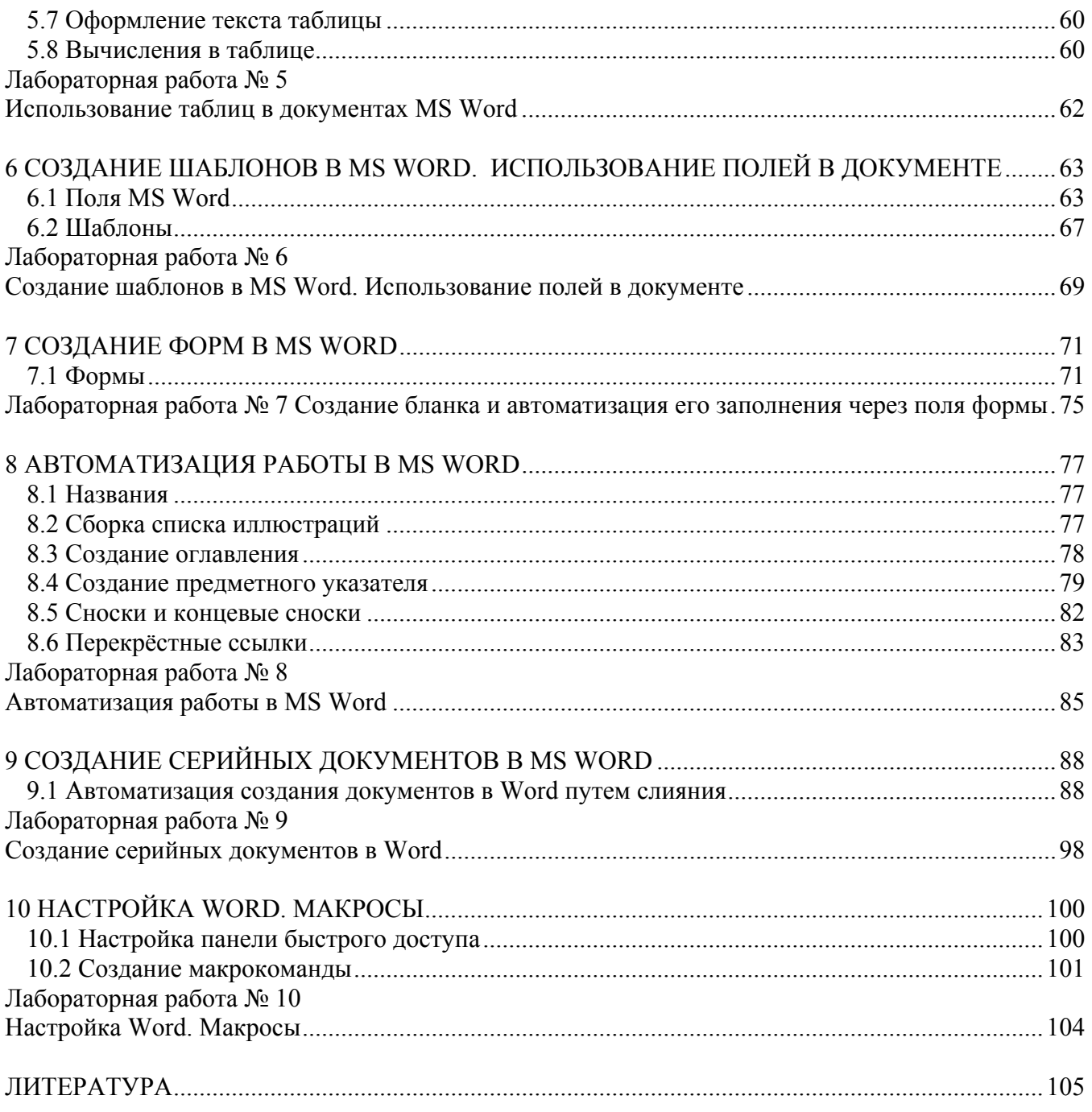

# <span id="page-4-0"></span>**1 ОСНОВЫ РАБОТЫ В MS WORD.** ФОРМАТИРОВАНИЕ ДОКУМЕНТА. СТИЛИ

# 1.1 Основные элементы среды MS Word 2007

На рисунке 1.1 представлены основные элементы среды MS Word 2007.

<span id="page-4-2"></span><span id="page-4-1"></span>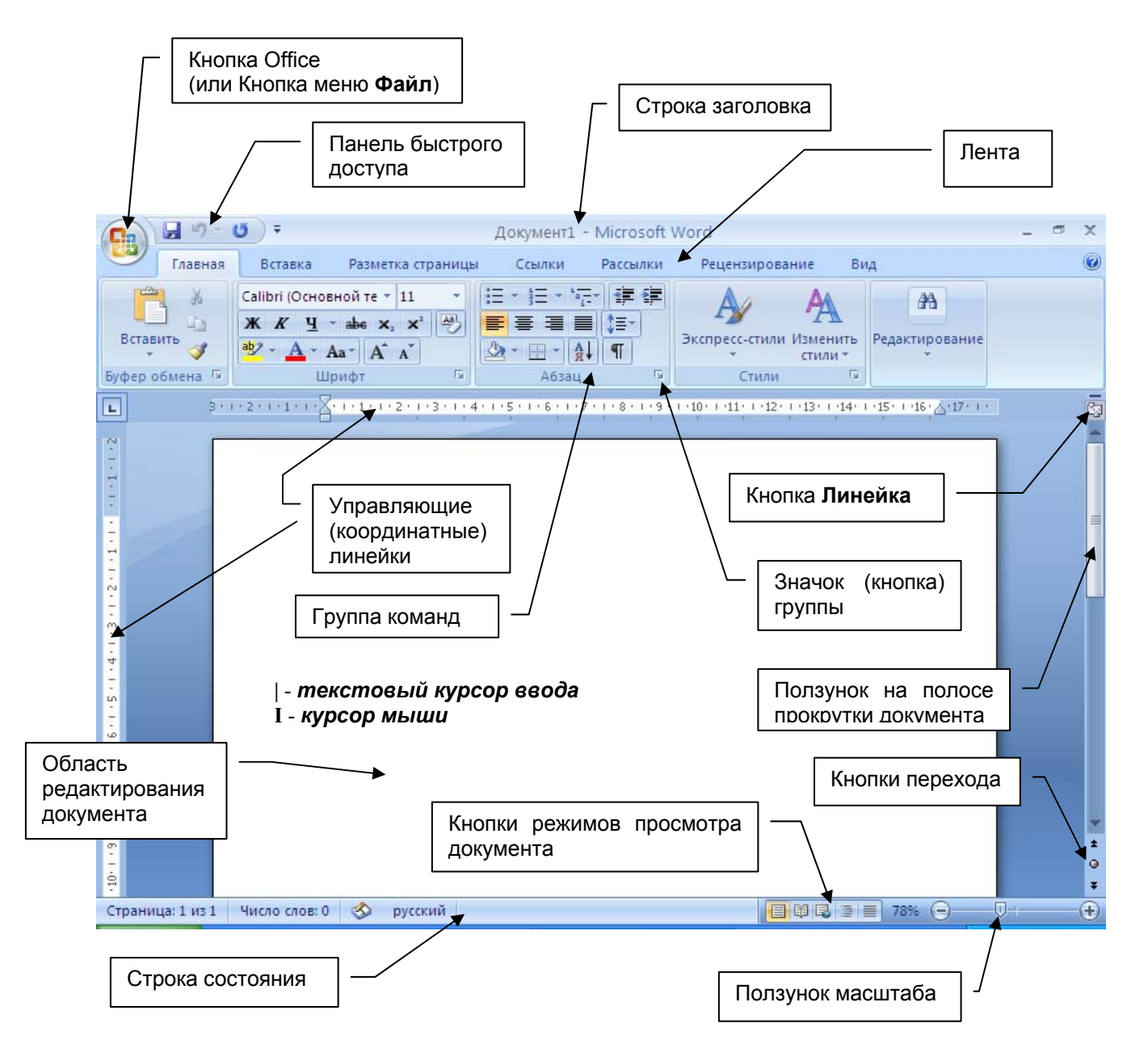

Рисунок 1.1 – Основные элементы среды MS Word 2007

**Кнопка Office (кнопка меню Файл)** – кнопка в левом верхнем углу окна прило- $\mathbf{D}$ жения MS Word 2007, предназначенная для управления документом в целом (для управления файлом). Щелчок по ней позволяет открыть меню (рисунок 1.2), состоящее из двух панелей: на левой панели отображаются команды для работы с файлами, а на правой панели - список команд, содержащихся в выделенной группе команд. В нижней области меню расположена кнопка Параметры Word, служащая для настройки приложения.

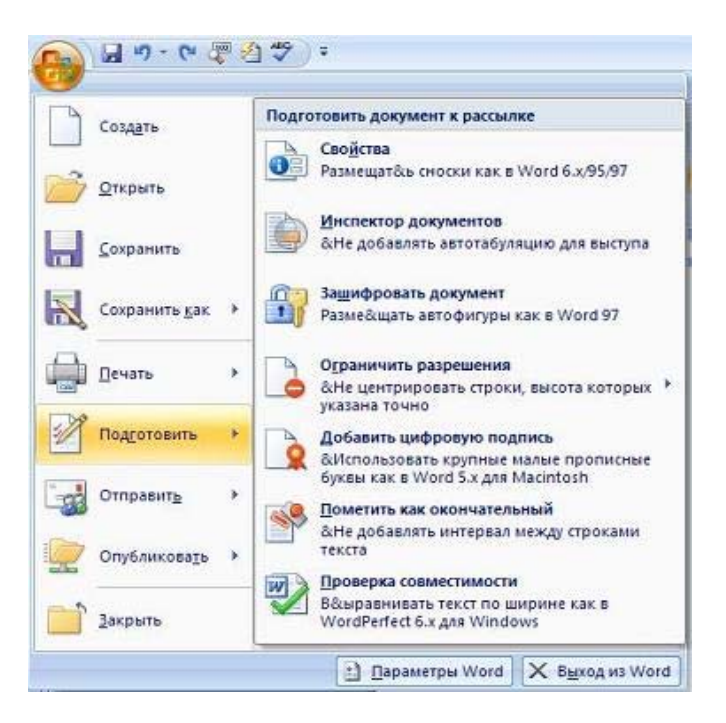

**Рисунок 1.2 – Меню кнопки Office**

*2) Строка заголовка* **–** самая верхняя строка окна приложения. Обычно содержит название открытого документа и название приложения.

*3) Кнопки управления размером окна* – кнопки в правом углу строки заголовка (**Свернуть**  $\boxed{\blacksquare}$ , Свернуть в окно $\boxed{\blacksquare}$ , Закрыть  $\boxed{\mathbf{X}}$ ).

*4) Панель быстрого доступа* – содержит три пиктограммы **Сохранить**, **Отменить** и **Вернуть.** Кроме того, панель быстрого доступа можно настраивать и помещать на неё требуемые пользователю инструменты, например команду **Автоформат**, **Правописание** и

т.д., используя кнопку **Настройка панели быстрого доступа** .

*5) Лента* – это область окна приложения, расположенная между строкой заголовка и окном редактирования документа, на которой размещены команды (пиктограммы) необходимые для работы с содержимым документа. Названия вкладок (**Главная**, **Вставка**, **Разметка страницы**, **Ссылки** и т. д.) на **Ленте** соответствуют этапам процесса создания документа. Набор команд, который отображается на **Ленте** зависит от того какая вкладка выбрана. Лента состоит из 9 стандартных встроенных вкладок: **Главная**, **Вставка**, **Разметка страницы**, **Ссылки**, **Рассылки**, **Рецензирование**, **Вид**, **Разработчик** и **Надстройка**. По умолчанию открывается только 7 встроенных вкладок. Дополнительно можно активизировать встроенную вкладку **Разработчик**, выбрав **Кнопка Office/**кнопка **Параметры Word/Основные/**в области **Основные параметры работы с Word** установить флажок **Показывать вкладку "Разработчик" на ленте**/**ОК**. Еще одна вкладка **Надстройка** появляется на ленте лишь после загрузки надстройки прежних версий Word.

*6)* Команды на Ленте организованы в *Группы команд* по выполняемым действиям. Названия групп команд отображаются в нижней части Ленты. Например, в окне приложения Word 2007 на вкладке **Главная** отображаются группы команд: **Буфер обмена**, **Шрифт**, **Абзац**, **Стили**, **Редактирование**. На Ленте обычно активны только те кнопки (команды), которые могут быть применены к выделенному элементу документа.

**7) Значок (кнопка) группы** – это маленький квадрат со стрелкой **в в правом нижнем уг**лу группы элементов во вкладке. Щелчок по значку открывает соответствующее этой группе диалоговое окно или область задач для расширения функциональных возможностей. Например, значок группы **Шрифт** вкладки **Главная** открывает диалоговое окно **Шрифт**.

*8) Кнопка Линейка*. Щелчок мышью по этой кнопке позволит убрать или отобразить в окне документа управляющие координатные линейки (горизонтальную и вертикальную).

*9) Управляющие координатные линейки* – определяют границы документа и позиции табуляции. Различают горизонтальную и вертикальную линейки. По умолчанию линейки градуированы в *сантиметрах*. Чтобы изменить единицы измерения выберите **Кнопка Office/**кнопка **Параметры Word/Дополнительно/**в области **Экран** открыть список **Единицы измерения**/**ОК**.

*10) Полоса прокрутки* и *кнопки перехода* служат для перемещения по редактируемому тексту (рисунок 1.3). На вертикальной полосе прокрутки находятся следующие элементы:

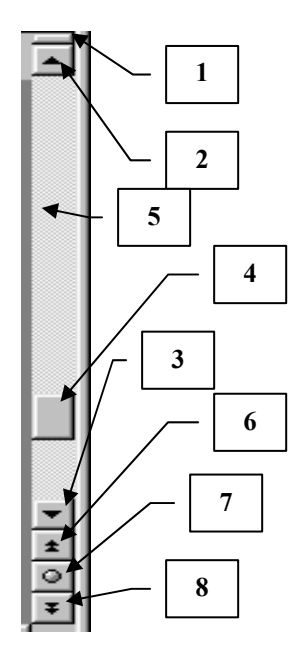

**1** – *Маркер разбиения* – перетягивая его мышью, можно разбить окно на две части. Это дает возможность одновременно видеть на экране разные страницы документа.

**2** – Кнопка смещения текста в окне на одну строку вверх (содержимого окна на одну строку вниз).

**3** – Кнопка смещения текста в окне на одну строку вниз (содержимого окна на одну строку вверх).

**4** – Смещение текста в окне в направлении бегунка (ползунка).

**5** – Щелчок между кнопкой с изображением стрелки и бегунком приводит к смещению окна вверх или вниз на величину одного окна.

**6** – Кнопка перемещения к предыдущему объекту просмотра (имя этой кнопки изменяется в зависимости от выбранного типа объекта с помощью кнопки **7**).

**7** – Щелчок по этой кнопке открывает панель инструментов для выбора типа объекта, к которому осуществляется переход.

**8** – Кнопка перемещения к следующему объекту просмотра (имя этой кнопки изменяется в зависимости от выбранного типа объекта с помощью кнопки **7**).

**Рисунок 1.3 – Полоса прокрутки и кнопки перехода**

*11) Строка состояния*. В процессе ввода данных в ней появляется информация о текущем документе. Для настройки строки состояния необходимо щёлкнуть на ней правой кнопкой мыши и в открывшемся окне «Настройка строки состояния» щёлкнуть мышью на соответствующем элементе, чтобы включить его. В левой части *строки состояния* по умолчанию могут находиться данные, значения которых приведены в таблице 1.1.

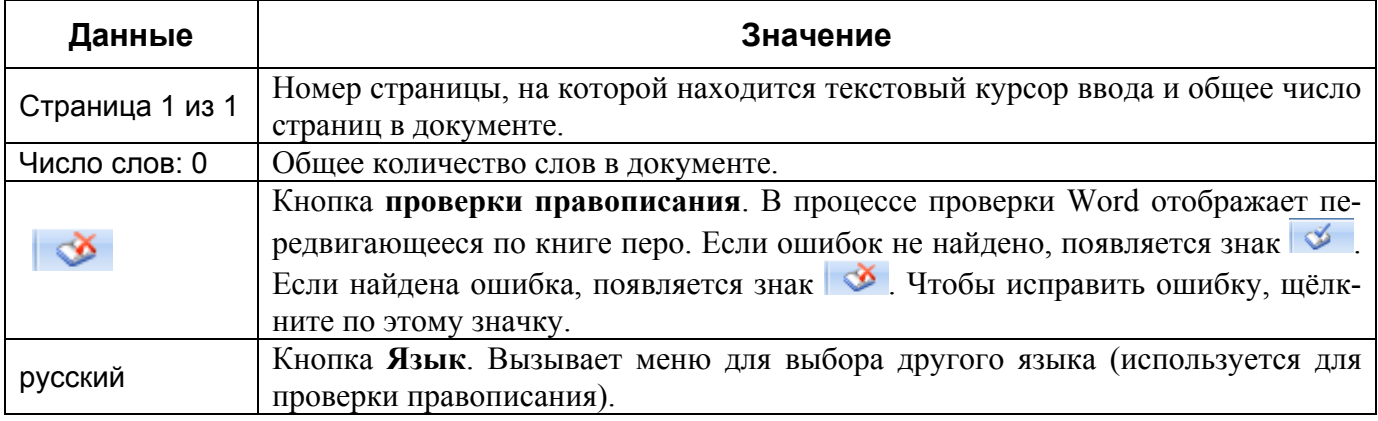

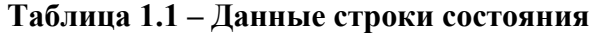

В правой части *строки состояния* по умолчанию расположены кнопки **режимов просмотра документа**, кнопка **Выбор масштаба** и ползунок для быстрого изменения масштаба документа.

Одно приложение Word может работать одновременно с несколькими документами, каждому из которых выделяется отдельное окно (естественно, со всеми стандартными элементами).

# **1.2 Режимы просмотра документа**

<span id="page-7-1"></span><span id="page-7-0"></span>*Кнопки режимов просмотра документа*, находящиеся в правой части строки состояния, позволяют переключаться между различными режимами просмотра документов (или можно использовать соответствующие кнопки группы «Режимы просмотра документа» на вкладке ленты **Вид**) (таблица 1.2).

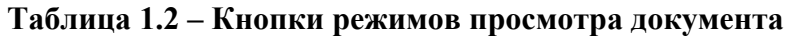

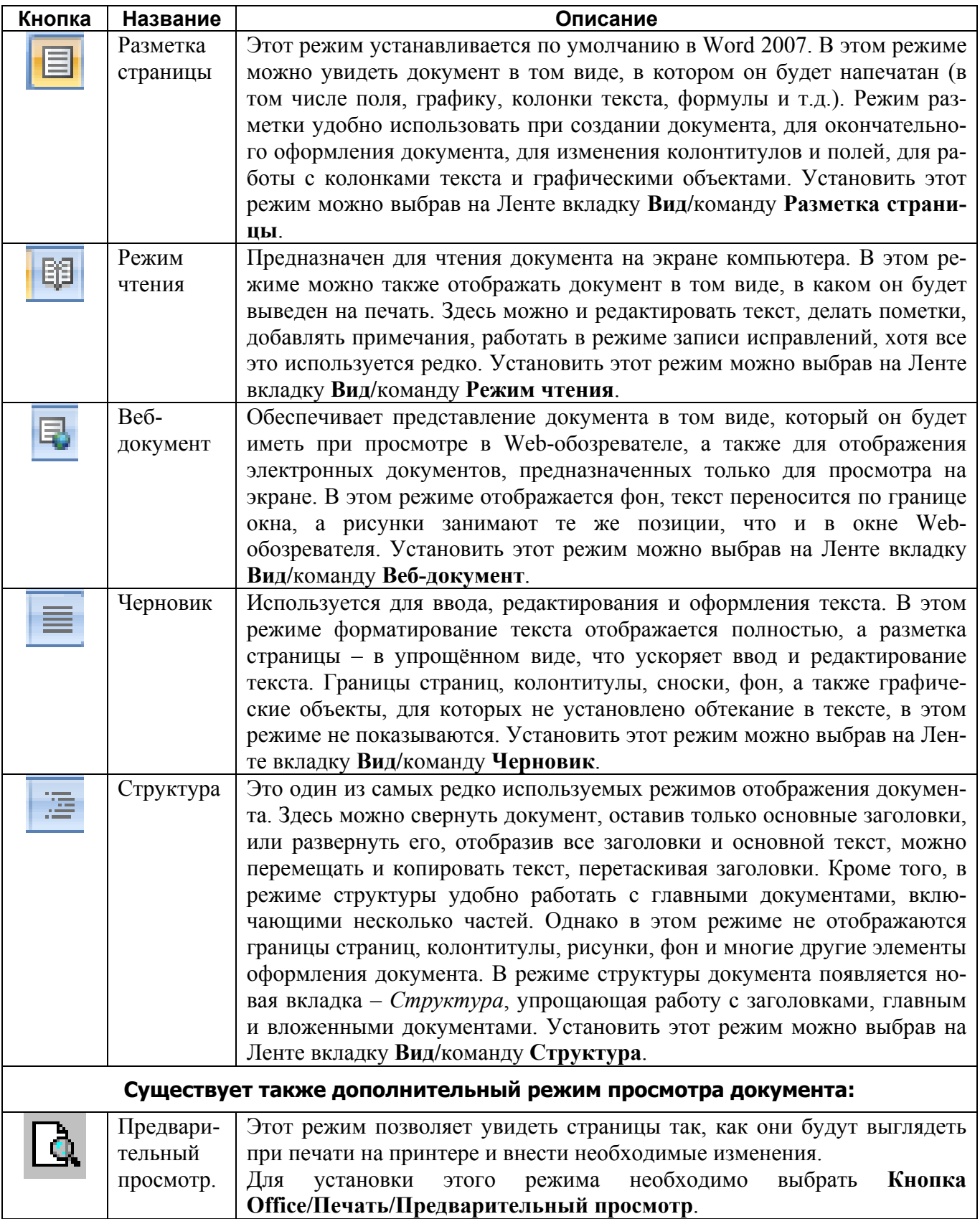

# **1.3 Создание документов в MS Word 2007**

<span id="page-8-1"></span><span id="page-8-0"></span>При запуске редактора Word 2007 автоматически создаётся новый документ под именем *Документ 1* на основе глобального (общего) шаблона **Обычный** (**Normal.dotm**), шаблона без содержимого, т.е. на пустом шаблоне. *Шаблон* – это модель или образец для создания нового документа. В Word шаблоны используются для сохранения информации о форматировании документов.

Шаблон **Normal.dotm** определяет основную структуру документа и содержит настройки документа, а текст вводится в стиле Обычный (Экспресс-стиль), в котором установлены основные параметры форматирования абзаца: шрифт - (Calibri - по умолчанию) + Основной текст, выравнивание символов - По левому краю, междустрочный интервал - множитель 1,15 ин., интервал После абзаца - 10 пт., Запрет висячих строк.

Для создания документа можно использовать следующие типы шаблонов:

- пустые и последние;
- установленные шаблоны;
- мои шаблоны;
- из существующего документа;
- Microsoft Office Online (шаблоны из Интернет).

Для создания нового документа на основе шаблона **Обычный** в окне Word 2007 выберите **Кнопка Office/Создать/**щелчок по значку **Новый документ**/кнопка **Создать**.

Для создания нового документа на основе какого-либо другого шаблона выберите **Кнопка Office/Создать/**в группе **Установленные шаблоны** щелчок по значку нужного шаблона/кнопка **Создать**.

Для создания нового документа на основе шаблона, расположенного на сайте Microsoft Office Online (при наличии подключения к Интернету) выберите **Кнопка Office/Создать/**в группе **Microsoft Office Online** выбрать нужную категорию**/**щелчок по значку нужного шаблона/кнопка **Создать**.

При последовательном открытии или создании новых документов все окна этих документов остаются открытыми. Для перехода к редактируемому документу, т.е. для перехода в окно другого документа выберите на Ленте вкладку **Вид/**команду **Перейти в другое окно** (или щёлкните по кнопке свёрнутого окна документа на панели задач Рабочего стола Windows).

### **1.4 Сохранение документов в MS Word 2007**

Для сохранения только что созданного документа выполните следующее:

<span id="page-8-2"></span>1) выберите **Кнопка Office**/**Сохранить** (или нажмите кнопку **Сохранить** на *Панели быстрого доступа*);

2) в открывшемся окне *Сохранение документа* откройте список **Папка** и выберите в нём папку, в которой будет сохранён документ, а в поле **Имя файла** наберите имя сохраняемого документа;

3) нажмите кнопку **Сохранить** (или клавишу **Enter**).

Для сохранения изменений в открытом текущем файле достаточно нажать кнопку **Сохранить** на *Панели быстрого доступа*.

Для сохранения копии редактируемого документа под новым именем выполните:

1) выберите **Кнопка Office**/**Сохранить как**;

2) в окне *Сохранение документа* откройте список **Папка** и выберите в нём папку, в которой будет сохранён документ, а в поле **Имя файла** наберите новое имя сохраняемого документа;

3) нажмите кнопку **Сохранить** (или клавишу **Enter**).

При сохранении под новым именем старая копия документа остается без изменения.

По умолчанию все файлы сохраняются в том же формате, в котором были открыты. Новые документы и файлы Word 2007 сохраняются в формате *Документ Word*, файлы предыдущих версий - в формате *Документ Word 97-2003*, файлы RTF - как *Текст в формате RTF* и т.д.

Файлам-документам, создаваемым в Word 2007, при сохранении по умолчанию присваивается расширение **.docx** (не поддерживает макросы). Такой формат файлов (**.docx**) основан на но<span id="page-9-0"></span>вом формате Microsoft Office Open XML, который позволяет уменьшить размер файла, и такие файлы не подвержены заражению вирусами.

При сохранении файлов Word 97, Word 2000, Word 2002, Word 2003 в формате Документ Word 2007 можно включить режим совместимости с предыдущими версиями, т.е. отключить новые возможности Word 2007. Это необходимо сделать в том случае, если файл в последующем будет сохраняться для пользователей, не имеющих Word 2007. Для отключения новых возможностей в окне Сохранение документа установите флажок Поддерживать совместимость с Word 97-2003

### 1.5 Загрузка (открытие) документов в окне MS Word 2007

<span id="page-9-1"></span>Приложение Word 2007 может открывать файлы, созданные и в предыдущих версиях Word, но эти документы открываются в режиме ограниченной функциональности (в строке заголовка отображается: "Режиме ограниченной функциональности"). Это означает, что документ имеет старый формат и этот формат не поддерживает некоторые возможности приложения Word 2007.

Документы со старым форматом можно преобразовать в новый формат файла. Для этого нужно открыть старый документ в приложении Word 2007 и выбрать Кнопка Office/Преобразовать.

Для открытия недавно открывавшегося файла можно выбрать его в списке Последние документы меню Кнопки Office. Кроме того, можно воспользоваться списком Недавние документы Главного меню Windows.

Для редактирования документа созданного ранее в окне Word 2007 выполните следующее:

1) выберите Кнопка Office/Открыть;

2) в окне Открытие документа откройте список Папка и выберите в нём папку, в которой находится нужный документ, выделите имя этого документа и нажмите кнопку Открыть (или дважды щелкните по имени открываемого документа). При необходимости можно открыть сразу несколько файлов одной папки. Для этого выделите значки требуемых файлов и нажмите кнопку Открыть.

### 1.6 Изменение масштаба отображения документа

<span id="page-9-2"></span>Изменить масштаб отображения документа можно при работе в любой вкладке Word 2007. Для этого в правом конце строки состояния щёлкните по кнопке со знаком "+" для увеличения масштаба или по кнопке со знаком "-" для уменьшения. Масштаб можно также изменять перетаскиванием ползунка линейки масштаба. Если линейка масштаба не отображается, щелкните правой кнопкой мыши в любом месте строки состояния и в появившемся контекстном меню выберите команду Масштаб.

Минимальный масштаб отображения - 10 %, максимальный - 500 %.

Масштаб отображения документа можно также изменять, выбрав на Ленте вкладку Вид и в группе Масштаб нажав нужную кнопку: 100%, Одна страница, Две страницы или Ширина страницы.

### 1.7 Ввод текста в документ. Непечатаемые знаки

При вводе текста в Word переход на новую строку осуществляется автоматически.

<span id="page-9-3"></span>Абзац - это любое количество символов или графических изображений, оканчивающихся маркером абзаца (т. е. непечатаемым символом ¶), который появляется после нажатия в конце абзаца клавиши Enter.

Если нужно принудительно начать новую строку в данном абзаце, следует нажать **Shift+Enter**. После этого появится непечатаемый знак – разрыв строки  $( \n\downarrow )$ .

Для принудительного перехода к новой странице следует нажать комбинацию клавиш Ctrl+Enter. В документ будет вставлен непечатаемый знак - разрыв страницы.

Между словами ставится один пробел. При выравнивании текста Word может изменять ширину пробелов между словами. Если требуется, чтобы величина какого-либо пробела не изменялась или по этому пробелу не было перехода на новую строку, вместо клавиши Пробел на<span id="page-10-0"></span>жмите комбинацию клавиш Ctrl+Shift+Пробел. В документ будет вставлен непечатаемый знак неразрывный пробел (°).

Пробел перед знаком препинания не ставится, после — ставится обязательно, за исключением открывающей кавычки и скобки (там наоборот). При просмотре или редактировании документа на экран можно вывести непечатаемые знаки, например:

- символ табуляции ( $\rightarrow$ ), который появляется при нажатии клавиши Таb;
- пробел $(\cdot)$ ;
- маркер конца абзаца (¶);
- символ разрыва строки ( $\Box$ );

Это даёт возможность увидеть, например, лишние пробелы, абзацы, разрывы страниц и т.п. Включить непечатаемые знаки можно кнопкой **Отобразить все знаки**  $\P$  (выбрать на Ленте вкладку Главная/в группе Абзац кнопку Отобразить все знаки).

### 1.8 Перемещение по документу MS Word

<span id="page-10-1"></span>Перемещение по документу Word можно осуществлять с помощью мыши и полос прокрутки. Также возможно использование следующих горячих клавиш:

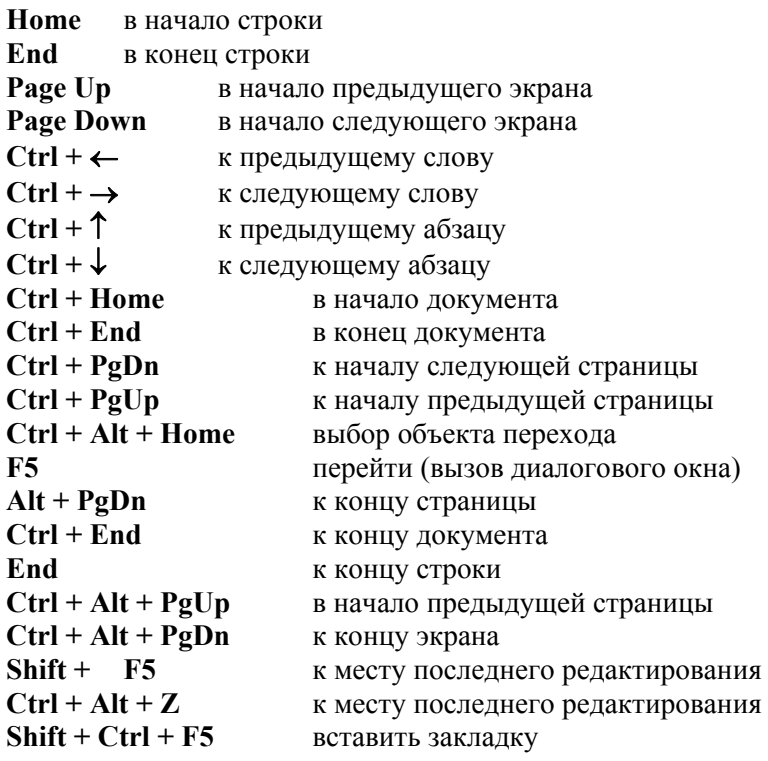

#### **Закладки**

Для перехода в определенное место документа удобно использовать закладки.

Закладка - это именованный фрагмент текста или графики. Имя закладки можно использовать для последующих ссылок.

Лля того, чтобы присвоить какому-либо элементу текста заклалку, необходимо вылелить этот элемент мышью и выбрать вкладку Вставка/в группе Связи кнопку Закладка. В открывшемся окне Закладка в поле Имя закладки: ввести имя закладки и нажать кнопку Добавить.

Чтобы видеть, где в документе назначены закладки, нужно выбрать **Кнопку Office/**кнопку Параметры Word/Дополнительно/в области Показывать содержимое документа установить флажок Показывать закладки.

### 1.9 Выделение текста и графики

<span id="page-10-2"></span>Текст выделяется при нажатой левой кнопке мыши или при нажатой клавише Shift +  $\leftarrow$ ,  $\rightarrow$ ,  $\dagger$   $\mu$ <sub>IIII</sub>  $\dagger$ .

<span id="page-11-0"></span>Можно воспользоваться сочетаниями клавиш и мыши:

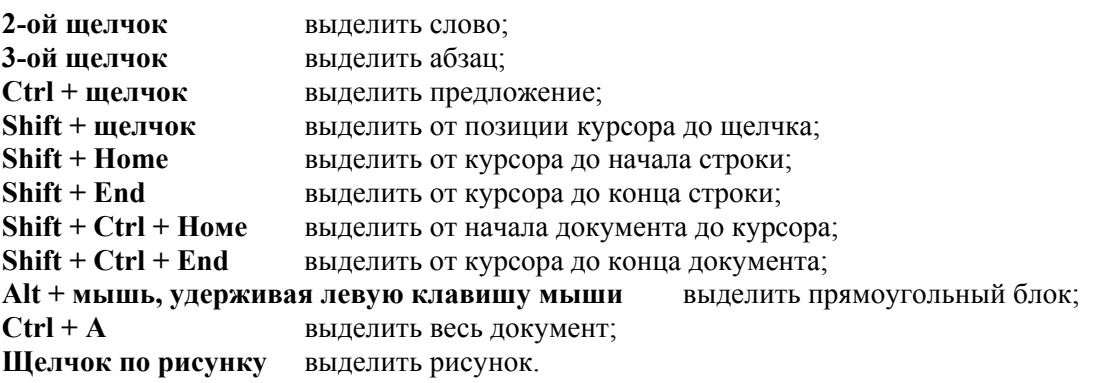

#### *Использование полосы выделения*

*Полосой выделения* называется пустая область страницы слева от текста. Когда указатель мыши попадает на полосу выделения, он приобретает вид стрелки «вправо вверх». Эту полосу удобно использовать для быстрого выделения больших фрагментов текста:

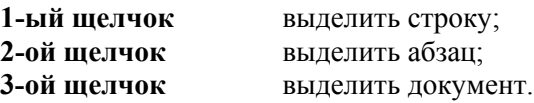

#### *Режим расширения выделения*

**F8** – расширить выделенный блок (или 2-щелчок на ВДЛ в строке состояния ): этот режим позволяет расширить выделение от фиксированной позиции курсора мышью, клавишами перемещения курсора или до определённого символа в тексте ( например до первой буквы а или до символа конца абзаца ) Последовательное нажатие клавиши **F8** расширяет выделение по схеме *слово* → *предложение* → *абзац* → *раздел* → *весь текст*.

**Shift + F8** уменьшить выделенный блок; **Ctrl + Shift + F8** выделить колонку. Чтобы отменить режим расширения выделения нажмите клавишу **Esc**.

### **1.10 Манипуляции с выделенным текстом**

Выделенный текст можно: *вырезать*, *копировать* или *переместить* (таблица 1.3).

| Копирование<br>выделенного фрагмента          | Вырезание<br>выделенного фрагмента     | Вставка<br>выделенного фрагмента<br>в документ |
|-----------------------------------------------|----------------------------------------|------------------------------------------------|
| $Ctrl + C$                                    | $Ctrl + X$                             | $Ctrl + V$                                     |
| $Ctrl + Ins$                                  | $Shift + Del$                          | $Shift + Ins$                                  |
| Вкладка Главная/кнопка Копи-<br><b>РОВАТЬ</b> | Вкладка Главная/кнопка Выре-<br>зать п | Вкладка Главная/кнопка Вста-<br><b>ВИТЬ</b>    |
| Щелчок правой кнопкой мыши                    | Щелчок правой кнопкой мыши             | Щелчок правой кнопкой мыши                     |
| по выделенному фрагменту тек-                 | по выделенному фрагменту тек-          | по выделенному фрагменту тек-                  |
| ста и выбор из контекстного ме-               | ста и выбор из контекстного ме-        | ста и выбор из контекстного ме-                |
| ню команды Копировать.                        | ню команды Вырезать.                   | ню команды Вставить.                           |

<span id="page-11-1"></span>**Таблица 1.3 – Манипуляции с выделенным текстом**

*Перемещение* выполняется перетаскиванием выделенного фрагмента мышью. А *копирование* – перетаскиванием выделенного фрагмента мышью при нажатой клавише **Ctrl**.

Для выполнения всех этих операций можно воспользоваться *буфером обмена*.

Для вставки *нескольких элементов* из буфера обмена (или любого не последнего) выберите на Ленте вкладку **Главная**/кнопку группы **Буфер обмена**. В открывшейся области задач *Буфер* *обмена* используйте кнопку **Вставить все**. Для очистки содержимого буфера обмена используется кнопка **Очистить все**.

#### *Поиск и замена текста*

Команды Найти и Заменить позволяют осуществлять поиск и замену определённых параметров форматирования, специальных символов и других объектов документа.

*Для поиска* определенного фрагмента текста выберите вкладку **Главная/**кнопку **Редактирование**/команду **Найти** (или дважды щёлкните мышкой по кнопке **Номер страницы** , находящейся в первой секции *строки состояния*).

В открывшемся окне **Найти и заменить** на вкладке **Найти** в строку **Найти** введите искомый текст (или выберите его из списка **Найти**, если вы уже искали его раньше). Нажмите кнопку **Больше**, чтобы раскрыть вторую половину окна **Найти и заменить**.

Можно искать текст без учёта регистра, целиком слова или используя подстановочные знаки. При необходимости укажите *формат* (кнопка **Формат**) или *специальные символы* (абзац, табуляцию и т.д.) – кнопка **Специальный**.

Если требуется найти следующий такой же фрагмент текста, нажмите кнопку **Найти далее**.

*Для замены* найденного текста на другой фрагмент перейдите на вкладку **Заменить** и в строке **Найти:** наберите символ или текст, который нужно заменить, а в строке **Заменить на:** наберите символ или текст, на который нужно заменить (или используйте кнопку **Специальный**).

В заключение нажмите кнопку **Заменить все**.

#### *Отмена изменений*

При работе в Word существует возможность отмены действий, выполненных с документом.

Для отмены последнего выполненного действия нажмите кнопку **Отменить 19 -** на *Панели быстрого доступа*.

Отмененные действия можно вернуть. Для возврата последнего отмененного действия нажмите кнопку **Вернуть** на *Панели быстрого доступа*.

Можно отменить или вернуть *несколько действий*. Для этого щелкните на стрелке рядом с кнопками **Отменить** или **Вернуть** и выберите из списка несколько нужных команд.

#### *Расстановка переносов*

Если слово не умещается в текущей строке, Word 2007 перемещает его в начало следующей строки целиком, не разбивая на части знаком переноса. Однако можно расставлять переносы в тексте автоматически или вручную с помощью средства расстановки переносов.

Расставлять переносы можно до начала набора текста, а также в процессе набора (предварительно выделив текст).

Для автоматической расстановки переносов во всём документе выберите на Ленте вкладку **Разметка страницы**/в группе *Параметры страницы* кнопку **Расстановка переносов** /команду **Авто** (или вкладка **Разметка страницы**/в группе *Параметры страницы* кнопка **Расстановка переносов**/команда **Параметры расстановки переносов**/**Автоматическая расстановка переносов**/**ОК**).

Для удаления автоматической расстановки переносов в документе выберите на Ленте вкладку **Разметка страницы**/в группе *Параметры страницы* кнопку **Расстановка переносов** /команду **Нет**.

#### *Удаление текста*

Выделите необходимый фрагмент текста и нажмите клавишу **Delete**.

Для удаления символа, стоящего справа от текстового курсора, надо нажать клавишу **Delete**, а для удаления символа, стоящего слева от курсора, – клавишу **BackSpace**.

Комбинация клавиш **Ctrl+Delete** удаляет текст от курсора вправо до ближайшего пробела или знака препинания. Комбинация **Ctrl+BackSpace** удаляет текст от курсора влево до ближайшего пробела или знака препинания.

### *Копирование формата*

<span id="page-13-0"></span>При создании нового абзаца (нажатии **Enter**) сохраняются все настройки (т.е. формат) предыдущего абзаца.

Можно скопировать формат с помощью кнопки **Формат по образцу** (на Ленте вкладка **Главная**/группа **Буфер обмена**). Для этого необходимо:

- выделить текст, имеющий нужный формат;
- щёлкнуть кнопку **Формат по образцу** (возле курсора мыши появится кисточка);
- выделить текст, к которому применяется этот формат.

#### *Вставка специальных символов*

Щёлкните мышкой в том месте документа, где необходимо вставить *специальный символ* (т.е. символ, которого нет на клавиатуре), затем выберите вкладку **Вставка/**кнопку **Символы**/команду **Символ** и в открывшемся меню выберите щелчком мыши нужный символ, а если нужного символа не находите, то выберите команду **Другие символы** и в открывшейся таблице **Символ** дважды щёлкните по нужному символу.

# **1.11 Проверка орфографии**

<span id="page-13-1"></span>Word в состоянии проверить правописание и грамматику для любого языка, поддерживаемого Windows.

Для того, чтобы эта проверка осуществлялась корректно, убедитесь, что вашему тексту соответствует правильный язык. Язык текущего текста отображается в правой части *строки состояния*. Имейте ввиду, что не всегда текст, набранный русскими буквами, помечен как русский (то же самое относится к английскому тексту). Для изменения языка выделенного фрагмента выберите на Ленте вкладку **Рецензирование/**в группе **Правописание** кнопку **Выбрать язык.** 

Для проверки всего вашего файла выберите на Ленте вкладку **Рецензирование/**в группе **Правописание** кнопку **Правописание** (или нажмите клавишу **F7**). Откроется окно **Правописание**, в котором в поле **Предложение** будет показано предложение с ошибками, а в поле **Варианты** будут предложены варианты исправлений ошибок. С помощью кнопки **Пропустить** можно пропустить текущее слово с ошибкой, кнопка **Пропустить все** позволяет пропустить все слова с ошибками в предложении, кнопка **Следующее** позволит перейти к проверке следующего предложения в тексте.

Слова, имеющие грамматические ошибки подчёркиваются *красной волнистой линией*, а синтаксические ошибки в тексте подчёркиваются *зелёной волнистой линией*.

Если щёлкнуть правой кнопкой мыши по слову с грамматической ошибкой, то в открывшемся контекстном меню можно увидеть и выбрать варианты исправления.

Если щёлкнуть правой кнопкой мыши по тексту с синтаксической ошибкой, то в открывшемся контекстном меню можно найти подходящее исправление или выбрать игнорирование ошибки или щелкнуть пункт **Об этом предложении**, чтобы просмотреть, почему программа трактует этот текст как ошибочный.

Автоматическую проверку правописания и грамматики можно настроить, выбрав **Кнопку Office**/кнопку **Параметры Word**/**Правописание**/установить флажки **Автоматически проверять орфографию** и **Автоматически проверять грамматику**.

Подключить словарь синонимов (тезаурус) можно выбрав на Ленте вкладку **Рецензирование/**в группе **Правописание** кнопку **Тезаурус**.

### **1.12 Форматирование текста**

<span id="page-13-2"></span>*Форматирование* – процедура оформления текста, которая позволяет: изменять границы рабочего поля страницы, определяя поля сверху, снизу, слева, справа; устанавливать межстрочный интервал (разреженность строк на странице) и межсимвольный интервал в слове; выравнивать текст – центрировать, прижимать к левой или правой границе, равномерно распределять слова в строке; использовать различные шрифты и т.п.

Форматирование можно применять к символам, абзацам, таблицам, разделам и страницам документа.

Текст можно форматировать одним из способов:

1. Сначала выделить текст, а затем задать один или несколько атрибутов форматирования.

2. Сначала установить атрибуты форматирования, а затем набирать текст. В этом случае нельзя убирать текстовый курсор из исходной позиции – это грозит потерей всех установленных форматов.

Атрибуты форматирования текста:

- *шрифт* (вкладка **Главная/**в группе **Шрифт** список **Шрифт** или кнопка группы **Шрифт** и в открывшемся диалоговом окне **Шрифт** на вкладке **Шрифт** в списке **Шрифт** выбрать нужный шрифт или нажать комбинацию клавиш **Ctrl+Shift+F**);

- *размер шрифта* (вкладка **Главная/**в группе **Шрифт** список **Размер шрифта** или кнопка группы **Шрифт** и в открывшемся диалоговом окне **Шрифт** на вкладке **Шрифт** в списке **Размер** выбрать нужный размер шрифта или нажать комбинацию клавиш **Ctrl+Shift+P**);

- *начертание* (вкладка **Главная/**в группе **Шрифт**/кнопки **Полужирный** , **Курсив** , **Подчёркнутый**  $\mathbf{I}$  или кнопка группы **Шрифт** и в открывшемся диалоговом окне **Шрифт** на вкладке **Шрифт** в списке **Начертание** выбрать нужное начертание);

- *подчёркивание* (вкладка **Главная/**в группе **Шрифт** щелчок по стрелке на кнопке **Подчёркнутый** или кнопка группы **Шрифт** и в открывшемся диалоговом окне **Шрифт** на вкладке **Шрифт** в списке **Подчеркивание** выбрать нужный вид подчёркивания текста);

- *дополнительные эффекты* (**Формат/Шрифт/**вкладка **Шрифт/**установка флажков в области **Видоизменение**);

- *цвет шрифта* (вкладка **Главная/**в группе **Шрифт** щелчок по стрелке на кнопке **Цвет текста 4** • или кнопка группы **Шрифт** и в открывшемся диалоговом окне **Шрифт** на вкладке **Шрифт** в списке **Цвет текста** выбрать из палитры нужный цвет);

- *выделение цветом* (вкладка **Главная/**в группе **Шрифт** щелчок по стрелке на кнопке **Цвет выделения текста** );

- *межсимвольный интервал* и *смещение* (кнопка группы **Шрифт** и в открывшемся диалоговом окне **Шрифт** на вкладке **Интервал** выбрать из списка **Интервал** нужный межсимвольный интервал (*Обычный*, *Разреженный* или *Уплотненный*) или из списка **Смещение** – нужный вид смещения текста (*Нет*, *Вверх* или *Вниз*));

- *анимация* (В Word 2007 применять анимацию текста нельзя. Однако анимация текста в документе, созданном в более ранних версиях Word, сохраняется и отображается в Word 2007 в неизменном виде. Кроме того, можно скопировать текст с анимацией из более ранней версии Word, вставить этот текст и ввести новый, чтобы получить такой же эффект анимации в Word 2007).

По умолчанию в Word 2007 при создании нового пустого документа для основного текста принят шрифт *Calibri*, а для текста заголовков – *Cambria*.

Форматы можно добавлять или удалять, нажав соответствующую кнопку в группе **Шрифт** на вкладке **Главная**, или щелчком по кнопке группы **Шрифт** открыть диалоговом окно **Шрифт**. Можно отформатировать любую часть текста – от одиночного символа до целого документа.

#### *Изменение регистра текста*

Если текст уже введён, можно изменить его регистр: например, строчные буквы преобразовать в прописные или наоборот. Для этого выделите нужный фрагмент текста и выберите вклад-

ку **Главная**/в группе **Шрифт** кнопку **Регистр** .

# 1.13 Форматирование абзацев

<span id="page-15-1"></span><span id="page-15-0"></span>Внешний вид документа зависит от форматирования, которое вы применили к тексту, и, в большей степени, от форматирования отдельных абзацев.

Абзацем называют фрагмент текста от одного нажатия клавиши Enter до следующего. Абзацы могут иметь разный размер: от одной строки до любого количества строк. Может существовать пустой абзац, не содержащий текста. При выделении абзаца важно, чтобы в область выделения был включён непечатаемый знак конца абзаца ( $\pi$ ), который появляется после нажатия клавиши Enter.

Знак кониа абзаца это не просто значок, помечающий конец абзаца; в нём содержится информация о форматировании, которое применяется к абзацу. Если вы удаляете знак конца абзаца, то удаляется и форматирование абзаца. Текст в двух слившихся абзацах получит форматирование первого абзаца. Чтобы случайно во время работы не удалить знаки абзацев, а с ними и всё форматирование, лучше отобразить их на экране. Для этого нажмите кнопку Отобразить все знаки  $\vert \P \vert$ 

Можно изменять такие элементы форматирования абзацев, как:

- $\blacksquare$ выравнивание текста;
- межстрочный интервал (т.е. расстояние между строчками текста);
- отступы абзацев;
- интервалы между абзацами;
- позиции табуляции;
- обрамление и заливка;
- стилевое форматирование.

#### Выравнивание текста

По умолчанию текст сдвигается влево и выравнивается по левому полю. Однако, можно задать опции, чтобы отцентрировать текст, выровнять его по правому краю или по ширине между левым и правым полем. Выбранное выравнивание влияет на весь текст в выделенных абзацах.

Для выравнивания выделенного текста выберите вкладку Главная/щелчок по кнопке группы Абзац/в окне Абзац вкладку Отступы и интервалы/список Выравнивание или на вкладке Главная в группе Абзац воспользоваться следующими кнопками:

- по левому краю  $\equiv$ - по правому краю  $\equiv$ - по центру  $\equiv$ . - по ширине $\equiv$ 

При выравнивании по ширине пробелы между словами раздвигаются таким образом, чтобы правая граница текста выглядела ровной. Если разрывы оказались слишком широкими, включите автоматическую расстановку переносов в словах (вкладка Разметка страницы/в группе Параметры страницы кнопка Расстановка переносов  $b^{\frac{n}{e} - \gamma}$  команда Авто).

#### Межстрочный интервал

Межстрочный интервал определяет расстояние по вертикали между строками текста в абзаце. Размер интервала обычно устанавливается количеством строк. Таким образом, величина межстрочного интервала зависит от размера выбранного шрифта.

Обычно текст оформляют с межстрочным интервалом в 1,0...2,0 строки. По умолчанию при создании нового документа установлен интервал 1,15.

Для установки межстрочного интервала выделите один или несколько абзацев и выберите вкладку Главная/щелчок по кнопке группы Абзац/в окне Абзац вкладку Отступы и интервалы/список Междустрочный (или на вкладке Главная в группе Абзац воспользуйтесь кнопкой **Междустрочный интервал** <sup>†≡•</sup>). Межстрочный интервал может быть установлен количеством строк, а именно:

- одинарный (т. е. одна строка);
- $-1.5$  строки;
- двойной (т. е. две строки);

- *минимум* (в счётчике **значение** следует указать минимально допустимое значение интервала, которое по умолчанию указывается в пунктах, но, при желании, можно указать его в сантиметрах или миллиметрах, для чего следует в поле счётчика ввести число и через пробел – сокращение *см* или *мм*, например, *1 см* или *15 мм*);

- *точно* (в счётчике **значение** следует указать значение интервала, которое по умолчанию указывается в пунктах (**пт**) с точностью до *0,05 пт*, но, при желании, значение можно указать в *см* или в *мм*);

- *множитель* (в счётчике **значение** следует указать число строк интервала (число строк может устанавливаться с точностью до 0,01 строки)).

#### *Отступы абзацев*

Установка *отступа абзаца* изменяет положения текста относительно левого и/или правого полей страницы. Можно установить отступ всего абзаца, только первой строки абзаца или всех строк, кроме первой (выступ первой строки). Положительное значение отступа означает смещение абзаца к центру страницы, отрицательное – от центра к краям страницы.

Чтобы визуально отделить абзац от другого текста, для него можно задать отступ с помощью следующих кнопок на вкладке **Главная** в группе **Абзац**:

- **Уменьшить отступ** (сдвигает левую границу абзаца к следующей позиции табуляции);
- **Увеличить отступ** (сдвигает левую границу абзаца к предыдущей позиции табуляции).

При желании можно более точно настроить положение левой или правой границы абзаца, а также первой строки выбрав вкладку **Главная**/кнопку группы **Абзац**/вкладку **Отступы и интервалы**/в области **Отступ** списки **Слева**, **Справа** и **первая строка** (или воспользоваться счётчиками в области **Отступ** в группе **Абзац** на вкладке **Разметка страницы**).

Ещё проще сделать то же самое при помощи элементов горизонтальной координатной линейки (*Маркера левого отступа* абзаца, *Маркера правого отступа* абзаца и *Маркера отступа первой* (красной) *строки* абзаца), перемещая соответствующий элемент мышкой.

#### *Интервалы между абзацами*

Интервалы между абзацами могут быть больше, чем между строками в абзацах. Особенно часто увеличенные интервалы после абзаца используются при оформлении заголовков. По умолчанию при создании нового документа для обычного текста установлен интервал после абзаца в 10 пт. Увеличенные интервалы определены и для заголовков.

Для установки интервала между абзацами выделите один или несколько абзацев текста и выберите вкладку **Главная**/кнопку группы **Абзац**/вкладку **Отступы и интервалы**/в области **Интервал** списки **Перед** и **После** (или воспользуйтесь счётчиками в области **Интервал** в группе **Абзац** на вкладке **Разметка страницы**).

#### *Позиции табуляции*

Обычно *табуляция* используется для упрощения форматирования документа.

Для ручной установки позиций табуляции щёлкайте индикатор табуляции в левой части горизонтальной координатной линейки, пока не отобразится требуемый тип табуляции, а затем щёлкните по горизонтальной координатной линейке в том месте, где требуется разместить табуляцию.

В таблице 1.4 приведены доступные типы табуляции.

#### **Таблица 1.4 – Типы табуляции**

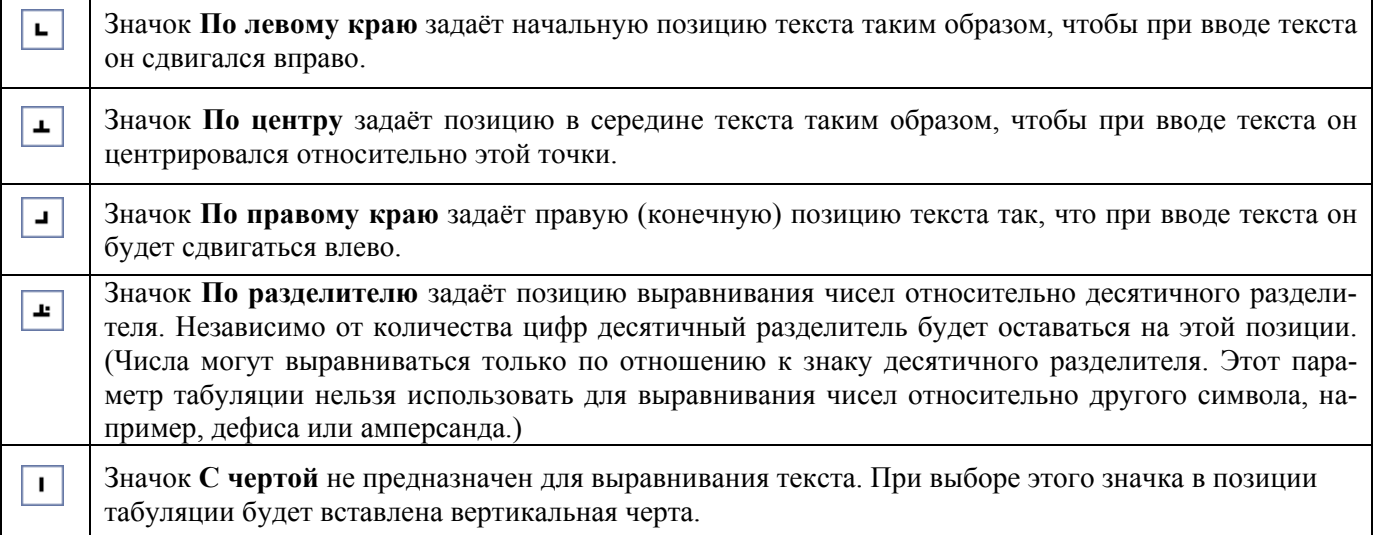

Для удаления табуляции достаточно ухватится мышкой за символ табуляции, и вытянуть его за пределы горизонтальной линейки (рисунок 1.4).

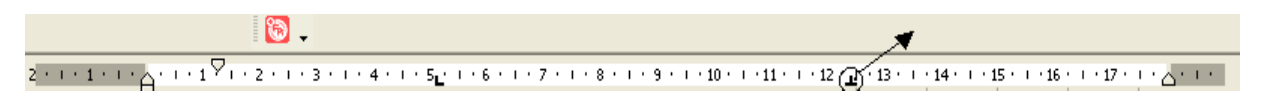

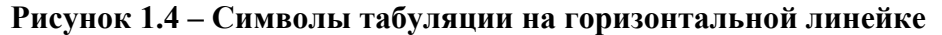

Для определения позиции табуляции с особой точностью, недоступной при помощи координатной линейки, или вставки определённого символа (заполнителя) перед табуляцией следует использовать диалоговое окно **Табуляция** (рисунок 1.5). Для открытия этого диалогового окна дважды щёлкните любую из позиций табуляции на горизонтальной координатной линейке (или выберите вкладку **Главная**/кнопку группы **Абзац**/на вкладке **Отступы и интервалы** кнопку **Табуляция**). В открывшемся диалоговом окне **Табуляция** в поле **Позиции табуляции** введите значение интервала (в *см*) между позициями табуляции, в области **Выравнивание** выберите вид выравнивания для этой позиции табуляции (*по левому краю*, *по разделителю*, *по центру*, *с чертой* или *по правому краю*), в области **Заполнитель** выберите нужный тип заполнителя для текущей позиции табуляции и нажмите кнопку **Установить**. После установки нужного количества позиций табуляции, нажмите кнопку **ОК**.

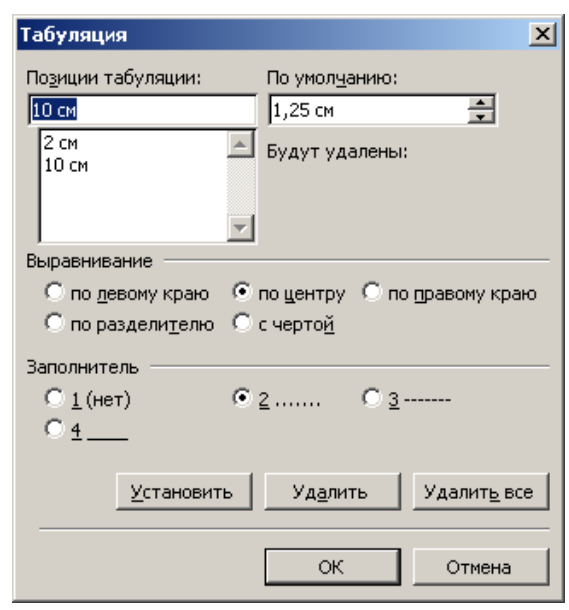

#### **Рисунок 1.5 – Окно настройки табуляции**

В процессе набора текста для перемещения текстового курсора по документу от одной позиции табуляции к другой используется клавиша **Tab**.

#### *Обрамление и заливка абзацев*

Установка *обрамления* (т. е. границ) абзаца и *заливки* (т. е. изменения цвета фона) используется при оформлении заголовков, выделения фрагментов текста в документе и в других случаях. Обрамлять и заливать цветом можно один или сразу несколько абзацев. Границы могут располагаться как со всех сторон абзаца (абзацев), так и только с некоторых сторон.

<span id="page-18-0"></span>Добавить обрамление к любому абзацу, к ячейкам таблицы, к графическим объектам и надписям можно кнопкой **Граница H** · расположенной в группе **Абзац** на вкладке **Главная**. Для этого необходимо предварительно выделить абзац (абзацы) или другой объект и щёлкнуть по стрелке справа на кнопке **Граница**. Откроется выпадающее меню, с помощью которого можно установить различные границы для выделенного объекта.

Установить цвет заливки фона абзаца можно с помощью той же кнопки **Граница** <sup>•</sup> щёлкнув на ней по стрелке справа, и выбрав из выпадающего меню команду **Границы и заливка**, а затем в открывшемся диалоговом окне на вкладке **Заливка** раскрыть список **Заливка** и выбрать из палитры нужный цвет.

Ещё один способ добавления обрамления и заливки к абзацу – это выбрать на вкладке **Разметка страницы** в группе **Фон страницы** кнопку **Границы страниц** и в открывшемся диалоговом окне на вкладке **Граница** предварительно выбрав тип линии (список **Тип**) и цвет линии (список **Цвет**) и ширину линии (список **Ширина**) установить границы, используя в области **Образец** кнопки , , , . Затем перейти на вкладку **Заливка** и в списке **Заливка** выбрать цвет заливки. В заключение нажать кнопку **ОК**. Пример оформления приведен на рисунке 1.6.

> *Например, можно взять абзац в рамку с тенью, заполнить любым цветом или узором.*

#### **Рисунок 1.6 – Пример оформления абзаца**

### **1.14 Стилевое форматирование**

<span id="page-18-1"></span>*Стиль* – это сохранённый под уникальным именем набор форматов как единое целое для многократного использования. В момент применения стиля к тексту все инструкции форматирования выполняются одновременно. По умолчанию при вводе текста в новом документе используется стиль *Обычный* (экспресс-стиль), в котором установлены основные параметры форматирования абзаца: шрифт – Calibri, Основной текст, выравнивание символов – По левому краю, междустрочный интервал – множитель 1,15 ин., интервал После абзаца – 10 пт., Запрет висячих строк.

Каждый встроенный шаблон в Word имеет набор стилей, которые "передаются" создаваемому документу. В последующем при работе с документом можно изменять параметры стилей, можно добавлять стили из других шаблонов и документов, можно создавать новые стили. Стили можно сохранять в документе или в шаблоне.

Существуют три основных типа стилей:

1) *Стиль абзаца* (обозначение -**¶**) определяет внешний вид абзаца, то есть параметры шрифта, выравнивание текста, позиции табуляции, междустрочный интервал и границы. Используется для задания стилей заголовков, оглавлений, различных вырезок, примечаний, аннотаций и т.д.

2) *Стиль знака* (обозначение - **а**) задаёт форматирование выделенного фрагмента текста внутри абзаца, определяя такие параметры текста, как шрифт и размер, а также полужирное и курсивное начертание. Используется для форматирования определений, формул, названий и т.д.

3) *Стиль таблицы* (обозначение - <sup>••</sup>) задаёт вид границ, заливку, выравнивание текста и шрифты.

Абзацы, содержащие параметры форматирования абзацев и знака, обозначаются - **а¶**. Помимо указанных, стили могут включать в себя и некоторые другие параметры.

Изменение какого-либо стиля вызывает его автоматическое обновление по всему документу.

В Word существует большое количество *стандартных* (т.е. *встроенных*) *стилей*: **Обычный**, **Заголовок 1..9**, **Строгий**, **Схема документа** и т.д. Некоторые из встроенных стилей находятся в коллекции экспресс-стилей (вкладка **Главная**/в группе **Стили** кнопка **Экспресс-стили**).

Коллекция экспресс-стилей используется для быстрого применения стилей к предварительно выделенным абзацам или фрагментам текста документа. При наведении курсора мыши на эскиз экспресс-стиля можно увидеть, как выделенный фрагмент текста или абзац, в котором установлен курсор, примет выбранное форматирование.

Стиль текущего абзаца отображается в списке стилей области задач **Стили**, которая открывается кнопкой группы **Стили** на вкладке **Главная**. Выбор какого-либо стиля из списка вызовет немедленное его применение к предварительно выделенному абзацу.

Стили в Word 2007 можно:

- *переименовывать*, т.е. изменить имя существующего стиля;
- *применять*, т.е. применять другие стили к абзацу или фрагменту текста (осуществлять наложение стилей);
- *изменять* существующие стили;
- *создавать новые* (т.е. пользовательские).

**Создание стиля**. Создать *собственный стиль* можно одним из следующих способов. **1 способ:**

- 1) Выбрать вкладку **Главная/**кнопку группы **Стили/**кнопку **Создать стиль** ( ).
- 2) В окне **Создание стиля** в поле **Имя** наберите имя нового стиля.
- 3) В списке **Стиль** выберите тип создаваемого стиля стиль *абзаца* или *знака* (т.е. символа).
- 4) В списке **Основан на стиле**, выберите стиль, на котором должен базироваться создаваемый стиль.
- 5) Нажмите кнопку **Формат** и установите параметры форматирования нового стиля открывая окна **Шрифт**, **Абзац**, **Табуляция**, **Граница**, **Язык**, **Рамка**, **Нумерация**, **Сочетание клавиш** с помощью соответствующих команд открывшегося списка. Нажмите кнопку **ОК**, чтобы подтвердить установки.
- 6) Если необходимо отображение этого стиля в галерее *Экспресс-стили*, то в окне **Создание стиля** установите флажок **Добавлять в список экспресс-стилей**. Для автоматического обновления стиля можно установить флажок **Обновлять автоматически**. Чтобы добавить создаваемый стиль в шаблон, на основе которого создан текущий документ, для того, чтобы этот стиль был доступен во всех вновь создаваемых документах выберите опцию **В новых документах, использующих этот шаблон**.
- 7) В заключение в окне **Создание стиля** нажмите кнопку **ОК**.

Созданный стиль вы найдёте в окне **Стили** (вкладка **Главная**/кнопка группы **Стили**) и к предварительно выделенному фрагменту текста вы сможете его применить, выбрав имя созданного стиля в списке **Стили**.

#### **2 способ:**

- 1) набрать абзац;
- 2) применить к нему форматирование;
- 3) выделить этот абзац в тексте;
- 4) выбрать вкладку **Главная**/кнопку **Экспресс-стили**/команду **Сохранить выделенный фрагмент как новый экспресс-стиль**;
- 5) в открывшемся окне **Создание стиля**, в поле **Имя** ввести новое имя стиля (для внесения изменений в создаваемый стиль можно воспользоваться кнопкой **Изменить**) и нажать кнопку **ОК**.

**Изменение стиля**. Выберите вкладку **Главная**/кнопку группы **Стили**. В списке **Стили** выделите имя изменяемого стиля и щёлкните по кнопке со стрелкой справа, затем из раскрывшегося меню выберите команду **Изменить**.

**Удаление стиля.** Выберите вкладку **Главная**/кнопку группы **Стили**. В списке **Стили** выделите имя удаляемого стиля и щёлкните по кнопке со стрелкой справа, затем из раскрывшегося меню выберите команду **Удалить**.

**Управление стилями.** При создании большого числа новых стилей возникает необходимость в их организации (т. е. управлении стилями). Для этого выберите вкладку **Главная/**кнопку

группы **Стили/**кнопку **Управление стилями** ( ). При помощи окна **Управление стилями** (кнопки **Импорт/экспорт**) можно:

- переименовывать стили;
- копировать стили из других документов и шаблонов;
- удалять стили (встроенные стили удалить нельзя).

### **Лабораторная работа № 1**

# <span id="page-20-1"></span><span id="page-20-0"></span>**Основы работы в MS Word. Форматирование документа. Стили**

**Цель работы**: научиться форматировать текст с использованием встроенных стилей и создавать собственные пользовательские стили форматирования абзацев и символов.

### **Задание**

1. Откройте файл Word\_lab\_1.dot.

2. Сохраните открытый файл как документ Word 2007 в своей рабочей папке под именем **Лаб. раб 1.docx**.

3. Установите в тексте файла *автоматические переносы*.

4. Включите кнопку **Отобразить все знаки ¶** и подсчитайте количество абзацев в тексте (ориентируясь на маркеры абзацев).

5. Создайте общий заголовок, отформатировав текст абзаца «Ценообразование на мировом рынке» следующим образом: шрифт – Times New Roman, размером 20 пт, полужирный, контур, синий цвет; малые прописные; выравнивание текста – по центру; интервал после абзаца – 12 пт; текст заголовка взят в темно-синюю рамку (границу) с тенью шириной 6 пт; цвет заливки внутри рамки – светло-голубого цвета.

6. Создайте первый подзаголовок, отформатировав текст абзаца «Внешнеторговая цена» следующим образом: шрифт Arial, 14 пт, курсив; межсимвольный интервал – разреженный на 3 пт; двойное подчеркивание; красный цвет; выравнивание – по левому краю; интервал после абзаца – 6 пт; первая строка – отступ 2,5 см.

7. Скопируйте форматирование с подзаголовка «Внешнеторговая цена» на следующие абзацы: «Ценовые скидки», «Условия поставки» и «Задача». Таким образом, вы получите ещё два подзаголовка.

8. В конце документа создайте пустой абзац и установите в нём текстовый курсор.

9. Используя диалоговое окно **Создание стиля**, создайте четыре разных пользовательских стиля со следующими параметрами:

- − *для первого стиля:* имя стиля *Первый*, стиль абзаца, не основан ни на каком стиле, шрифт – Times New Roman, размером 12 пт, тёмно-зеленого цвета; выравнивание – по ширине; первая строка – отступ 2 см, интервал междустрочный – одинарный;
- − *для второго стиля:* имя стиля *Второй*, стиль абзаца; основан на стиле *Первый*; размер шрифта 14 пт; малые прописные; отступ абзаца слева – 5 см; первая строка без отступа, слева вертикальная черта тёмно-синего цвета и шириной 3 пт, цвет заливки для абзаца – светло-жёлтый;
- − *для третьего стиля:* имя стиля *Третий*, стиль абзаца, основан на стиле *Первый*; полужирный; синий цвет шрифта;
- − *для четвёртого стиля:* имя стиля *Четвёртый*, стиль знака, шрифт Times New Roman, размером 12 пт, полужирный курсив с двойным подчёркиванием, назначьте этому стилю сочетание клавиш **Ctrl + 4**.

10. Текст второго абзаца (отсчитайте сверху второй абзац текста) отформатируйте созданным стилем *Первый*.

11. Текст четвёртого абзаца (отсчитайте сверху четвёртый абзац текста) отформатируйте созданным стилем *Второй*.

12. Текст шестого абзаца (отсчитайте сверху шестой абзац текста) отформатируйте созданным стилем *Третий*.

13. Текст восьмого абзаца (отсчитайте сверху восьмой абзац текста) отформатируйте встроенным стилем **Схема документа**.

14. Выделите по одному любому слову во втором, четвёртом и шестом абзацах и отформатируйте их созданным вами стилем *Четвёртый*, используя назначенную ему комбинацию клавиш **Ctrl + 4**.

15. Для текста десятого абзаца установите рукописный шрифт *Monotype Corsiva*, размером 16 пт.

16. Текст, начиная с одиннадцатого абзаца и до последнего абзаца, отформатируйте при помощи табуляции. Для этого выделите эти абзацы текста и с помощью диалогового окна **Табуляция** установите три позиции табуляции:

− 2 см с выравниванием по левому краю;

− 10 см с выравниванием по десятичному разделителю с заполнителем в виде точек;

− 13 см с выравниванием по центру.

17. Используя клавишу **Tab**, установите соответствующий текст под позиции табуляции так, как показано на образце ниже.

18. В результате выполненных пунктов задания вы должны получить документ отформатированный таким образом, как показано на рисунке 1.7. Сравните полученный вами текст документа с образцом.

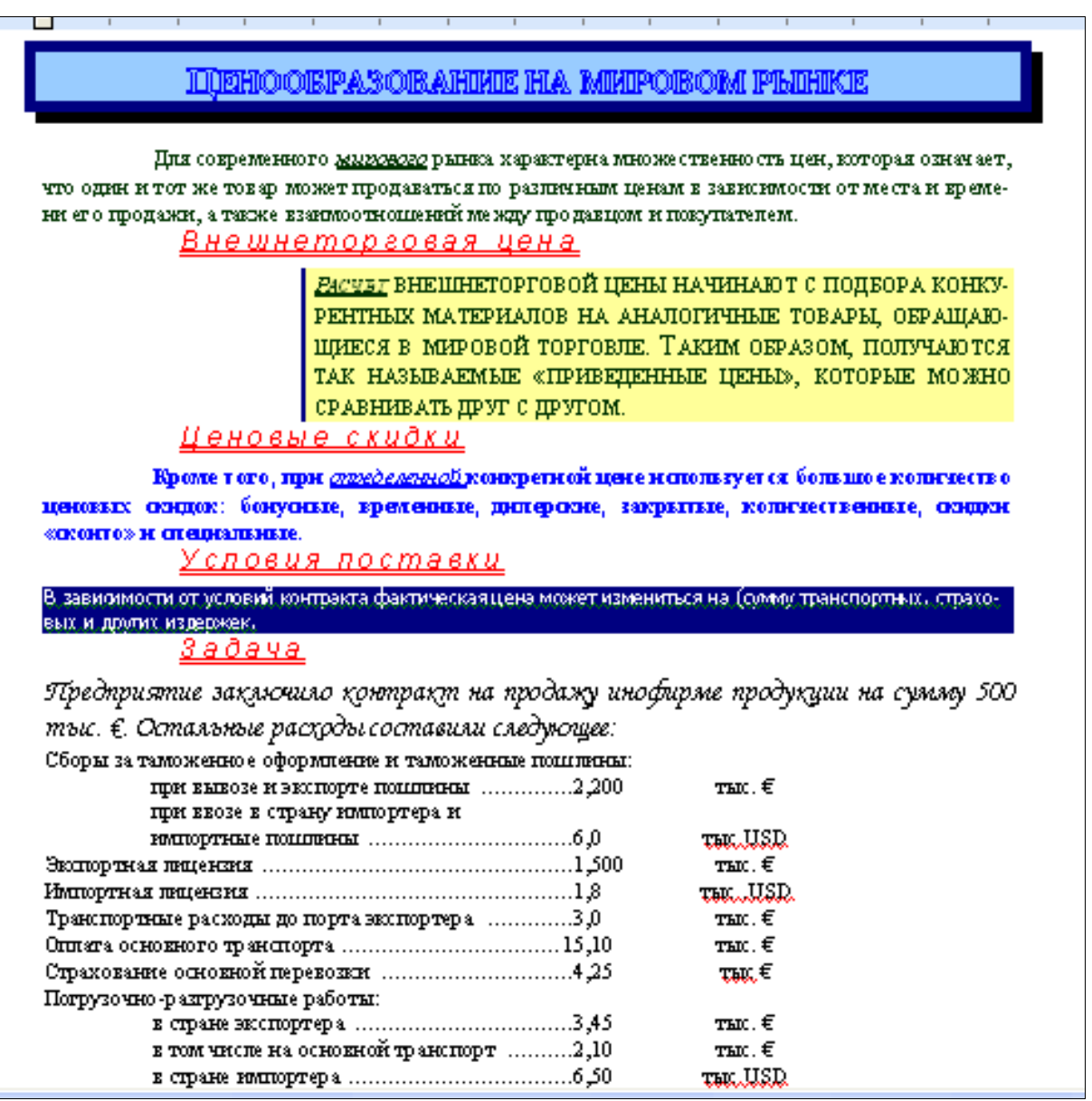

**Рисунок 1.7 – Образец документа**

19. Проверьте орфографию в полученном документе.

20. Просмотрите свой документ, используя различные режимы: Режим чтения, Webдокумент, Разметка страницы, Черновик, Структура, Предварительный просмотр.

21. Измените масштаб изображения на 25 %, затем на 200 % и на 100 %.

22. Используя сочетания горячих клавиш, переместитесь в начало строки, к предыдущему слову, к предыдущему абзацу, в начало экрана, к концу страницы, к началу документа.

23. Среди кнопок перехода найдите кнопку **Выбор объекта** и настройте её на переход по заголовкам. Перемещайтесь вверх и вниз по заголовкам, используя настроенную **кнопку Выбор объекта**.

24. Настройте автозамену: для своего имени. (Например, СИП – Сидоров Иван Петрович).

25. Результаты работы продемонстрируйте преподавателю.

### **Контрольные вопросы**

1. Какие виды форматирования можно применять к отдельным символам?

- 2. Какие виды форматирования можно применять к абзацам?
- 3. Опишите элементы горизонтальной линейки.
- 4. Что такое табуляция? Как установить позиции табуляции? Перечислите виды табуляторов.

5. К каким объектам можно применить обрамление и заполнение? Какие виды обрамлений и заполнений существуют?

- 6. Какая информация отображается в строке состояния?
- 7. Какие существуют режимы просмотра документа?
- 8. Что такое стиль? Для чего он применяется? Какие существуют типы стилей в Word?
- 9. Какое форматирование не входит в стиль символов?
- 10. Что изменится, если поменять цвет *Стиль 1* на красный?
- 11. Что изменится, если поменять размер *Стиль 1* на 18 пт?
- 12. Можно ли удалить встроенный стиль?
- 13. Какие стили входят в документ по умолчанию?
- 14. Как можно использовать для форматирования текста встроенный стиль?

# **2 ФОРМАТИРОВАНИЕ ДОКУМЕНТА. СПИСКИ**

### **2.1 Добавление титульной страницы**

<span id="page-23-2"></span><span id="page-23-1"></span><span id="page-23-0"></span>К документу можно добавить специально оформленную *титульную* (первую) страницу.

1. На вкладке **Вставка** в группе **Страницы** щёлкните по кнопке **Титульная страница** и в появившемся списке образцов титульных страниц (рисунок 2.1) выберите один из предлагаемых вариантов.

2. Добавляемая страница может иметь рисунки и другие графические объекты, а также подсказки с указанием вводимой информации.

Некоторые поля титульной страницы заполняются автоматически, при этом информация берётся, например, из свойств файла. Некоторые поля надо заполнять самостоятельно.

При заполнении полей не обязательно следовать имеющимся в них подсказкам. Можно изменять содержимое автоматически заполненных полей. Незаполненные поля оставлять нельзя; их следует удалить.

Содержимое полей можно оформлять как обычный текст. На титульную страницу можно добавлять текст, таблицы, графические объекты.

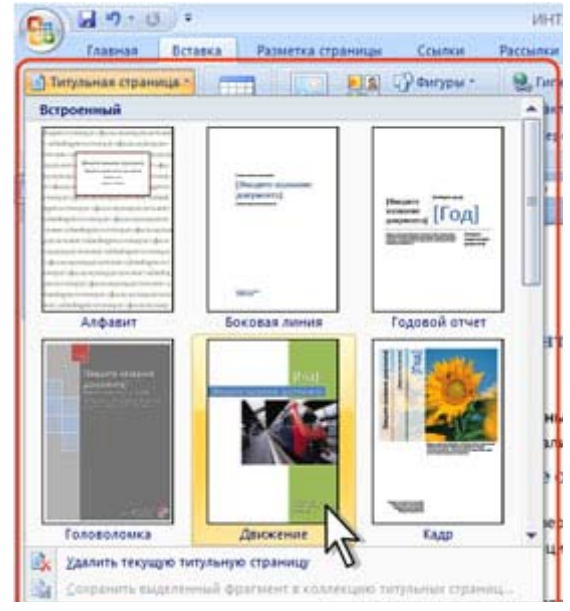

**Рисунок 2.1 – Образцы титульных страниц**

Для удаления титульной страницы на вкладке **Вставка** в группе **Страницы** щёлкните по кнопке **Титульная страница** и в появившемся меню выберите команду *Удалить текущую титульную страницу*.

# **2.2 Нумерация страниц**

<span id="page-23-3"></span>Расстановка номеров страниц в Word 2007 производится автоматически сразу во всем документе.

Для установки нумерации страниц в документе выберите вкладку **Вставка/**в группе **Колонтитулы** кнопку **Номер страницы**. В открывшемся списке выберите один из способов расположения нумерации (*Вверху страницы, Внизу страницы* или *На полях страницы*), а затем один из вариантов нумерации. После вставки номера документ автоматически будет переведён в режим работы с колонтитулами. Для изменения формата номера страницы выберите вкладку **Вставка/**в группе **Колонтитулы** кнопку **Номер страницы**/**команду Формат номеров страниц**.

В зависимости от выбранного варианта нумерации номер страницы может быть вставлен как обычное поле или в специальном графическом объекте – надписи.

Чтобы скрыть номер на первой странице документа щёлкните в любом месте документа и выберите вкладку **Разметка страницы**/кнопку группы **Параметры страницы**/вкладку **Источник бумаги**/в разделе **Различать колонтитулы** установите флажок **первой страницы**/нажмите кнопку **ОК**.

# **2.3 Списки**

<span id="page-23-4"></span>Word позволяет быстро создавать три вида списков: *нумерованные*, *маркированные* и *многоуровневые* (или *иерархические*). Если добавить, удалить или переопределить элементы в нумерованном списке, нумерация обновляется автоматически.

#### **Нумерованный:**

- *1. Физика*
- *2. Математика*
- *3. Литература*
- *4. Иностранный язык*
- *5. История*
- **Маркированный:**
- *Физика*
- *Математика*
- *Литература*
- *Иностранный язык*
- *История*

#### **Многоуровневый:**

- *1. Физика*
	- *1.1. механика*
		- a) динамика
			- b) статика
		- *1.2. термодинамика*
- *2. Математика*
	- *2.1. тригонометрия*
	- *2.2. интегралы*
		- a) определенные
		- b) неопределенные
- *3. Литература*
- *4. Иностранный язык*

#### **Рисунок 2.2 – Примеры списков различного типа**

Чтобы начать *нумерованный список* нужно выделить несколько абзацев текста, оформляемых в виде списка и выбрать вкладку **Главная**/в группе **Абзац** щёлкнуть по стрелке кнопки **Ну**мерация **I** <sub>и</sub> в открывшейся галерее списков выбрать нужный вариант нумерации (рисунок 2.3).

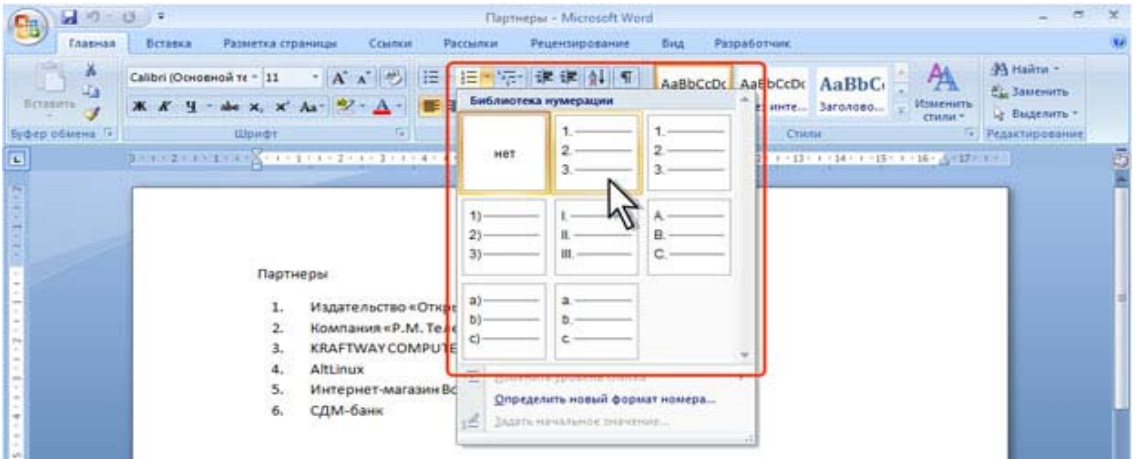

**Рисунок 2.3 – Создание нумерованного списка**

Использовавшиеся ранее виды списков накапливаются в галерее списков. В верхней части галереи отдельную группу образуют форматы номеров, применявшиеся в текущем сеансе работы в Word 2007. Этот список автоматически очищается при завершении работы в Word. В нижней части галереи отдельную группу образуют форматы номеров, использовавшиеся в текущем документе. Этот список остаётся доступным при каждом открытии документа.

Чтобы изменить параметры созданного ранее списка или настроить эти параметры при создании списка, выделите абзацы, оформленные или оформляемые в виде списка, выберите вкладку **Главная**/в группе **Абзац** щёлкните по стрелке кнопки **Нумерация** и выберите команду **Определить новый формат номера**. В открывшемся окне **Определение нового формата номера** установите необходимые параметры (рисунок 2.4).

Чтобы изменить отступы номера и текста в списке, выделите текст созданного списка и щёлкните правой кнопкой мыши по выделенному тексту, в открывшемся контекстном меню выберите команду **Изменить отступы в списке**. В открывшемся окне **Изменение отступов в списке** установите необходимые параметры (рисунок 2.5).

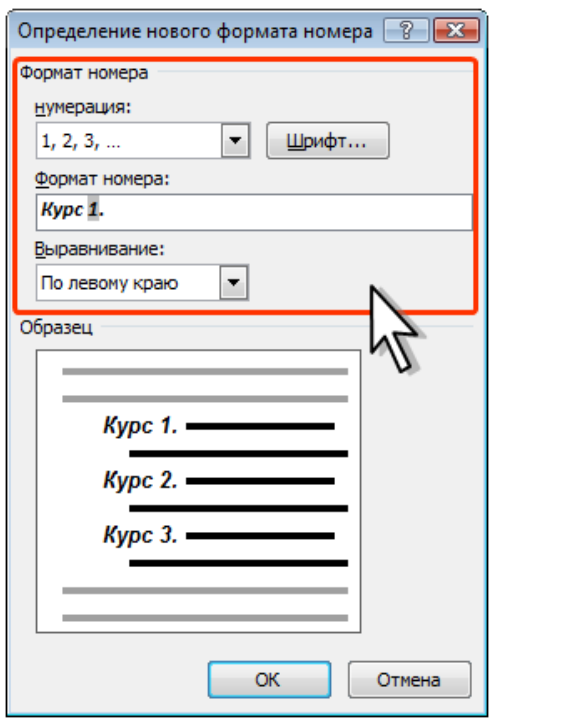

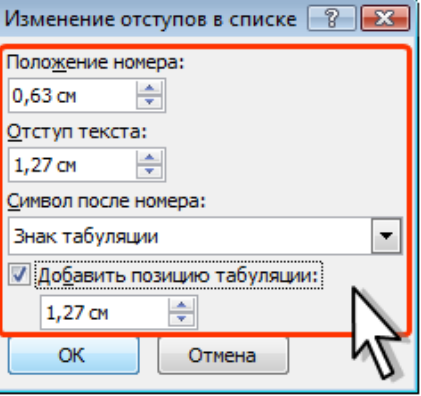

**Рисунок 2.5 – Изменение отступов в списке**

**Рисунок 2.4 – Настройка параметров нумерованного списка**

Если в документе уже был нумерованный список и нужно начать новый, следует выбрать вкладку **Главная**/в группе **Абзац** щёлкнуть по стрелке кнопки **Нумерация** и выбрать команду **Задать начальное значение**/установить опцию **Начать новый список**.

Чтобы начать *маркированный список* нужно выделить несколько абзацев текста, оформляемых в виде списка и выбрать вкладку **Главная**/в группе **Абзац** щёлкнуть по стрелке кнопки

Маркеры **E** и в открывшейся галерее выбрать нужный вариант маркера (рисунок 2.6). Если нужного варианта маркера нет в галерее, то щёлкните по стрелке кнопки **Маркеры** группы **Абзац** вкладки **Главная** и выберите команду **Определить новый маркер**. В диалоговом окне **Определение нового маркера** (рисунок 2.7) для выбора нового маркера нажмите кнопку **Символ**. Изменить отступы маркера и текста маркированного списка можно точно также как и для нумерованного списка.

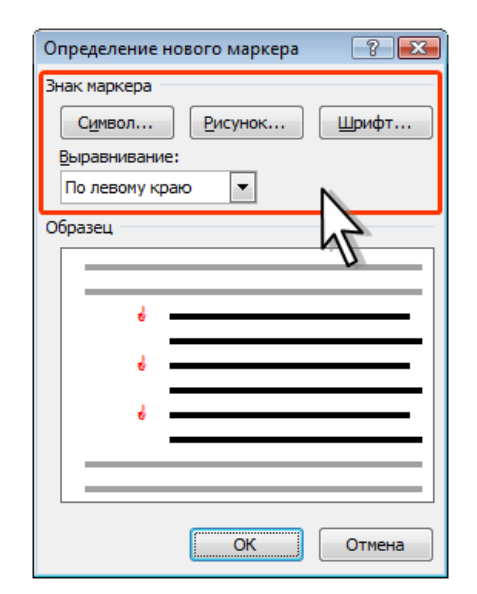

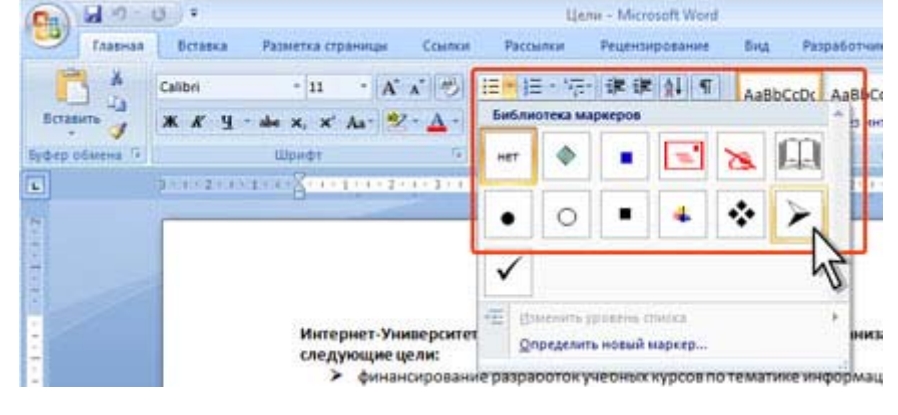

**Рисунок 2.7 – Создание маркированного списка**

**Рисунок 2.6 – Настройка параметров маркированного списка**

Чтобы начать *многоуровневый список* нужно выделить несколько абзацев текста, оформляемых в виде списка и выбрать вкладку **Главная**/в группе **Абзац** щёлкнуть по стрелке кнопки **Многоуровневый список** и в открывшейся галерее списков выбрать нужный вариант (рисунок 2.8).

| $-0 -$                   |                                                                                                    | Курсы - Microsoft Word                                                                                      |                                                                                     |
|--------------------------|----------------------------------------------------------------------------------------------------|----------------------------------------------------------------------------------------------------|-------------------------------------------------------------------------------------|
| Главная                  | Разметка страницы<br>Рассылки<br>Семпеи<br><b>Betaska</b>                                                                                                    | Рецензирование<br>Разработник<br>Bits.                                                                      |                                                                                     |
| Вставить                 | 描<br>Calibri (Основной те = 11<br>・描<br>also x, x' As $92 - \Delta$<br>$X$ $X$ $Y$ -                                                                                                    | 课课创图<br>AaBbCcDc AaBbCcDc Aa BbC<br>Bce +<br>Текущий список                                                 | 44 Hailma -<br><b>Вы Заменить</b><br>Изменить<br>1.1080<br>Це Выделить -<br>стили - |
| <b>Eyd-ep odinema</b> TV | Шрифт                                                                                                    |                                                                                                    | <sup>га</sup> : Редактирование                                                      |
| B                        | 3 = 1 = 2 = 1 = 1 = 2 = 2 = 1 = 1 = 1 = 2 = 1 = 3 = 1 = 4 = 1 = 5 =                                                                                                    | Библиотека списков                                                                                          | 1 1 - 15 - 1 - 16 - An 17 - 17                                                      |
|                          | Дискретные структуры (6 курсов)<br>Введение в схемы, автоматы и а<br>Введение в теорию множеств<br>Логические нейронные сети<br>Основы дискретной математики                                           | $1.1.1 -$<br>$11 -$<br>$83 -$<br>HOT<br>D-                                                                  |                                                                                     |
|                          | Основы теории нейронных сетей<br>Основы теории нечетких множеф<br>Издательские технологии (5 курса<br>Введение в цифровую фотографи-<br>Основы издательского дела                                      | 11111111-<br>NL1.1.1.1.1.1.<br>Cramus L<br>$\Phi$ is<br>Paspen 1.01<br>1.1M<br>$1.1.1 - X$<br>(a) Involunce |                                                                                     |
| in.                      | Основы работы в Photoshop (Adoc<br>Работа в системе LaTeX<br>Цифровые фотоаппараты<br>Интеллектуальные системы (5 кур                                                                                  | Frana 1 liens<br>L'Isrannano 7-<br>A Jacones<br><b>Janzmark 2-</b><br>T. Janusi<br>Santrowity Syre          |                                                                                     |
| w.                       | Введение в анализ, синтез и моде<br>Нейроннформатика<br>Нейрокомпьютерные системы<br>Нейрокомпьютинги его применф<br>Проектирование систем искусстве<br>История и социальные вопросы ( <b>1. през)</b> | ÷<br>Stierinma yponena childra<br>Определить новый многоуровневый список<br>Определить новый стиль списка   |                                                                                     |

**Рисунок 2.8 – Создание многоуровневого списка**

Для настройки параметров многоуровневого списка выполните следующие действия.

1. Выберите вкладку **Главная**/в группе **Абзац** кнопку **Многоуровневый список**/команду **Определить новый многоуровневый список** (рисунок 2.9).

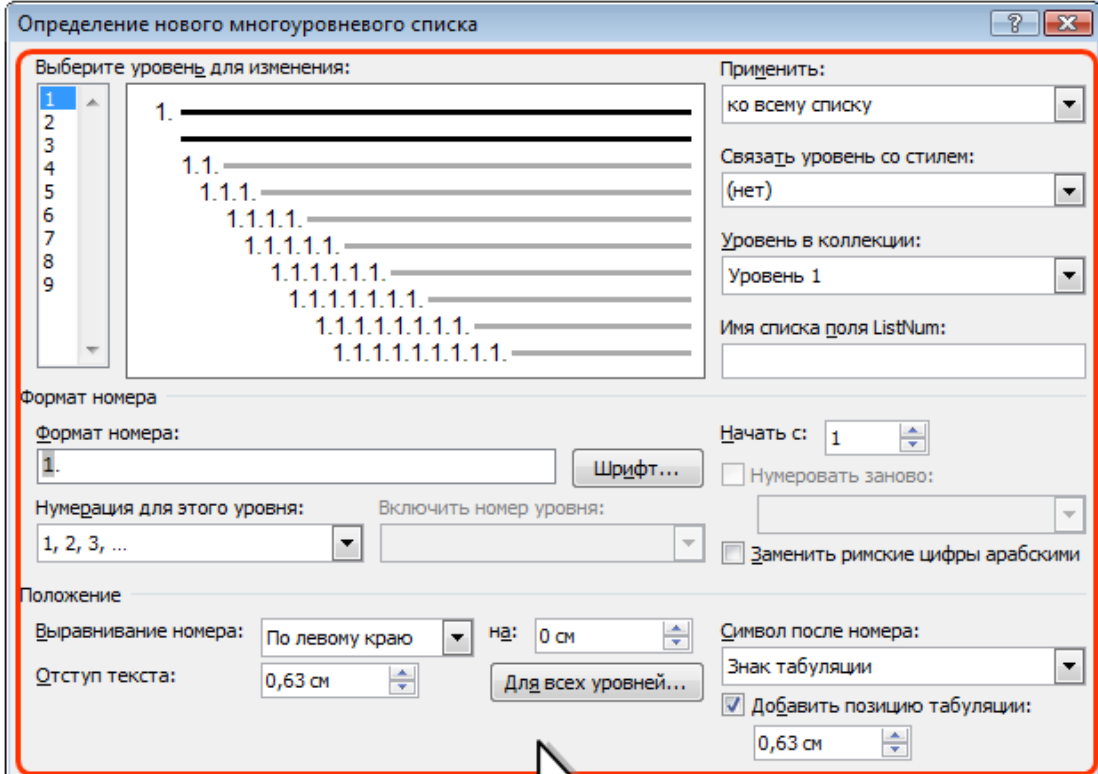

**Рисунок 2.9 – Настройка параметров многоуровневого списка**

2. В диалоговом окне **Определение нового многоуровневого списка** установите необходимые параметры. Для отображения всех возможностей окна нажмите кнопку **Больше**. Для скрытия некоторых возможностей нажмите кнопку **Меньше**. Изменение параметров списка производится отдельно для каждого уровня.

3. В списке **Выберите уровень для изменения** выделите уровень изменяемого списка.

4. В раскрывающемся списке **Нумерация для этого уровня** выберите требуемый вид нумерации или маркеров. Если требуется маркер, отсутствующий в списке, то в раскрывающемся списке выберите режим **Новый маркер**. После этого выберите символ в диалоговом окне **Символ**.

5. При необходимости в счётчике **Начать с** укажите начальный номер списка.

6. В поле **Формат номера** при необходимости добавьте к нумерации текст, который будет отображаться при каждом номере. Текст можно вводить как перед номером, так и после него.

7. Обычно нумерация или маркеры имеют те же параметры шрифта, что и список. Можно изменить параметры шрифта номеров (маркеров) и сопровождающего текста. Нажмите кнопку **Шрифт** и во вкладках **Шрифт** и **Интервал** диалогового окна **Шрифт** установите требуемые параметры.

8. В раскрывающемся списке **Выравнивание** выберите вид выравнивания номеров относительно позиции номера. В счётчике **на** установите расстояние от позиции номера до левого поля страницы.

9. В счётчике **Отступ текста** установите отступ от левого поля страницы всех строк нумеруемого абзаца, кроме первой.

10. Можно настроить отступы сразу для всех уровней списка. Нажмите кнопку **Для всех уровней**. В окне **Параметры для всех уровней** настройте положение маркера или номера первого уровня, положение текста первого уровня, а затем укажите дополнительный отступ для каждого более низкого уровня.

11. К номеру уровня можно также добавлять или удалять номера предыдущих уровней, используя список **Включить номер уровня**.

12. В заключение нажмите кнопку **ОК**.

**Для расстановки уровней иерархии** (т. е. нужной нумерации для отдельных подпунктов) в созданном многоуровневом списке следует выделить абзац (абзацы) списка какого-нибудь одного уровня нумерации и выполнить понижение или повышение уровня нумерации с помощью следующих кнопок:

1) Для понижения уровня нумерации отдельных абзацев созданного многоуровневого спи-

ска надо нажать кнопку **Увеличить отступ** группы **Абзац** вкладки **Главная** (или комбинацию клавиш **Alt+Shift+** или клавишу **Tab**). Каждое последующее нажатие этой кнопки понижает нумерацию выделенных абзацев на один уровень.

2) Для повышения уровня нумерации нажмите кнопку Уменьшить отступ **1** [7] группы Аб**зац** вкладки **Главная** (или комбинации клавиш **Alt+Shift+** или **Shift+Tab**). Каждое последующее нажатие этой кнопки повышает нумерацию выделенных абзацев на один уровень.

#### *Прерывание и прекращение списков*

Для прекращения любого списка достаточно отжать кнопку списка на вкладке **Главная** (т.е. кнопки **Нумерация** или **Маркеры**) или дважды нажать клавишу **Enter**.

### **Лабораторная работа № 2**

### **Форматирование документа. Списки**

<span id="page-28-1"></span><span id="page-28-0"></span>**Цель работы**: научиться создавать титульные страницы в документе и форматировать текст в виде нумерованных, маркированных и многоуровневых списков.

### **Задание**

1. Откройте файл Word\_lab\_2.dot.

2. Сохраните открытый файл как документ Word 2007 в своей рабочей папке под именем **Лаб. раб 2.docx**.

3. Создайте титульную страницу в открытом документе (рисунок 2.10) и введите такой же текст в соответствующие поля титульной страницы как показано на рисунке 2.10.

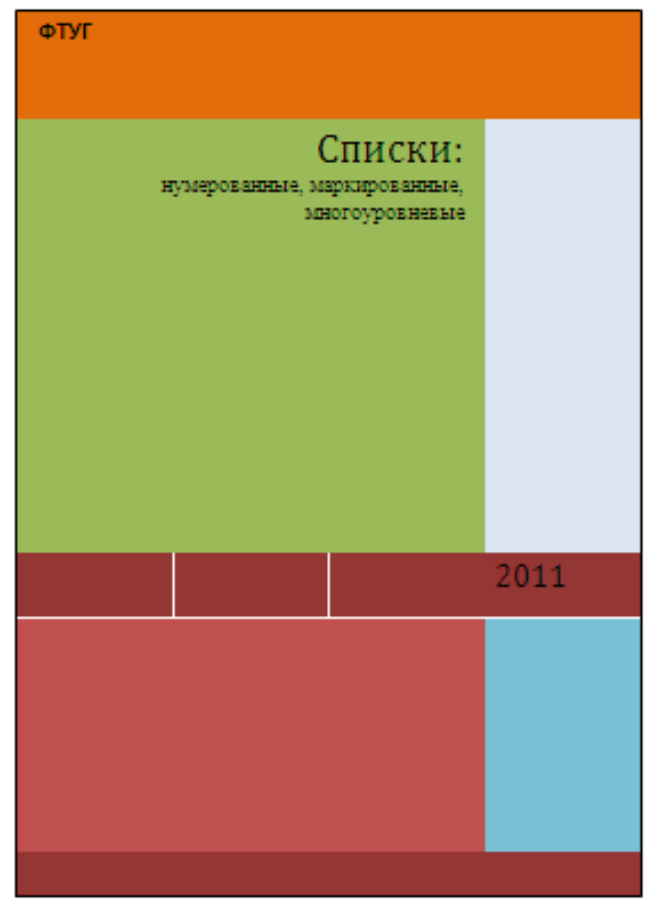

**Рисунок 2.10 – Образец титульной страницы**

4. Первый столбец текста отформатируйте *нумерованным списком* со следующими параметрами:

- − в качестве номеров установите большие римские цифры с точкой и пробелом после точки;
- − выравнивание номера по центру;
- − нумерация должна начинаться с вашего номера по списку в журнале группы;
- − отступ номера на 1 см;
- − отступ текста 1,7 см;
- добавить позицию табуляции 1,7 см;
- − шрифт для номеров и текста списка Times New Roman размером 14, для номеров начертание – полужирное, для текста списка начертание – обычное.
- 5. В результате вы должны получить нумерованный список, приведенный на рисунке 2.11.
	- VI. Сведения о системе
	- VII. Ресурсы аппаратуры
	- VIII. Компоненты
	- IX. Мультимедиа
	- Х. Дисплей
	- XI. Модем
	- XII. Порты
	- XIII. CeTL
	- XIV. Программная среда

#### **Рисунок 2.11 – Образец нумерованного списка**

6. Второй столбец текста отформатируйте *маркированным списком* со следующими параметрами:

- − в качестве маркера установите символ  $\mathbb{H}$ ;
- − отступ маркера на 1 см;
- − отступ текста 2 см;
- − добавить позицию табуляции 2 см;
- − шрифт для маркера Times New Roman размером 16, тёмно-синего цвета, обычного начертания;
- − шрифт для текста Times New Roman размером 14, синего цвета, курсивного начертания.
- 7. В результате вы должны получить маркированный список, приведенный на рисунке 2.12.
	- 第4 Сведения о системе **绿** *Ресурсы аппаратуры* ₩ Компоненты ₩ Мультимедиа Я Дисплей **調** Modem **瞬** Порты **調** Сеть 第4 Программная среда

#### **Рисунок 2.12 – Образец маркированного списка**

8. Третий столбец текста отформатируйте в виде *многоуровневого* (иерархического) списка со следующими параметрами:

1 уровень – нумерация в виде маркера (к первому уровню относится только первая строка текста), связать уровень со стилем *Заголовок 1*;

2 уровень – нумерация в виде больших римских цифр с точкой и пробелом после точки, связать уровень со стилем *Заголовок 2*;

3 уровень – нумерация в виде малых английских букв с круглой скобкой справа и пробелом после скобки, связать уровень со стилем *Заголовок 3*;

4 уровень – включить номер уровня 3, в поле Формат номера полученную букву 3-го уровня взять в круглые скобки, после закрывающей скобки добавить пробел, тире и пробел, затем выбрать нумерацию для четвёртого уровня - виде русского числительного (один, два, ...), после которого добавить точку и пробел, связать уровень со стилем Заголовок 4. Образец многоуровневого списка приведен на рисунке 2.13.

#### ∻ Сведения о системе

- **I.** Ресурсы аппаратуры
	- а) Конфликты/Доступ
	- b) Канал DMA
	- $c) 1/0$
	- d) Прерывания IRQ
	- е) Память
- П. Компоненты
	- а) Мультимедиа
		- (а) Один. **1** Программы сжатия звука
		- (а) Два. Программы сжатия видео
		- (а) Три. **CD-ROM**
	- **b)** Дисплей
	- с) Модем
	- d) Сеть
		- (d) Один. **WinSock**
	- е) Порты
	- f) Печать
	- g) Журнал
	- **h**) Система
- Программная среда TIT.
	- а) Драйверы
		- (а) Один. **.** Драйверы ядра
		- (а) Два. Драйверы MS-DOS
		- Драйверы пользователя (а) - Тои.
	- b) Загруженные 16-разрядные модули
	- с) Загруженные 32-разрядные модули
	- d) Системные ловушки
	- е) Регистрация OLE
		- (е) Один. INI-файл
		- (е) Два. Реестр

Рисунок 2.13 - Образец многоуровневого списка

9. В полученном списке расставьте уровни для соответствующих абзацев текста (так как показано на образце ниже), используя кнопку Увеличить отступ (или клавишу Tab).

10. Выделите полученный многоуровневый список и сделайте его более компактным, установив отступы перед и после абзаца по 0 пт.

11. В результате вы должны получить многоуровневый список следующего вида:

 $12.$ Вставьте нумерацию страниц, начиная со второй страницы (на первой, т.е. титульной странице нумерации не должно быть). Номера страниц должны располагаться в правом нижнем углу страницы.

13. Результаты вашей работы продемонстрируйте преподавателю.

# **Контрольные вопросы**

1. Как можно скрыть номер на первой странице документа?

2. Как можно добавить в документ титульную страницу?

3. Как можно в маркированном списке использовать в качестве маркера нестандартные символы?

4. Как добиться, чтобы в середине списка появились ненумерованные абзацы, например:

- **a)** абзац 1;
- **b)** абзац 2;
- абзац 3;
- абзац 4;
- **c)** абзац 5;
- **d)** абзац 6?
- 5. Как расставляется нумерация уровней в иерархическом списке?

6. Как можно добавить к номеру второго уровня (и выше) номер предыдущего уровня (например, 1.2.1) в многоуровневом списке?

7. Как устанавливается связь номера уровня в многоуровневом списке с соответствующим стилем заголовка?

# **3 РАЗМЕТКА СТРАНИЦЫ. ПОДГОТОВКА ДОКУМЕНТА К ПЕЧАТИ**

### **3.1 Колонтитулы**

<span id="page-32-2"></span><span id="page-32-1"></span><span id="page-32-0"></span>*Колонтитулами* называют области, расположенные в *верхнем*, *нижнем* и *боковом* полях каждой из страниц документа. Колонтитулы содержат текст и изображения, которые можно изменять. Например, в колонтитулы можно включать номера страниц, время, дату, эмблему компании, название документа, имя файла, а также фамилию автора (рисунок 3.1). Верхний и нижний колонтитул в свою очередь могут состоять из трех частей: левый, центральный и правый. Для создания центрального и правого в области колонтитулов автоматически установлены табулостопы  $\bot$ .

Колонтитулы можно задавать самостоятельно или воспользоваться коллекцией стандартных блоков колонтитулов.

В документе все страницы могут иметь одинаковые колонтитулы. Но можно сделать так, чтобы отличались колонтитулы чётных и нечётных страниц, а колонтитул первой страницы отличался

от всех остальных. Кроме того, для каждого раздела документа **Рисунок 3.1 – Колонтитулы**можно создавать независимые колонтитулы.

Для перехода к созданию и/или редактированию колонтитулов дважды щёлкните мышью в верхнем или нижнем поле страницы. При этом автоматически откроется специальная вкладка Word 2007 – **Работа с колонтитулами/Конструктор**, которая содержит набор различных инструментов для работы с колонтитулами:

- кнопки Верхний колонтитул **Верхний колонтитул V и Нижний колонтитул В** Нижний колонтитул V позволят выбрать из имеющейся коллекции нужный вид соответствующего колонтитула;

- кнопка **Номер страницы HOMEP** страницы **V** позволит вставить в активизированный колонтитул *номер страницы*, а в раскрывающемся списке этой кнопки можно выбрать *положение* и *формат номера*;

- кнопка **Дата и время** позволит вставить в активизированный колонтитул *текущие дату* и *время* нужного формата;

- кнопка Экспресс-блоки **•** Экспресс-блоки **и позволит вставить в активизированный колон**титул данные из *свойств документа* (такие как название и автор), а также *поля Word*;

- кнопки **Рисунок R** Рисунок и **Клип B** Клип позволят вставить в активизированный колонтитул *рисунки* и *клипы*, имеющиеся на носителях информации;

- для перехода между *верхним* и *нижним колонтитулами*, а также между колонтитулами *разных разделов* можно использовать кнопки группы **Переходы** (или просто прокручивать документ);

- кнопки группы **Параметры** позволят создать *уникальный колонтитул для первой* страницы документа (раздела) или убрать колонтитул с первой страницы, создать *отличающиеся колонтитулы для чётных и нечётных страниц* и включить, либо отключить *показ текста документа*;

- кнопки группы **Положение** позволят установить расстояние от *верхнего* или *нижнего края* страницы до *верхнего* или *нижнего колонтитула*, а также *табуляцию* с выравниванием;

- для завершения работы с колонтитулами и возвращения к основной части документа нажмите кнопку **Закрыть окно колонтитулов** или клавишу **Esc** (или дважды щёлкните мышкой по тексту основного документа).

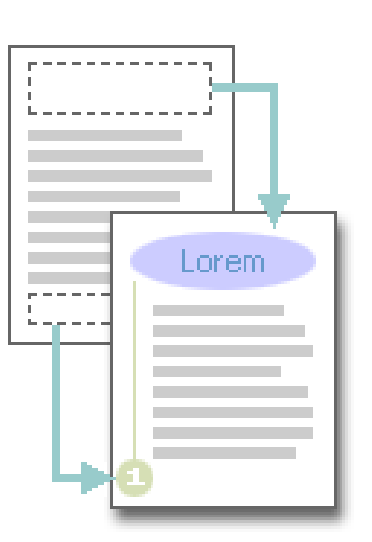

<span id="page-33-0"></span>При работе с колонтитулами текст основного документа становится бледным. Нельзя одновременно работать с основной частью документа и его колонтитулами.

Для вставки стандартного колонтитула (т.е. одинакового на всех страницах документа) выполните следующие действия:

На вкладке **Вставка** в группе **Колонтитулы** щёлкните по кнопке **Верхний колонтитул** или **Нижний колонтитул** и в появившемся списке выберите один из предлагаемых колонтитулов.

В колонтитуле вместо подсказок введите необходимый текст; он не обязательно должен соответствовать содержанию подсказки. Кроме текста можно вставлять таблицы и графические объекты.

При необходимости измените оформление колонтитула.

Выйдите из режима работы с колонтитулами, нажав клавишу **Esc**.

По умолчанию колонтитулы во всех разделах одинаковы. Если требуется их изменить, разорвите связь между разделами, установив текстовый курсор в колонтитул того раздела, начиная с которого ваши колонтитулы будут отличаться, а затем на вкладке **Конструктор** в группе **Пере-**

**ходы** отключите кнопку **Как в предыдущем разделе** (эта кнопка действует отдельно для верхнего и нижнего колонтитулов).

Для полного удаления колонтитула на вкладке **Вставка** в группе **Колонтитулы** щёлкните по кнопке **Верхний колонтитул** и в появившемся меню выберите команду **Удалить верхний колонтитул**. Аналогично удаляется и нижний колонтитул.

# **3.2 Разделы (разрывы)**

<span id="page-33-1"></span>**Раздел** – это часть документа, которой присвоены определённые параметры форматирования страницы. В разных разделах можно по-разному определить число колонок текста, размеры полей, формат и последовательность номеров страниц, а также содержимое и расположение колонтитулов.

Когда страница заполняется текстом и рисунками, Word вставляет автоматический разрыв страницы и начинает новую страницу.

Чтобы создать раздел (т.е. принудительный *разрыв*), установите курсор в позицию, с которой будет начинаться новый раздел, а затем выберите вкладку **Разметка страницы/**в группе **Параметры страницы** кнопку **Разрывы**. Раздел может начинаться на *Текущей странице* (например, для размещения текста в несколько колонок), со *Следующей страницы*, с *Четной страницы* или *Нечетной страницы* (например, чтобы начать главу с нового листа).

Принудительные разрывы страниц можно выделять, перемещать, копировать и удалять точно так же, как и любые другие символы.

# **3.3 Установка параметров страницы**

<span id="page-33-2"></span>К основным параметрам страницы относятся: размер страницы, поля страницы и ориентация страницы. Параметры страницы можно устанавливать как для всего документа, так и для его отдельных разделов. Параметры страницы устанавливаются либо до начала набора текста, либо в процессе набора.

Для установки параметров страницы используют элементы группы **Параметры страницы** вкладки **Разметка страницы**.

По умолчанию параметры страницы устанавливаются не для всего документа, а только для текущего раздела, то есть того, в котором в данный момент находится текстовый курсор или выделен фрагмент текста.

При наличии разрывов разделов в документе для установки параметров страницы всего документа необходимо предварительно выделять весь документ или пользоваться диалоговым окном **Параметры страницы** (выбрать на Ленте вкладку **Разметка страницы**/кнопку группы **Параметры страницы**).

В диалоговом окне **Параметры страницы** можно установить:

 на вкладке **Поля** – размеры 4-ех полей страницы (*верхнего*, *левого*, *нижнего* и *правого*), переплёта, положение переплёта (*слева* или *сверху*), ориентацию (*книжную* или *альбом-* <span id="page-34-0"></span>*ную*); при подготовке документа к печати на двух сторонах листа бумаги в раскрывающемся списке **несколько страниц** можно выбрать *Зеркальные поля*; при необходимости выбрать требуемый параметр в раскрывающемся списке **Применить**;

- на вкладке **Размер бумаги** ширину и высоту страницы (максимально возможная высота и ширина страницы – 55,87 см (22 дюйма));
- на вкладке **Источник бумаги** изменить тип разрыва раздела (список **Начать раздел**); в области *Различать колонтитулы* установить флажки: *чётных и нечётных страниц*, *первой страницы*; выбрать способ вертикального выравнивания текста (список **Вертикальное выравнивание**); добавить нумерацию строк текста (кнопка **Нумерация строк**); добавить границы и цвет заливки для абзацев или страницы (кнопка **Границы**).
- Для сохранения установок нажимается кнопка **ОК**.

На каждой вкладке имеется список **Применить**, в котором выбирается область, к которой будут применены эти установки: *ко всему документу* или *к выделенному тексту*.

Поля также можно изменять с помощью элементов координатной линейки в режимах *разметки страницы* или *предварительного просмотра*. Для этого мышь нужно установить на нулевую отметку и когда курсор мыши примет вид двойной стрелки (или  **)** перетащите ее удерживая нажатой левую клавишу мыши. Удерживая при этом **Alt**, можно видеть размеры полей.

Режим *предварительного просмотра* (**Кнопка Office/Печать/Предварительный просмотр**) позволяет просмотреть страницы в том виде, в котором они будут напечатаны. В этом режиме можно изменять масштаб просмотра и количество страниц, просматриваемых одновременно (кнопки **Масштаб**, **Одна страница, Две страницы**, **По ширине страницы**). Выход из режима предварит. просмотра осуществляется кнопкой **Закрыть окно предварительного просмотра**.

# **3.4 Многоколонная вёрстка**

*Колонки* позволяют придать странице газетный стиль.

<span id="page-34-1"></span>Можно сразу задать нужное число колонок для выделенного текста, выбрав вкладку **Разметка страницы/в группе Параметры страницы** кнопку Колонки ( <sup>■ Колонки -</sup> ).

Также можно выбрать вкладку **Разметка страницы**/в группе **Параметры страницы** кнопку **Колонки**/команду **Другие колонки**. В открывшемся окне **Колонки** (рисунок 3.2) можно задать любое количество колонок (вы ограничены только размером своей страницы), настроить их ширину и расстояние между ними (счётчик **промежуток**). Можно добавить **Разделитель** в виде вертикальной черты.

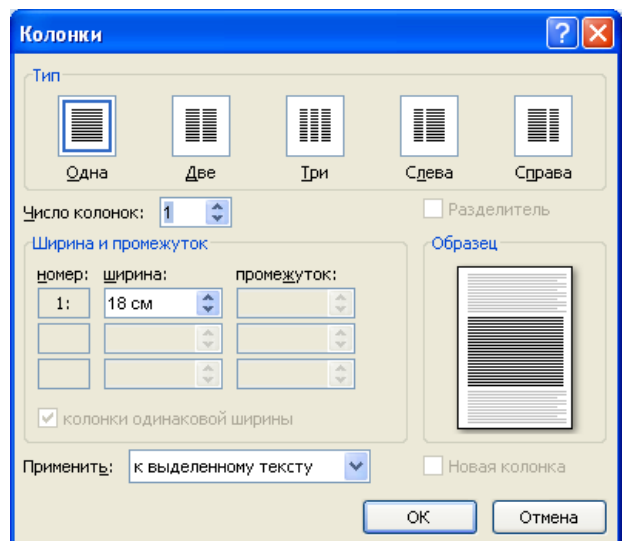

**Рисунок 3.2 – Диалоговое окно Колонки**

<span id="page-35-0"></span>Для того, чтобы текст перетекал в следующую колонку, добавьте разрыв колонки, выбрав вкладку **Разметка страницы**/в группе **Параметры страницы** кнопку **Разрывы**/команду **Столбец**.

# **3.5 Обрамление страницы**

<span id="page-35-1"></span>Для более выразительного форматирования первой (т.е. титульной) страницы документа её можно взять в рамку. Для этого необходимо щелчком мыши установить текстовый курсор в любом месте первой страницы документа и выбрать на вкладке **Разметка страницы** кнопку **Границы страниц** . В открывшемся диалоговом окне **Границы и заливка** перейдите на вкладку **Страница** (рисунок 3.3) и выберите: тип рамки, используя образцы в левой части окна; в списке **Тип** можно выбрать тип линии рамки; в списках **Цвет** и **Ширина** можно выбрать соответственно цвет и ширину для линии рамки. Открыв список **Рисунок** можно выбрать образец рисунка для рамки. Для обрамления только первой страницы документа в списке **Применить к** выберите элемент *этому разделу (только 1-й странице)*.

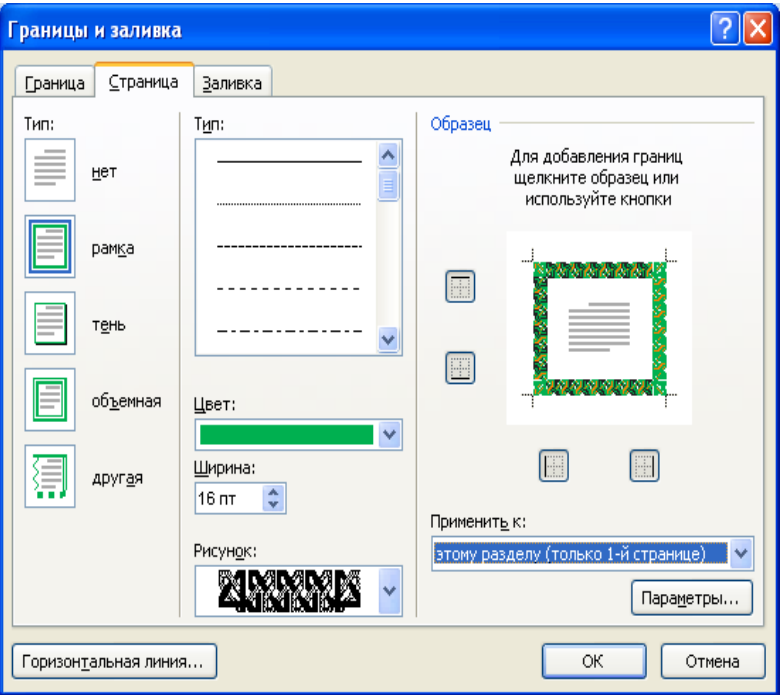

**Рисунок 3.3 – Установка границы для страницы**

Рамка страницы также может быть применима ко всему документу или только к текущему разделу. Таким образом, если вы хотите видеть различные рамки на каждой странице документа, вам придётся каждую страницу объявлять отдельным разделом.

# **3.6 Предварительный просмотр документа**

<span id="page-35-2"></span>Предварительный просмотр используется для просмотра документа перед его печатью. Особенно полезен такой режим при печати документов, с которыми работают в режимах отображения **Обычный**, **Веб-документ** или **Структура**.

Для перехода в режим предварительного просмотра необходимо выбрать Кнопку **Office/Печать/Предварительный просмотр**.

При предварительном просмотре документ отображается в специальном окне предварительного просмотра, в котором имеется единственная вкладка – **Предварительный просмотр**.

Для постраничного просмотра документа можно пользоваться полосой прокрутки или кнопками **Следующая страница** и **Предыдущая страница** группы **Просмотр**.
Масштаб отображения документа устанавливается с использованием элементов группы **Масштаб**. Можно установить отображение сразу нескольких страниц документа. Для этого:

1. Нажмите кнопку **Масштаб** группы **Масштаб**.

2. В окне **Масштаб** выберите опцию **несколько страниц** (рисунок 3.4) и в появившейся панели выделите требуемое число отображаемых страниц.

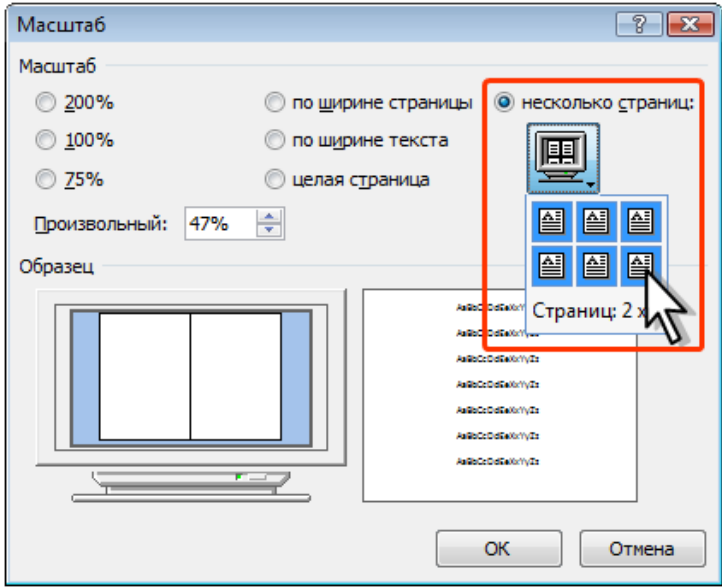

**Рисунок 3.4 – Настройка числа отображаемых страниц**

Кнопка **Сократить на страницу** группы **Просмотр** может быть использована для уменьшения числа страниц документа за счет уменьшения размера шрифтов и интервалов.

С использованием элементов группы **Параметры страницы** можно настроить параметры страниц документа: поля, ориентации, размер бумаги и т.п.

Чтобы выйти из режима предварительного просмотра, нажмите кнопку **Закрыть окно предварительного просмотра** или клавишу **Esc**.

# **3.7 Печать документа**

## *Печать всего документа в одном экземпляре*

Для печати всего документа в одном экземпляре достаточно выбрать Кнопку **Office/Печать/Быстрая печать** в подчинённом меню.

## *Настройка параметров печати*

Для настройки параметров печати документа в меню кнопки **Office** следует выбрать команду **Печать**, а затем команду **Печать** в подчиненном меню.

Настройка производится в окне **Печать** (рисунок 3.5).

В разделе **Принтер** в раскрывающемся списке **Имя** можно, при наличии нескольких принтеров, подключенных к компьютеру или локальной сети, выбрать принтер, на котором будет печататься документ.

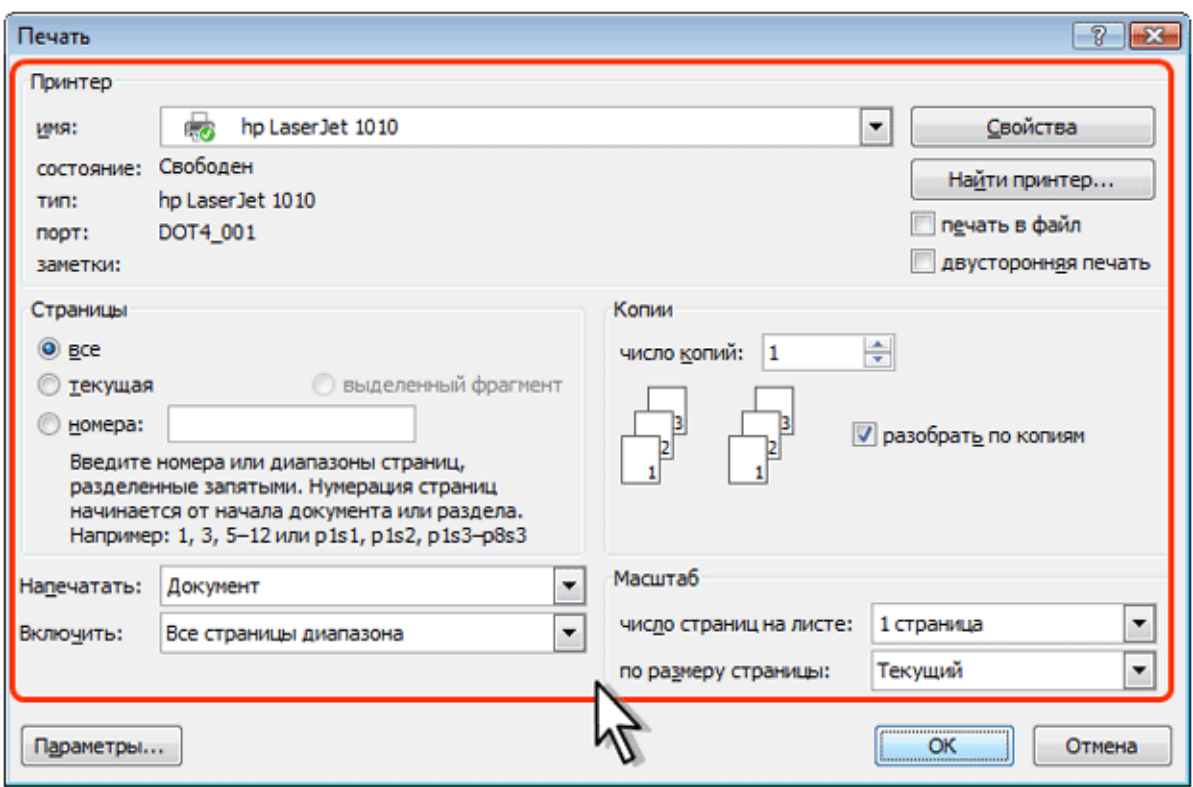

**Рисунок 3.5 – Настройка параметров печати документа**

В разделе **Страницы** можно установить печать одной страницы, на которой в данный момент находится курсор (переключатель **текущая**), или нескольких страниц, введя с клавиатуры номера печатаемых страниц (переключатель и поле **номера**). Можно напечатать и только выделенный фрагмент документа (переключатель **выделенный фрагмент**).

В разделе **Копии** в счётчике **число копий** можно указать число печатаемых экземпляров. Установите флажок **разобрать по копиям**, чтобы каждый экземпляр печатался по порядку страниц созданного документа.

В разделе **Масштаб** в раскрывающемся списке **число страниц на листе** можно выбрать число страниц документа (1, 2, 4, 6, 8 или 16), которые следует напечатать на каждом листе бумаги. Естественно, несколько страниц на листе будут печататься в уменьшенном масштабе.

В раскрывающемся списке **Включить** можно выбрать один из параметров, чтобы напечатать все страницы, чётные или нечётные страницы.

## **Лабораторная работа № 3**

# **Разметка страницы. Подготовка документа к печати**

**Цель работы**: изучить способы и параметры создания и сохранения документа.

## **Задание**

1. Откройте файл Word\_lab\_3.dot. В этом файле находятся три фрагмента различного текста.

2. Сохраните открытый файл как документ Word 2007 в своей рабочей папке под именем **Лаб. раб 3.docx**.

3. Создайте в этом документе ещё 2 страницы через разрывы разделов вида *Следующая страница* так, чтобы каждый фрагмент текста располагался на отдельной странице. Таким образом, вы должны получить документ, состоящий из трёх страниц, на каждой из которых должен находиться определённый текст.

4. Первую страницу полученного документа оформите в виде титульной так, как показано ниже. Для этого: тексту первой страницы задайте горизонтальное выравнивание – *по центру*, а вертикальное выравнивание – *по высоте*; отдельные абзацы текста на первой странице отформатируйте на своё усмотрение; первую страницу возьмите в рамку (вид рамки выберите самостоятельно).

5. В результате вы должны получить первую страницу вашего документа приблизительно такого вида, как показано на рисунке 3.6.

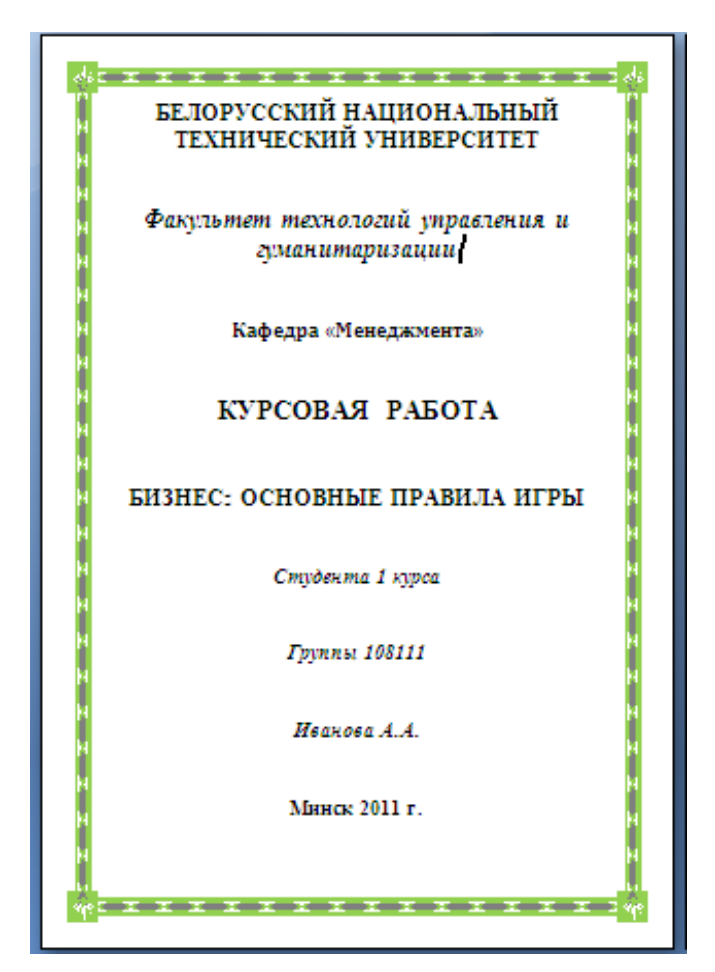

**Рисунок 3.6 – Образец первой страницы**

6. Для второй страницы документа задайте *альбомную* ориентацию (для 1-ой и 3-ей страниц документа ориентация должна оставаться *книжной*). Текст на второй странице отформатируйте следующим образом:

- горизонтально выравнивание текста *по ширине*;
- вертикальное выравнивание текста *по центру*;
- отступы первых строк абзацев 1,5 см;
- шрифт Cambria, размером 14, обычного начертания;
- междустрочный интервал 1,5 строки;
- расставьте *автоматические переносы*;
- текст разбейте на 2 колонки, установив: промежуток между колонками 0,3 см, ширина второй колонки - 5 см (увеличивайте ширину первой колонки до тех пор, пока ширина второй колонки не станет заданной ширины в 5 см), установите *разделитель* между колонками.

7. Активизируйте *верхний колонтитул* второй страницы и отключите кнопку **Как в предыдущем разделе** (для того, чтобы на первой странице в верхнем колонтитуле не отобразился текст верхнего колонтитула второй страницы). В поле верхнего колонтитула наберите текст «ИвановА*.*А*.* Курсоваяработа» шрифтом Monotype Corsiva, размером 26, полужирным курсивом, с выравниванием – по центру.

8. Перейдите в *нижний колонтитул* второй страницы и отключите кнопку **Как в предыдущем разделе**. Используя соответствующие кнопки на вкладках **Работа с колонтитулами - Конструктор** в нижний колонтитул вставьте *текущую дату* (например, формата *10 октября 2011 г.*) и в текущую позицию *номер страницы* (вида **Страница | 2**). Вставленные дату и номер страницы выровняйте *по центру* и отформатируйте шрифтом Times New Roman, размером 24, полужирного начертания.

9. Выйдите из режима работы с колонтитулами и активизируйте основной текст 2-ой страницы.

10. В результате вы должны получить вторую страницу вашего документа, вид которой представлен на рисунке 3.7.

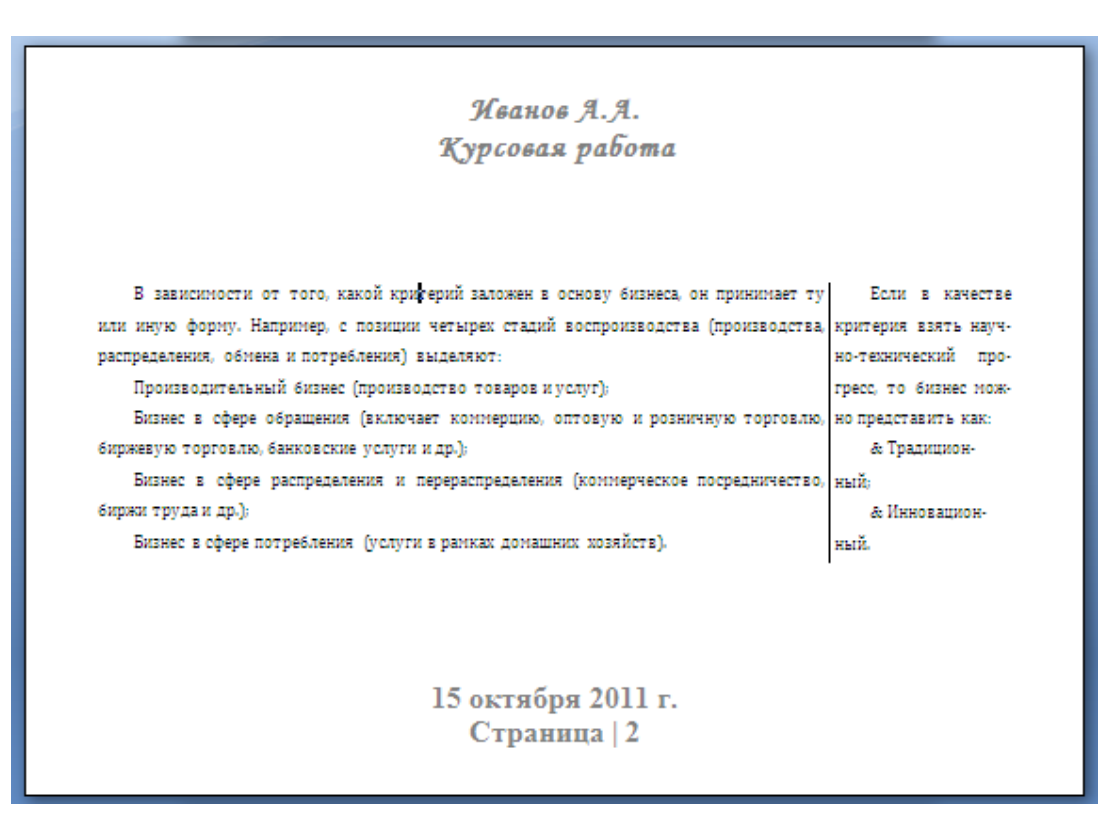

**Рисунок 3.7 – Образец второй страницы**

11. Перейдите на третью страницу вашего документа. Вы увидите, что в верхнем и нижнем колонтитулах этой страницы находится тот же текст, что и в колонтитулах второй страницы, только номер страницы будет стоять уже **3**.

12. Для 3-ей страницы установите размеры *левого* и *правого* полей страницы – 4 см. Для текста на этой странице задайте: горизонтальное выравнивание – *по ширине*, вертикальное выравнивание – *по центру*, отступ первой строки – 1 см, шрифт – Times New Roman, размером 14, обычного начертания, междустрочный интервал – одинарный. Добавьте *нумерацию строк* для текста.

13. В результате вы должны получить третью страницу вашего документа, вид которой представлен на рисунке 3.8.

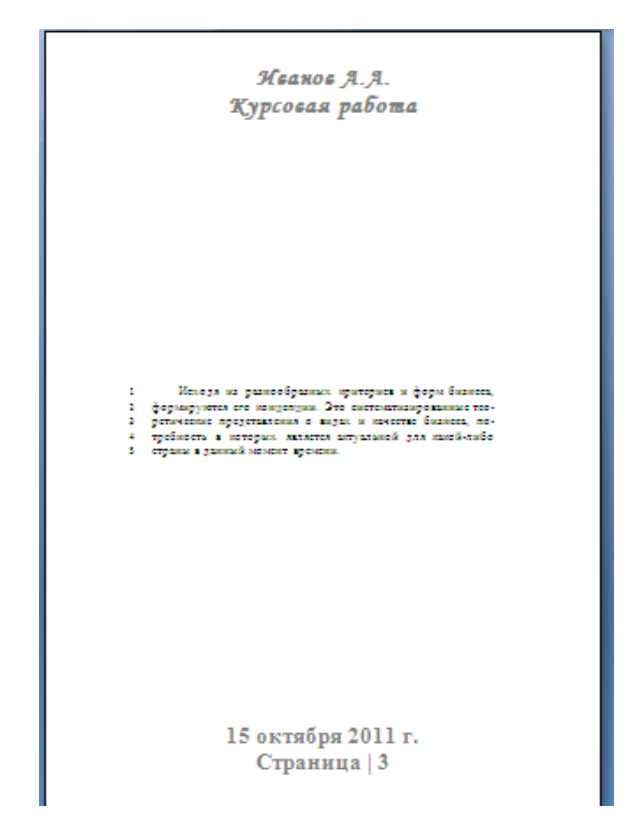

**Рисунок 3.8 – Образец третьей страницы**

14. Выполните *предварительный просмотр* всех трёх страниц вашего документа в масштабе 30 %.

15. Продемонстрируйте результаты вашей работы преподавателю.

## **Контрольные вопросы**

1. Как можно осуществить предварительный просмотр только первых двух страниц документа в определённом масштабе отображения?

2. Как можно вывести на печать 5 экземпляров первой страницы документа?

3. Какие бывают типы разрывов?

4. Что такое раздел?

5. Какая информация задаётся в диалоговом окне **Параметры страницы**?

6. Как можно разбить на три колонки не весь текст документа, а только определённый фрагмент текста?

7. Как создаётся рамка только для первой страницы документа?

8. Что такое колонтитул?

9. Как создать колонтитулы на первой странице документа отличные от колонтитулов остальных страниц?

10. Какая информация может находиться в колонтитулах?

# 4 ИСПОЛЬЗОВАНИЕ ИЗОБРАЖЕНИЙ В ДОКУМЕНТЕ. РЕДАКТОР ФОРМУЛ

# 4.1 Работа с графикой

Документ Microsoft Word может содержать различные графические объекты: рисунки из графических файлов и рисунки из коллекции клипов Microsoft Office, организационные и обычные диаграммы. К графическим объектам можно отнести надписи и объекты WordArt. Средствами Word можно создавать несложные рисунки.

Для вставки в документ графических объектов используют команды группы Иллюстрации и некоторые команды (Надпись и WordArt) группы Текст вкладки Вставка.

Для работы с рисунками из графических файлов и коллекции клипов в Microsoft Word применяют контекстную вкладку Формат группы вкладок Работа с рисунками. Эта вкладка автоматически отображается при выделении рисунка. Для выделения рисунка следует щёлкнуть по нему мышью. Признаком выделения являются маркеры рисунка (рисунок 4.1).

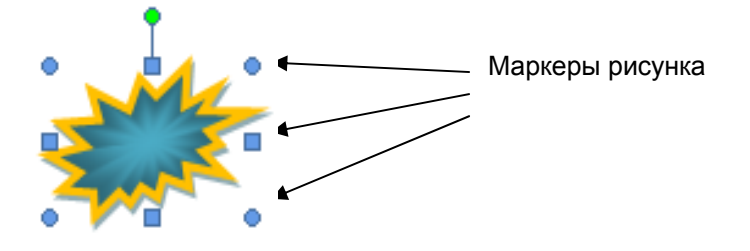

Рисунок 4.1 – Маркеры выделенного рисунка

## 4.2 Рисунки

К основным типам графики, которые могут использоваться для улучшения документов MS Word, относятся графические объекты, объекты SmartArt, диаграммы, рисунки и клипы. Рисунки относятся к графическим объектам или группам графических объектов, которые включают в себя фигуры, диаграммы, блок-схемы, кривые и прямые линии и объекты WordArt. Любой из них является частью документа Word. Их свойства можно менять, используя различные цвета, узоры, границы и другие эффекты.

Существуют различные форматы рисунков. В Word, как правило, используются следуюшие:

1) точечные рисунки, которые не могут быть разгруппированы (т.е. разбиты на составляющие части-рисунки). Это рисунки, созданные такими приложениями, как Paint, PhotoEditir, Imaging, также изображения на кнопках панелей инструментов, пиктограммы, рисунки, полученные со сканера, фоновые рисунки Windows и т.д. Такой рисунок представляет собой матрицу разноцветных точек. Изменить его можно только при помощи соответствующих приложений, воздействуя на отдельные точки. Точечные рисунки часто сохраняются с расширением bmp, png, jpg или gif.

2) рисунки - метафайлы, которые представляют собой набор графических объектов и сохраняются с расширением wmf. Такие рисунки можно создавать и изменять.

## Вставка рисунка из графического файла

Microsoft Word позволяет вставлять в документ рисунки из графических файлов всех основных графических форматов: jpeg, bmp, gif, tiff и др.

Для вставки рисунка в документ установите текстовый курсор туда, где будет находиться вставляемый рисунок (при необходимости потом рисунок можно будет переместить в другое место) и выберите вкладку Вставка/кнопку Рисунок. В окне Вставка рисунка перейдите в папку с нужным графическим файлом, дважды щёлкните по значку файла рисунка или выделите значок и нажмите кнопку Вставить.

## *Вставка рисунка из коллекции клипов Microsoft Office*

*Клипами* в Microsoft Office называют мультимедийные файлы: рисунок, звук, анимация или фильм. Можно пользоваться как коллекцией клипов, поставляемой вместе с Microsoft Office, так и, при наличии подключения к интернету, веб-коллекцией с сайта Microsoft.

Для вставки рисунка из коллекции клипов Microsoft Office установите текстовый курсор туда, где будет находиться вставляемый рисунок и выберите вкладку **Вставка**/кнопку **Клип**. В появившейся области задач *Клип* в поле **Искать** введите ключевое слово искомого рисунка. Откройте список **Просматривать** и выберите те коллекции, в которых требуется провести поиск. Откройте список **Искать объекты** и установите флажок рядом с названиями тех видов клипов, которые требуется найти. Нажмите кнопку **Начать**. В результате поиска в области задач отображены эскизы найденных рисунков. Щёлкните по эскизу, чтобы вставить рисунок в документ.

Если в нижней части области задач *Клип* щёлкнуть по ссылке **Упорядочить клипы**, то отобразится окно **Организатор клипов Microsoft**, в котором можно просмотреть коллекции рисунков и вставить выбранный в документ.

#### *Изменение положения рисунка в документе*

Для того чтобы рисунок можно было свободно перемещать в документе, следует установить для него один из режимов обтекания текстом. Для этого выделите рисунок и выберите вкладку **Формат**/в группе **Упорядочить** кнопку **Обтекание текстом**. В открывшемся меню выберите один из вариантов обтекания.

Для перемещения рисунка по документу наведите указатель мыши на любую часть рисунка, кроме маркеров, так, чтобы около него отобразилась четырёхнаправленная стрелка, нажмите левую кнопку мыши и не отпуская её перетащите рисунок.

Более точно изменить положение рисунка можно, щёлкнув по рисунку правой кнопкой мыши и из контекстного меню выбрав команду **Формат объекта**/вкладку **Положение**/кнопку **Дополнительно**.

#### *Изменение размера рисунка*

Изменить размер рисунка можно, если выделить рисунок, затем навести указатель мыши на маркер рисунка так, чтобы он превратился в двунаправленную стрелку, и нажав левую кнопку мыши перетащить маркер.

Чтобы установить размер рисунка с более высокой точностью, выделите рисунок и на вкладке **Формат** в группе **Размер** установите значения *высоты* и *ширины* рисунка в соответствующих счётчиках.

#### *Изменение режима обтекания текстом*

Первоначально рисунок вставляется непосредственно в текст документа как встроенный объект без обтекания текстом.

Для того чтобы рисунок можно было свободно перемещать в документе, следует установить для него один из режимов обтекания текстом. Для этого выделите рисунок и выберите вкладку **Формат**/в группе **Упорядочить** кнопку **Обтекание текстом**. В появившемся меню выберите один из вариантов обтекания: *Вокруг рамки, По контуру, За текстом, Перед текстом* или другой.

## *Обрезка рисунка*

Чтобы обрезать края рисунка выделите рисунок и выберите вкладку **Формат**/в группе **Раз-**

**мер** кнопку **Обрезка** . Если эта кнопка не отображается, щёлкните по кнопке группы **Размер**. После этого маркеры рисунка примут другой вид и изменится внешний вид указателя мыши (рисунок 4.2).

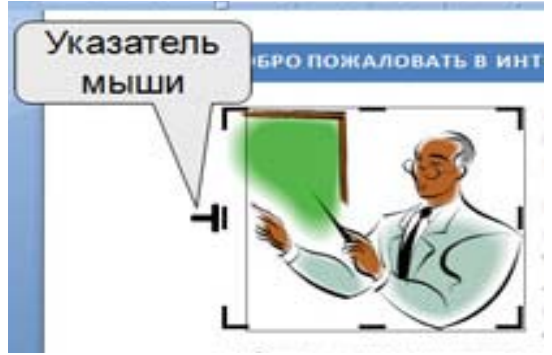

**Рисунок 4.2 – Обрезка рисунка**

Если требуется изменить размер изображения в каком-либо одном направлении, перетащите маркер, расположенный на одной из сторон рисунка. Если размер изображения требуется изменять пропорционально по высоте и ширине, перетащите угловой маркер.

## *Поворот рисунка*

Чтобы повернуть рисунок на произвольный угол выделите рисунок, наведите указатель мыши на круглый зелёный маркер поворота рисунка так, чтобы рядом появилась круговая стрелка, нажмите на левую кнопку мыши и перетащите маркер поворота. В процессе поворота изменится внешний вид указателя мыши, и рисунок будет отображаться в бледных тонах.

Для поворот а рисунка на 90° в ту или иную сторону, а также для отражения рисунка выделите рисунок и выберите вкладку **Формат/**в группе **Упорядочить** кнопку **Повернуть**. В открывшемся меню выберите вариант поворота или отражения рисунка.

#### *Настройка изображения рисунка*

Для настройки *яркости* и *контрастности* рисунка, задания *эффектов тени* выделите рисунок и на вкладке **Формат** используйте соответствующие кнопки в группах **Изменить** и **Эффекты тени**.

### *Изменение цвета рисунка*

Для изменения цвета рисунка выделите рисунок и на вкладке **Формат** в группе **Изменить** щёлкните по кнопке **Перекрасить**. В появившейся галерее (рисунок 4.3) выберите один из вариантов цветового оформления рисунка. Здесь можно установить отображение рисунка в оттенках серого цвета или сепии, осветлить рисунок для использования его в качестве подложки текста, можно выбрать один из тёмных или светлых вариантов, можно установить *прозрачный цвет* фона рисунка (если фон рисунка закрашен одним цветом).

Цвет тёмных и светлых вариантов определяется выбранной темой документа и будет автоматически изменяться при выборе другой темы (рисунок 4.3).

| Д Скатие рисунков<br>Q Rocotta *               | ПУ борна рисунка -<br>- На передний план                                                               | B.<br>狙          |
|------------------------------------------------|----------------------------------------------------------------------------------------------------|------------------|
| • Контрастность • Ка Изменить рисунок          | <u>И</u> Граница рисунка *<br>" Ha saarinii naar *                                                     | 厨                |
| От Перекрасить -<br>- Сброс параметров рисунка | Положение<br>1 Обтекание текстом *<br>- Эффекты для рисунка *                                          | Размер<br>$21 -$ |
| Без перекраски                                 | Стили рисунков<br>Упорядочить<br>ñ                                                                     |                  |
|                                                | イオトをとえて来くよく思えまでまです。多くはつ認んれば話のおり記されて話しまで話しまで話です?話で表現記述法の                                                |                  |
|                                                |                                                                                                    |                  |
|                                                |                                                                                                    |                  |
|                                                |                                                                                                    |                  |
| Режимы цветов                                  |                                                                                                    |                  |
|                                                | СВАТЬ В ИНТЕРНЕТ-УНИВЕРСИТЕТ ИНФОРМАЦИОННЫХ ТЕХНОЛОГИЙ!                                                |                  |
|                                                |                                                                                                    |                  |
|                                                |                                                                                                    |                  |
|                                                |                                                                                                    |                  |
| Темные варианты                                | решили расширить свои знания в области компьютерных технологий! Теперь Ваш успех                       |                  |
|                                                |                                                                                                    |                  |
|                                                | усилий, которые Вы готовы уделить образованию.                                                         |                  |
|                                                |                                                                                                    |                  |
| Светлые ва<br><b>STM</b>                       | итет Информационных Технологий - это частная орга-                                                     |                  |
|                                                | трант следующие цели: финансирование разработок                                                        |                  |
|                                                | р <mark>тематике информационно-коммуникационных тех-</mark>                                            |                  |
|                                                |                                                                                                    |                  |
| Другие варианты                                | щия учебно-методической деятельности предприятий<br>зустрии по созданию учебных курсов по ИКТ; обеспе- |                  |

**Рисунок 4.3 – Изменение цвета рисунка**

Для возвращения к исходным цветам в галерее следует выбрать вариант *Авто*.

#### *Установка рамки*

*Рамка* устанавливается одинаково для всех рисунков, независимо от режима обтекания.

Для создания рамки выделите рисунок и на вкладке **Формат** в группе **Граница** используйте следующие кнопки:

- кнопка **Граница рисунка** открывает палитру цветов для выбора цвета линии границы;
- кнопка **Толщина** позволяет выбрать толщину линии границы;
- кнопка **Штрихи** позволяет выбрать тип штриховой линии для границы.

Для удаления любой рамки следует выделить рисунок и выбрать вкладку **Формат**/в группе **Стили рисунков** кнопку **Граница рисунка**/команду **Нет контура**.

## *Выбор формы рисунка*

Изменение формы может иметь смысл в основном для рисунков из графических файлов. Например, прямоугольному рисунку можно придать овальную форму.

Для изменения формы рисунка выделите рисунок и выберите вкладку **Формат**/в группе **Стили рисунков** кнопку **Форма рисунка**. В открывшейся галерее щёлкните по нужному образцу.

## *Применение эффектов оформления*

Эффекты оформления изменяют внешний вид рисунка в документе.

Для применения эффектов оформления рисунка выделите рисунок и выберите вкладку **Формат**/в группе **Стили рисунков** кнопку **Эффекты для рисунка**. В открывшемся меню выберите один из типов эффектов, а затем в подчинённой галерее – конкретный вариант.

Можно применять одновременно несколько эффектов.

#### *Заливка рисунка*

Для рисунков, имеющих прозрачные участки изображения (чаще это рисунки из коллекции клипов) можно установить заливку, т.е. изменить *цвет фона*. На вкладке **Формат** нет элемента, который непосредственно устанавливал бы заливку. Поэтому для изменения цвета фона щёлкните по рисунку правой кнопкой мыши и в контекстном меню выберите команду **Формат рисунка**. В открывшемся окне **Формат рисунка** в разделе **Заливка** выберите цвет или способ заливки.

## *Выбор стиля рисунка*

При оформлении рисунка можно воспользоваться имеющимися заготовками или *стилями* Microsoft Word. Следует иметь в виду, что при выборе стиля отменяются все настроенные ранее параметры рамки рисунка, выбранные формы, эффекты и заливки.

Для выбора стиля рисунка выделите рисунок и на вкладке **Формат** в группе **Стили рисунков** щелчком по кнопке **Дополнительные параметры** (рисунок 4.4) откройте галерею с вариантами оформления рисунков и выберите щелчком мыши нужный вариант стиля.

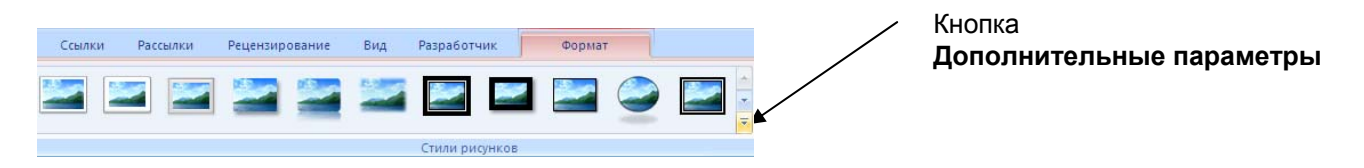

**Рисунок 4.4 – Выбор стиля оформления рисунка**

#### *Удаление рисунка*

Для удаления рисунка из документа необходимо щёлкнуть по рисунку (чтобы выделить его) и нажать клавишу **Delete**.

#### *Группировка и разгруппировка. Изменение порядка размещения*

Рисунок-метафайл можно разбить (*разгруппировать*) на составляющие части. И наоборот, несколько рисунков можно объединить (*сгруппировать*) в одну цельную картинку. Если

Для разгруппировки рисунка-метафайла необходимо щёлкнуть правой кнопкой мыши по рисунку и в контекстном меню выбрать команду **Изменение рисунка**. В результате маркеры рисунка изменяться. Затем нужно опять щёлкнуть правой кнопкой мыши по рисунку и в контекстном меню выбрать команды **Группировка/Разгруппировать**. После чего картинка разобьется на составляющие объекты с маркерами, с помощью которых эти части можно перемещать и изменять их размеры.

Для группировки нескольких картинок в одну необходимо выделить каждую картинку (щёлкая мышью по каждой картинке, удерживая при этом нажатой клавишу **Shift**). Затем щёлкнуть правой кнопкой мыши по любой из выделенных картинок и в контекстном меню выбрать команды **Группировка/Группировать**. В результате группировки сформируется одна фигура с маркерами вокруг неё.

## *Использование фигур*

В документ MS Word можно вставлять различные *фигуры*: линии, основные геометрические фигуры, стрелки, фигуры для формул, блок-схемы, звезды, ленты и выноски. Можно добавить в документ одну фигуру или скомбинировать несколько фигур, чтобы создать рисунок или более сложную фигуру. После добавления одной или нескольких фигур к ним можно добавить текст, маркеры, нумерацию и экспресс-стили.

Для добавления фигуры в документ на вкладке **Вставка** в группе **Иллюстрации** щёлкните по кнопке **Фигуры**. В открывшейся галерее фигур (рисунок 4.5) выберите щелчком мыши необходимую фигуру, а затем, нажав левую клавишу мыши и не отпуская ее, нарисуйте выбранную фигуру в нужном месте документа.

Используя маркеры вокруг фигуры можно изменять её размеры.

Если установить курсор мыши на фигуру, то он должен принять вид четырёхнаправленной стрелки, после чего фигуру можно перемещать в нужное место документа.

Для создания правильного квадрата или круга (или ограничения размеров других фигур), нажмите и удерживайте нажатой клавишу **Shift**, при рисовании выбранной из галереи фигуры в документе.

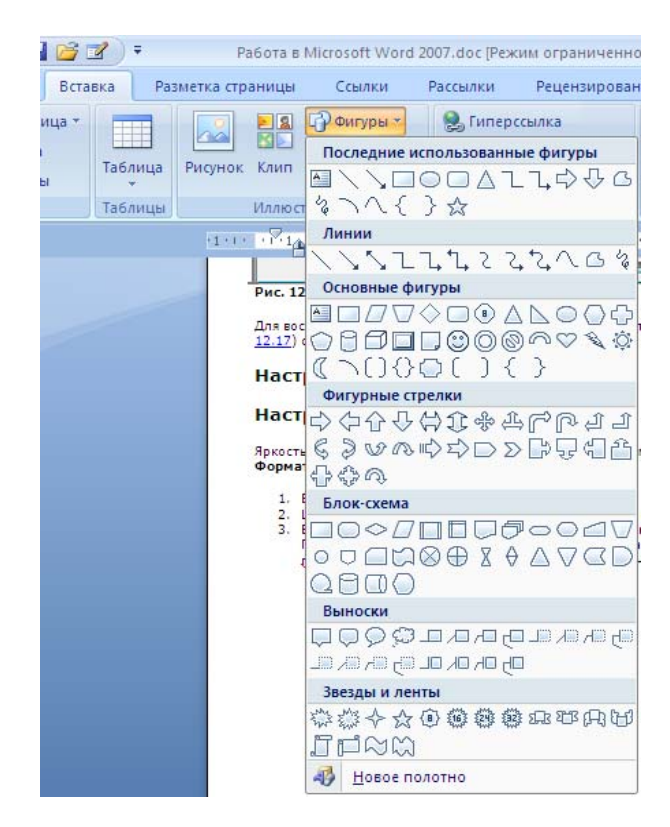

Рисунок 4.5 – Открытие галереи фигур

Для изменения цвета, контура, обтекания текстом и других эффектов для созданной фигуры необходимо выделить её и на вкладке Формат использовать соответствующие кнопки.

## **Вставка объектов WordArt**

**WordArt** – это текстовые объекты, созданные с помощью готовых эффектов, к которым можно применить дополнительные параметры форматирования.

Для вставки объекта WordArt в документ выберите вкладку Вставка/в группе Текст кнопку Объект WordArt. В открывшейся коллекции стилей текста WordArt (рисунок 4.6) выберите щелчком мыши требуемый образец. В открывшемся окне Изменение текста WordArt в поле Текст введите нужный текст, при необходимости отформатируйте его задав необходимый шрифт, размер и начертание для текста и нажмите кнопку ОК.

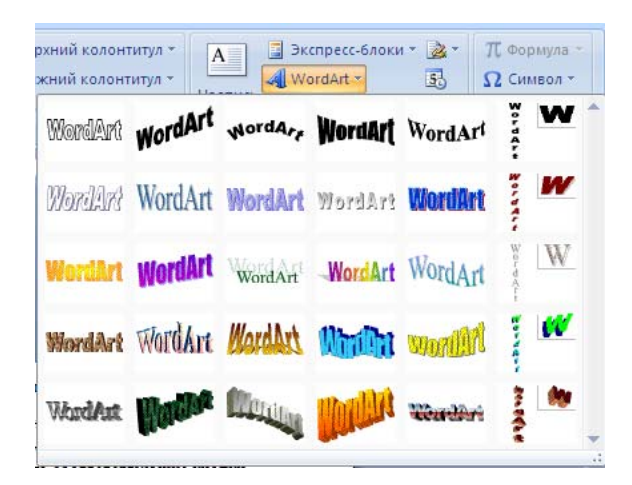

Рисунок 4.6 - Открытие коллекции WordArt

## Вставка объектов с экрана

Чтобы вставить в документ объект с экрана (таблицу, открытое окно, изображение Рабочего стола экрана), следует выполнить следующие действия:

1) открыть нужное диалоговое окно или отобразить на экране Рабочий стол;

2) скопировать в буфер обмена изображение с экрана с помощью комбинации клавиш Alt+Print Screen или кнопки Print Screen. Комбинация клавиш Alt+Print Screen позволяет скопировать в буфер обмена активное окно (т.е. окно, в котором выполняются операции, например, окно Word или Рабочий стол). Кнопка на клавиатуре Print Screen позволяет скопировать весь экран;

3) вставить скопированное изображение в документ Word (вкладка Главная/кнопка Вста**вить** или комбинация клавиш Ctrl+V);

4) щелчком мыши выделить вставленный графический объект;

5) используя кнопку Обрезка <sup>обрезк</sup> вкладки Формат, передвигая мышью черные маркеры выделения, обрезать объект до нужных размеров;

6) для установки прозрачного фона полученного изображения нужно щелчком мыши выделить его. Затем выбрать вкладку Формат/кнопку Перекрасить/в открывшемся меню щёлкнуть по кнопке Установить прозрачный цвет В результате курсор мыши примет такой вид как показано на кнопке Установить прозрачный цвет. Полученным курсором мыши нужно шёлкнуть по области фона рисунка, чтобы слелать его прозрачным.

## 4.3 Работа с редактором формул

Во многих статьях и монографиях доказательства и выводы научных расчётов представляются в математической форме. MS Word 2007 оснащён специальным встроенным модулем Microsoft Equation (редактором формул), который помогает создавать на экране математические уравнения, а в дальнейшем обеспечивает их печать на принтере. Если формула создана с помощью надстройки Microsoft Equation 3.0 в более ранней версии Microsoft Word, изменить эту формулу можно только в Equation 3.0.

## Создание и вставка формулы

Ввести или вставить формулу в документ можно следующими способами:

- выбрать из списка часто используемых или предварительно форматированных формул;  $\mathbf{r}$
- $\mathcal{L}^{\text{max}}$ вставить или ввести символы;
- вставить математические структуры общего пользования.

Для ввода формулы можно использовать коды символов Юникода и математические элементы автозамены для замены текста символами.

При вводе формулы приложение MS Word 2007 может автоматически преобразовать формулу в профессионально-форматированную формулу.

Для вставки формулы необходимо на вкладке Вставка в группе Символы щёлкнуть по

стрелке на кнопке Формула  $\pi$ <sup>00</sup>рмула  $\pi$ , а затем в открывшемся списке выбрать команду Вставить новую формулу. В результате появится вкладка Конструктор (рисунок 4.7), на которой находятся кнопки для создания формул.

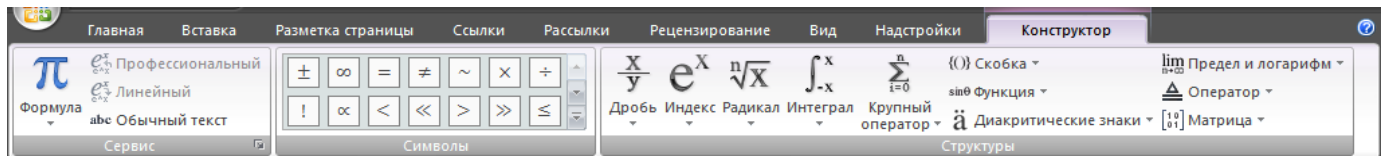

Рисунок 4.7 – Вкладка, предназначенная для создания формул

## Вставка математических структур общего пользования

На вкладке Вставка в группе Символы щёлкните по стрелке на кнопке Формула, а затем в открывшемся списке выберите команду Вставить новую формулу. На вкладке Конструктор в группе Структуры выберите необходимый тип структуры (например, дробь или радикал), а затем щёлкните значок необходимой структуры.

Если структура содержит местозаполнители, щёлкните местозаполнитель и введите нужные числа или символы.

*Местозаполнители формулы* – это небольшие пунктирные поля в формуле ( $\overline{2}$ ).

## **Лабораторная работа № 4**

# **Использование изображений в документе. Редактор формул**

**Цель работы**: изучить возможности процессора Word для создания рисунков и формул.

## **Задание**

## **Часть I**

1. Создайте новый документ Word и сохраните его в своей рабочей папке как документ Word 2007 под именем **Лаб. раб 4.docx**.

2. Используя кнопку справки  $\bullet$ , находящуюся в правом верхнем углу окна редактора Word 2007 или клавишу **F1**, загрузите окно справки Word. В окне справки Word, используя оглавление, откройте содержимое какой-нибудь главы и скопируйте это содержимое в файл лабораторной работы.

3. Текстом справки заполните три страницы вашего документа. Т.о., вы должны получить документ, состоящий из трёх страниц, полностью заполненных текстом. Для всего текста документа установите выравнивание *по ширине*.

4. На первую страницу документа вставьте рисунок, выполнив следующие действия:

- скопируйте изображение рабочего стола Windows в буфер обмена, а затем вставьте на первую страницу документа;

- обрежьте изображение до размера одной пиктограммы с меткой под ней (т.е. одного значка с меткой);

- увеличьте размер полученного изображения в 5 раз;

- сделайте прозрачным фон рисунка (это возможно, если стол Windows был закрашен одним, т.е. однородным цветом).

- создайте рамку вокруг рисунка толщиной 9 пт с градиентной заливкой из нескольких цветов;

для рисунка установите обтекание текстом такое, чтобы текст документа проходил насквозь рисунок, но изображение на рисунке выходило на передний план (как показано на образце ниже).

- рисунок переместите в центр страницы.

5. В результате вы должны получить первую страницу вашего документа приблизительно такого вида, как показано на рисунке 4.8.

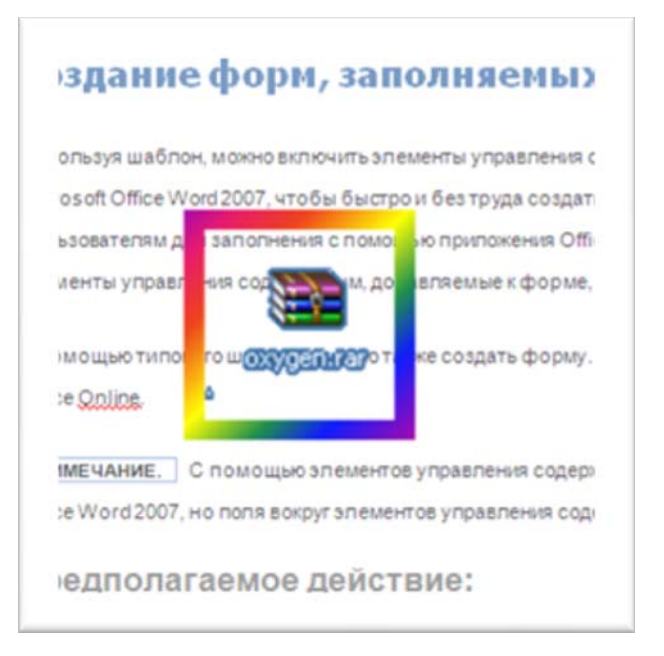

**Рисунок 4.8 – Образец первой страницы**

6. На вторую страницу вашего документа вставьте рисунок-метафайл из папки **Image**, которая в свою очередь находится в папке **Word 2007\_Методичка** (просмотреть изображения графических файлов, находящихся в папке **Картинки** вы сможете, если в диалоговом окне на панели инструментов щёлкните по кнопке **Вид** и в раскрывшемся списке выберите команду *Эскизы страниц*). Над вставленным рисунком выполните следующие действия:

- установите обтекание установите обтекание *Вокруг рамки*;
- уменьшите размер рисунка в 2 раза;

- разгруппируйте рисунок на составляющие его элементы и отредактируйте его, перекрасив в другой цвет какие-либо элементы, а ненужные удалив;

- добавьте текст-выноску с текстом «**Ба – Бах !!!**» (как показано на образце ниже) и отформатируйте текст на своё усмотрение и цвет заливки (или стиль) выноски;

- сгруппируйте все составляющие элементы картинки и выноску в единый рисунок;

- установите обтекание текста вокруг рисунка *Вокруг рамки*;
- рисунок переместите в центр второй страницы документа.

7. В результате вы должны получить вторую страницу вашего документа приблизительно такого вида, как показано на рисунке 4.9.

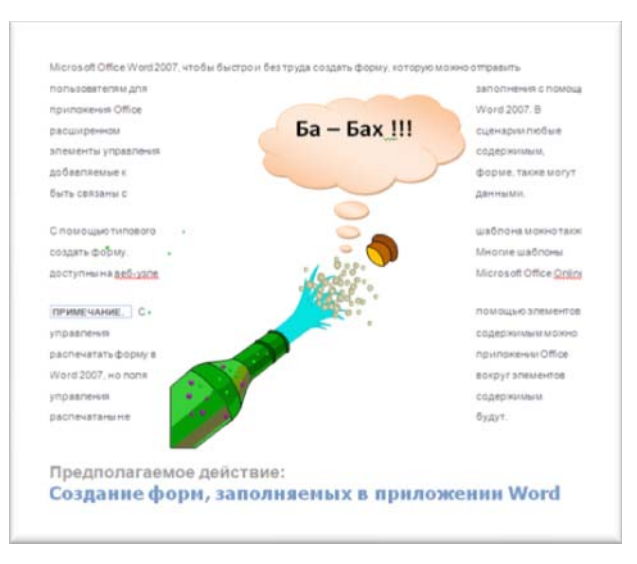

**Рисунок 4.9 – Образец второй страницы**

8. На третьей странице документа создайте собственный рисунок виноградной грозди (как показано на рисунке 4.10), используя для этого галерею фигур, открывающуюся кнопкой **Фигуры** на вкладке **Вставка**. Для этого выполните следующие действия:

- при помощи кнопки **Овал** нарисуйте окружность (если вы хотите получить виноградину правильной круглой формы, то при рисовании фигуры держите нажатой клавишу **Shift**);

закрасьте окружность в фиолетовый цвет, используя градиентную заливку;

- скопируйте полученную окружность несколько раз, меняя её размер и направление градиентной заливки;

- расположите окружности в виде виноградной грозди;

- при помощи кнопки **Кривая** нарисуйте виноградный лист и закрасьте его;

- нарисуйте веточку, закрасьте её;

- расположите виноградный лист и веточку под виноградной гроздью, используя для этого кнопку **На задний план**;

- сгруппируйте изображения виноградин, листа и веточки в единый рисунок;

- переместите полученный рисунок в верхнюю часть третьей страницы и задайте ему обтекание *За текстом*.

9. В результате вы должны получить на третьей странице вашего документа изображение приблизительно такого вида, как показано на рисунке 4.10.

> исовать графические объекты. Учимся рисовать ать графические объекты. Учимся рисовать гр рафические объекты. Учимся рисовать графичес ческие объекты. Учимся рисовать графические о е объекты. Учимся рисовать графические объект ты. Учимся р<mark>исовать графические объекты</mark>. Учи чимся рисовать графические объекты. Учимся р ислуговых прифические объекты. Учимся рисовать рафические объекты Учамся рисовать врафичес ческие объекты. Учимся рисовать трафицеские е объекты. Учимся рисовать графические объект

**Рисунок 4.10 – Образец третьей страницы**

10. В нижнюю часть третьей страницы документа вставьте объект WordArt с текстом «**Мои рисунки**» и форматированием на ваше усмотрение. Для вставленного объекта WordArt добавьте любой эффект тени и установите обтекание текстом *Вокруг рамки*. Поверните объект WordArt на 45 градусов.

11. Установите нумерацию всех страниц документа в правом верхнем углу страницы.

12. Результаты вашей работы продемонстрируйте преподавателю.

## **Часть II**

1. Создайте первую формулу, показанную на рисунке 4.11. Для её создания используйте структуры верхнего и нижнего индексов (кнопка **Индекс**), структуру интеграла с двумя пределами (кнопка **Интеграл**), структуру *вертикальной простой дроби* (кнопка **Дробь**) и для вертикальной черты используйте структуру *отдельная скобка*, где черта вертикальная слева, а местозаполнитель справа (кнопка **Скобка**) вместе со структурой *стопка объектов* (кнопки **Скобка**). Греческие буквы, точку для умножения выберите в группе **Символы**. Для *dx* используйте структуру *дифференциал для dx* (кнопка **Интеграл**).

$$
\alpha_0 = \frac{1}{2\pi} \int_0^{2\pi} x \, dx = \frac{1}{2\pi} \frac{x^2}{2} \bigg|_0^{2\pi} = \frac{1}{2\pi} \cdot \frac{(2\pi)^2}{2} = \pi
$$

**Рисунок 4.11 – Образец формулы 1** 

2. Создайте вторую формулу, показанную на рисунке 4.12. После символа жирной точки вставьте структуру *формула в рамке (с заполнителем)* (кнопка **Диакритические знаки**).

$$
\bullet \boxed{p_n(x_\alpha + sh) = \sum_{i=0}^n \Delta^j f_\alpha \binom{s}{i}}
$$

#### **Рисунок 4.12 – Образец формулы 2**

3. Результаты вашей работы продемонстрируйте преподавателю.

## **Контрольные вопросы**

- 1. Чем отличается точечный рисунок от рисунка–метафайла?
- 2. Как можно вставить в документ рисунок из графического файла?
- 3. Какие действия возможны с групповыми объектами?
- 4. Как изменить цвет заливки рисунка?
- 5. Как создать рамку вокруг рисунка?

6. Как настроить обтекание рисунка текстом? Какие варианты обтекания рисунка текстом можно установить?

- 7. Как вставить в документ объект WordArt?
- 8. Как запустить редактор формул?
- 9. Опишите панель инструментов редактора формул?
- 10. Какие шаблоны использованы при построении следующих формул:

a. 
$$
\frac{y^3+1}{7y+29}
$$

$$
b. \leftarrow
$$
 *Common ypasnenuŭ*

c. 
$$
\frac{1}{2} \begin{array}{c|cc} 2 & 3 & 3 \\ \hline 3 & 1 & 2 \end{array}
$$
  
d. 
$$
\begin{array}{c|cc} Cepeep & OLE \\ \hline \text{Imunoseene} \\ e. & \frac{1}{\sqrt{x}} \end{array}
$$

- 11. Что такое гнездо формулы?
- 12. Каким образом в формулу вводятся русские буквы? английские? греческие?
- 13. Как изменить стиль символов (например, греческие жирный курсив)?

# 5 ИСПОЛЬЗОВАНИЕ ТАБЛИЦ В ДОКУМЕНТАХ MS WORD

# 5.1 Таблины

Таблицы в документах Word используют, большей частью, для упорядочивания представления данных. В таблицах можно производить вычисления, таблицы можно применять для создания бланков документов. Табличные данные можно использовать для создания диаграмм.

Ячейки таблицы могут содержать текст, графические объекты, вложенные таблицы.

Для вставки таблицы используют вкладку Вставка.

Для работы с таблицами в Microsoft Word 2007 применяют контекстные вкладки Конструктор и Макет группы вкладок Работа с таблицами. Эти вкладки автоматически отображаются, когла курсор нахолится в какой-либо ячейке сушествующей таблицы.

# 5.2 Вставка таблицы в документ Microsoft Word 2007

Таблица всегда вставляется в то место документа, где в данный момент находится текстовый курсор. Лучше всего поставить курсор в начало абзаца текста, перед которым должна располагаться создаваемая таблица.

Таблицу в документ Word 2007 можно вставлять несколькими способами.

Для быстрой вставки простой таблицы на вкладке Вставка нажмите кнопку Таблица и в появившемся табло при нажатой левой кнопке мыши вылелите необходимое число столбнов и строк (рисунок 5.1). При наведении указателя мыши срабатывает функция предпросмотра, и создаваемая таблица отображается в документе. Таблица занимает всю ширину страницы и имеет столбцы одинаковой ширины.

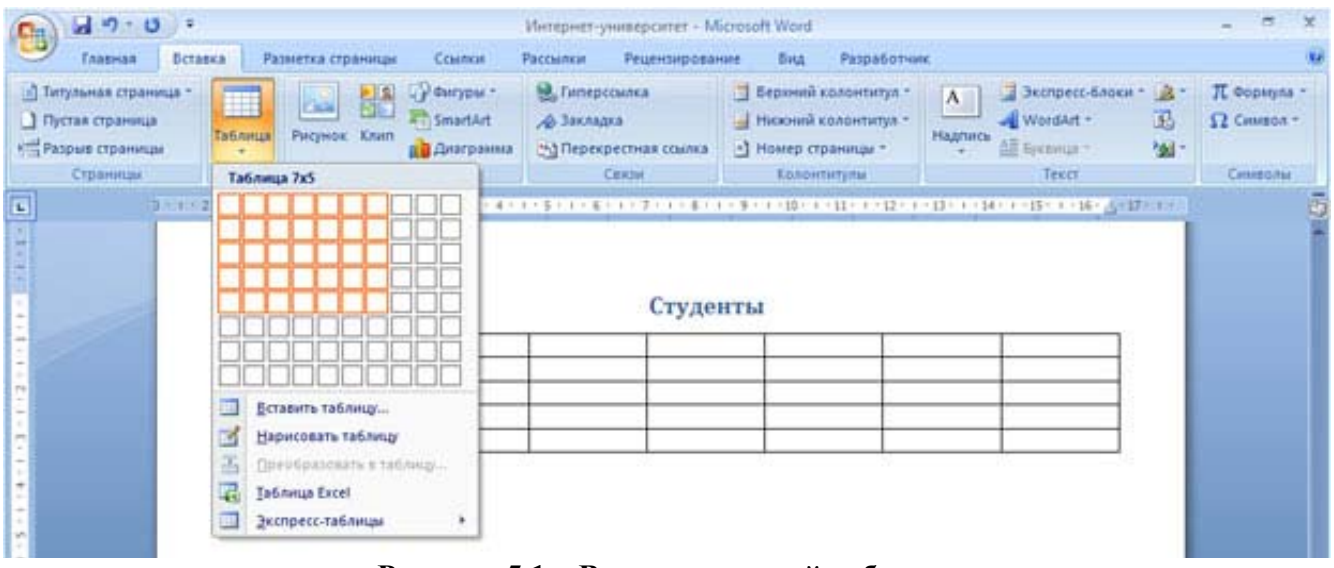

Рисунок 5.1 – Вставка простой таблицы

Можно заранее установить некоторые параметры для создаваемой таблицы. Для этого:

1. Установите курсор тула, гле будет находиться создаваемая таблица.

2. Шёлкните кнопку Таблица на вкладке Вставка и выберите команду Вставить таблицу.

3. В окне Вставка таблицы (рисунок 5.2) выберите требуемое количество строк и столбцов, а также способ автоподбора. При выборе режима постоянный можно установить ширину столбцов таблицы.

При создании таблицы можно воспользоваться имеющимися заготовками Microsoft Word или собственными, ранее созданными таблицами.

1. Установите курсор туда, где будет находиться создаваемая таблица.

2. Нажмите кнопку Таблица на вкладке Вставка и выберите команду Экспресс-таблицы.

3. Прокрутите список таблиц и выберите нужную. Пользовательские таблицы, занесённые

в список экспресс-таблиц, обычно располагаются в разделе Общие в конце списка.

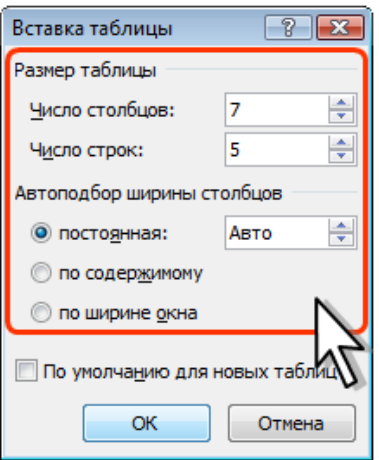

**Рисунок 5.2 – Выбор параметров вставляемой таблицы**

В результате в документ будет вставлена готовая, содержащая текст и оформление таблица. Оформление встроенных экспресс-таблиц Microsoft Word зависит от выбранной темы документа. Вставленная таблица может иметь заголовок. Ненужный текст можно удалить. Можно также изменить оформление таблицы.

Таблица появляется на экране в виде прямоугольника, который расчерчен на строки и столбцы, в результате чего образуются ячейки.

Для определения координат ячейки необходимо сначала определиться с номером строки – 1, 2, 3 и т. д. (считать сверху вниз), а затем в *этой строке* отсчитать нужный столбец – A, B, C и т.д. (считать слева на право). Пример определения координат ячейки приведен на рисунке 5.3.

|    |  | $\Box$ |  |
|----|--|--------|--|
|    |  | B2     |  |
| نہ |  | B3     |  |

**Рисунок 5.3 – Адресация в таблицах**

## **5.3 Преобразование текста в таблицу**

Для преобразования текста в таблицу необходимо разделить текст с помощью табуляции, точки с запятой или другого знака-разделителя, чтобы указать начало нового столбца. Строка таблицы отмечается знаком абзаца.

1. Выделите фрагмент документа, преобразуемый в таблицу.

2. Щёлкните кнопку **Таблица** на вкладке **Вставка** и выберите команду **Преобразовать в таблицу**.

3. В окне **Преобразовать в таблицу** (рисунок 5.4) в счётчике **Число столбцов** установите число столбцов создаваемой таблицы (число строк устанавливается автоматически); в разделе **Автоподбор ширины столбцов** выберите способ изменения ширины столбцов таблицы (при выборе параметра **постоянная** можно указать ширину столбцов); выберите знак разделителя.

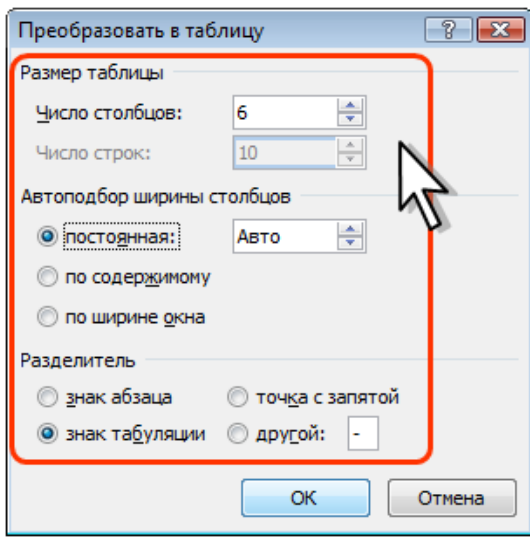

**Рисунок 5.4 – Преобразование текста в таблицу**

# **5.4 Изменение таблицы**

## *Добавление строк*

Для добавления строк в таблицу можно воспользоваться соответствующими кнопками контекстной вкладки **Макет** следующим образом:

1. Установите курсор в любую ячейку строки таблицы, выше или ниже которой требуется вставить новую строку.

2. Нажмите кнопку **Вставить сверху** или **Вставить снизу** группы **Строки и столбцы**.

При работе в других вкладках для вставки строк можно воспользоваться *контекстным меню*. Для этого:

1. Щёлкните правой кнопкой мыши по любой ячейке строки таблицы, выше или ниже которой требуется вставить новую строку, и выберите из контекстного меню команду **Вставить**.

2. В подчинённом меню выберите команду **Вставить строки сверху** или **Вставить строки снизу**.

Если в таблицу требуется вставить сразу несколько новых строк, то следует выделить в таблице такое же число строк, а затем воспользоваться любым из описанных выше способов.

При работе с клавиатурой для вставки строки можно поставить курсор справа от самой правой ячейки строки и нажать клавишу **Enter**.

Новая строка снизу таблицы автоматически появляется, если, находясь в последней ячейке последней строки таблицы, нажать клавишу **Tab**.

## *Добавление столбцов*

Для добавления столбцов в таблицу можно воспользоваться соответствующими кнопками контекстной вкладки **Макет** следующим образом:

1. Установите курсор в любую ячейку столбца таблицы, левее или правее которого требуется вставить новый столбец.

2. Нажмите кнопку **Вставить слева** или **Вставить справа** группы **Строки и столбцы**.

При работе в других вкладках для вставки столбцов можно воспользоваться контекстным меню. Для этого:

1. Щёлкните правой кнопкой мыши по любой ячейке столбца таблицы, левее или правее которого требуется вставить новый столбец, и выберите из контекстного меню команду **Вставить**.

2. В подчиненном меню выберите команду **Вставить столбцы слева** или **Вставить столбцы справа**.

Если в таблицу требуется вставить сразу несколько новых столбцов, то следует выделить в таблице такое же число столбцов, а затем воспользоваться любым из описанных выше способов.

## *Удаление строк и столбцов*

Для удаления строк и столбцов таблицы можно воспользоваться соответствующими кнопками контекстной вкладки **Макет** следующим образом:

1. Установите курсор в любую ячейку удаляемой строки или удаляемого столбца таблицы.

2. Нажмите кнопку **Удалить** группы **Строки и столбцы** и в меню выберите соответствующую команду (**Удалить строки** или **Удалить столбцы**).

При работе в других вкладках для удаления строк и столбцов можно воспользоваться клавиатурой или контекстным меню. Для этого:

1. Выделите удаляемую строку (удаляемый столбец).

2. Нажмите клавишу **BackSpace** или щёлкните правой кнопкой мыши по выделенному элементу таблицы и выберите команду **Удалить строки** (**Удалить столбцы**).

Если в таблице требуется удалить сразу несколько строк или столбцов, то следует их выделить, а затем воспользоваться любым из описанных выше способов.

Клавиша **Delete** не удаляет строки и столбцы таблицы, а только очищает их содержимое. Однако если выделить одновременно строку текста над таблицей и строку (или строки) таблицы и нажать **Delete**, то удалится и строка текста, и выделенная часть таблицы. То же самое будет при выделении части таблицы и текста ниже таблицы.

#### *Удаление ячеек*

Удаление ячеек может потребоваться для исправления структуры таблицы.

1. Установите курсор в ячейку, нажмите кнопку **Удалить** группы **Строки и столбцы**, и выберите команду **Удалить ячейки** или щёлкните правой кнопкой мыши по ячейке и выберите команду контекстного меню **Удалить ячейки**.

В появившемся окне (рисунок 5.5) выберите направление сдвига существующих ячеек таблицы.

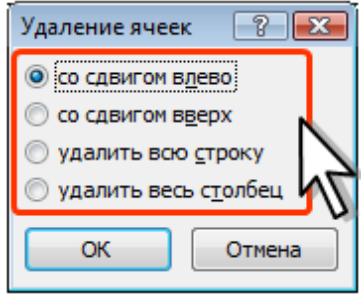

**Рисунок 5.5 – Удаление ячейки таблицы**

### *Удаление таблицы*

Для удаления таблицы можно воспользоваться контекстной вкладкой **Макет**.

1. Установите курсор в любую ячейку таблицы.

2. Нажмите кнопку **Удалить** группы **Строки и столбцы** и в меню выберите команду **Удалить таблицу**.

Таблицу также можно удалить, удалив все её строки или столбцы.

## **5.5 Изменение размеров элементов таблицы**

#### *Изменение высоты строк*

Высоту строки можно быстро изменить перетаскиванием нижней границы строки.

1. Наведите указатель мыши на границу строки так, чтобы он превратился в двунаправленную стрелку (рисунок 5.6).

2. Нажмите на левую кнопку мыши и перетащите границу строки.

| 2つ じょ<br>면                          |                                       |                                                                            |                                         | Интернет-университет - Microsoft Word |                |          |                |                                                           | Работа с таблицами |                                |                                             |   |
|-------------------------------------|---------------------------------------|----------------------------------------------------------------------------|-----------------------------------------|---------------------------------------|----------------|----------|----------------|-----------------------------------------------------------|--------------------|--------------------------------|---------------------------------------------|---|
| Главная                             | Вставка                               | Разметка страницы                                                          | Cesiness.                               | Paccumon                              | Рецензирование |          | <b>BHA</b>     | Paspa6otium.                                              | Конструктор        | Maket                          |                                             |   |
| -14<br>w<br>Вставить                | Cambria (Заголовки) - 11<br>$X X 4 -$ | alie X, X' Aa*                                                             | · A A 妙 田 田 伝 東 講 A T<br>$\mathbf{A}$ - | ■ ● ■ ■ 第一 ※ 田                        |                |          |                | AaBbCcDc AaBbCcDc AaBbCc<br>1 Обычный 1 Без инте Заголово |                    | Ą<br>Изменить<br>стили -       | 95 Найти -<br>Car Janterntth<br>ц. Выделить |   |
| <b>Bydlep</b> odarena <sup>16</sup> |                                       | <b>Libitdr</b>                                                             |                                         |                                       | ASSIL          |          |                |                                                           |                    |                                | • Редактирование                            |   |
| в                                   |                                       | コントーコントンコート III   ニューエーエーエーエー III  コートー 4回3 トラート 2回 トー・フー 2回 キー・・・3回5(+30) |                                         |                                       |                |          |                | Указатель                                                 |                    | $1.135 - 1.135 - 1 - 17 + 1 -$ |                                             | 西 |
|                                     |                                       |                                                                            |                                         |                                       |                | Студенты |                | мыши                                                      |                    |                                |                                             |   |
|                                     |                                       | Страны                                                                     | 2003                                    | 2004                                  | 2005           | 2006     | ा <del>†</del> | Всего студентов                                           |                    |                                |                                             |   |
|                                     |                                       | Россия                                                                     | 5330                                    | 18704                                 | 14927          | 55916    |                | 94877                                                     |                    |                                |                                             |   |
|                                     |                                       | Украина                                                                    | 631                                     | 2690                                  | 2150           | 10600    |                | 16071                                                     |                    |                                |                                             |   |
|                                     |                                       | Узбекистан                                                                 | 154                                     | 1226                                  | 1026           | 2381     |                | 4787                                                      |                    |                                |                                             |   |
|                                     |                                       | Казахстан                                                                  | 200                                     | 801                                   | 688            | 2712     |                | 4401                                                      |                    |                                |                                             |   |
|                                     |                                       | Беларусь                                                                   | 168                                     | 742                                   | 682            | 2798     |                | 4390                                                      |                    |                                |                                             |   |

**Рисунок 5.6 – Изменение высоты строки перетаскиванием границы**

Если при этом держать нажатой клавишу **Alt**, то на вертикальной координатной линейке будет указана высота каждой строки таблицы.

Для точной установки высоты строк в таблице можно воспользоваться контекстной вкладкой **Макет**.

1. Установите курсор в любую ячейку строки таблицы или выделите несколько смежных строк.

2. В счётчике **Высота строки таблицы** группы **Размер ячейки** установите требуемое значение.

Высота строк обычно устанавливается в режиме *автоподбора*. Например, если установлена высота строки 0,7 см, то при увеличении количества текста или размера шрифта в ячейках строки высота будет автоматически увеличиваться. При уменьшении количества текста высота строки будет автоматически уменьшаться, но не будет меньше установленного значения (0,7 см). Режим автоподбора можно отключить.

1. Установите курсор в любую ячейку строки таблицы или выделите несколько строк.

2. Во вкладке **Макет** в группе **Таблица** нажмите кнопку **Свойства**.

3. Во вкладке **Строка** окна **Свойства таблицы** в поле списка **режим** выберите параметр *Точно*.

#### *Выравнивание высоты строк*

Можно выровнять высоту нескольких смежных строк или всех строк таблицы.

1. В первом случае выделите выравниваемые строки, во втором – достаточно установить курсор в любую ячейку таблицы.

2. На вкладке **Макет** в группе **Размер ячейки** нажмите кнопку **Выровнять высоту строк**.

Для выделенных строк или всех строк таблицы будет установлено среднее значение высоты, но таким образом, чтобы полностью отображалось содержимое самой высокой строки.

## *Изменение ширины столбцов*

Ширину столбца можно быстро изменить перетаскиванием его границы. Следует иметь в виду, что при этом может изменяться ширина смежных столбцов.

1. Наведите указатель мыши на границу столбца так, чтобы он превратился в двунаправленную стрелку.

2. Нажмите на левую кнопку мыши и перетащите границу столбца.

Если при этом держать нажатой клавишу **Alt**, то на горизонтальной линейке будет указана ширина каждого столбца таблицы без учета левого и правого полей ячеек.

Для точной установки ширины столбцов в таблице можно воспользоваться контекстной вкладкой **Макет**.

1. Установите курсор в любую ячейку столбца таблицы или выделите несколько смежных столбцов.

2. В счётчике **Ширина столбца таблицы** группы **Размер ячейки** установите требуемое значение.

#### *Выравнивание ширины столбцов*

Можно выровнять ширину нескольких смежных столбцов или всех столбцов таблицы.

1. В первом случае выделите выравниваемые столбцы, во втором – достаточно установить курсор в любую ячейку таблицы.

2. На вкладке **Макет** в группе **Размер ячейки** нажмите кнопку **Выровнять ширину столбцов**.

Для выделенных столбцов или всех столбцов таблицы будет установлено среднее значение ширины.

## *Одновременное изменение высоты всех строк и ширины всех столбцов таблицы*

1. Наведите указатель мыши на маркер таблицы, расположенный около ее правого нижнего угла так, чтобы он превратился в двунаправленную стрелку (рисунок 5.7).

2. Нажмите на левую кнопку мыши и перетащите маркер. В процессе перетаскивания указатель мыши примет вид крестика, а граница таблицы будет отображаться пунктиром.

| Страны      | 2003 | 2004  | 2005  | 2006  | Всего студентов |           |
|-------------|------|-------|-------|-------|-----------------|-----------|
| Россия      | 5330 | 18704 | 14927 | 55916 | 94877           |           |
| Украина     | 631  | 2690  | 2150  | 10600 | 16071           |           |
| Узбекистан  | 154  | 1226  | 1026  | 2381  | 4787            |           |
| Казахстан   | 200  | 801   | 688   | 2712  | 4401            | Указатель |
| Беларусь    | 168  | 742   | 682   | 2798  | 4390            | МЫШИ      |
| Молдова     | 90   | 362   | 270   | 968   | 1690            |           |
| Азербайджан | 52   | 223   | 169   | 673   | 1117            |           |
| Израиль     | 44   | 292   | 184   | 577   | 1097            |           |
| Латвия      | 72   | 262   | 191   | 565   | 1090<br>ぬ       |           |

**Рисунок 5.7 – Изменение высоты всех строк и ширины всех столбцов**

## *Объединение ячеек*

Объединять можно только смежные ячейки, которые суммарно образуют прямоугольную область.

1. Выделите объединяемые ячейки.

2. Во вкладке **Макет** в группе **Объединить** нажмите кнопку **Объединить ячейки**.

При работе в других вкладках для объединения ячеек можно щелкнуть правой кнопкой мыши по выделенным ячейкам и в контекстном меню выбрать команду **Объединить ячейки**.

При работе на вкладке **Конструктор** для объединения ячеек можно использовать кнопку **Ластик**.

1. Нажмите кнопку **Ластик** в группе **Нарисовать таблицу**. Указатель мыши примет вид ластика

2. Щёлкните или при нажатой левой кнопке мыши проведите ластиком по границе между объединяемыми ячейками (рисунок 5.8).

| Параметры стилей таблиц    |             |      | Стили таблиц |                 | Нарисовать г |                                                                     |  |
|----------------------------|-------------|------|--------------|-----------------|--------------|---------------------------------------------------------------------|--|
| Указатель<br>мыши - Ластик |             |      |              |                 |              | 2000   コード・ボード・ボード・ボード・ファイト・ボード・ディー・20トリー20トリー22トリー23トリー2400   ト255 |  |
|                            |             |      |              | Студенты        |              |                                                                     |  |
|                            | Страны      |      |              | Число студентов |              |                                                                     |  |
|                            |             | 2003 | 2004         | 2005            | 2006         | Bcero                                                               |  |
|                            | Россия      | 5330 | 18704        | 14927           | 55916        | 94877                                                               |  |
|                            | Украина     | 631  | 2690         | 2150            | 10600        | 16071                                                               |  |
|                            | Узбекистан  | 154  | 1226         | 1026            | 2381         | 4787                                                                |  |
|                            | Казахстан   | 200  | 801          | 688             | 2712         | 4401                                                                |  |
|                            | Беларусь    | 168  | 742          | 682             | 2798         | 4390                                                                |  |
|                            | Молдова     | 90   | 362          | 270             | 968          | 1690                                                                |  |
|                            | Азербайджан | 52   | 223          | 169             | 673          | 1117                                                                |  |
|                            | Израиль     | 44   | 292          | 184             | 577          | 1097                                                                |  |
|                            | Латвия      | 72   | 262          | 191             | 565          | 1090                                                                |  |

**Рисунок 5.8 – Объединение ячеек Ластиком**

## *Разделение ячеек*

Ячейку можно разделить на части, как по вертикали (столбцы), так и по горизонтали (строки).

1. Установите курсор в разделяемой ячейке или выделите несколько разделяемых ячеек.

2. Во вкладке **Макет** в группе **Объединить** нажмите кнопку **Разбить ячейки**.

3. В окне **Разбиение ячеек** укажите требуемое число столбцов и строк, на которые разделяется ячейка.

## *Разделение таблицы*

Таблицу можно разделить по горизонтали.

1. Установите курсор в любой ячейке строки, с которой будет начинаться новая таблица.

2. Во вкладке **Макет** в группе **Объединить** нажмите кнопку **Разбить таблицу** или нажмите комбинацию клавиш **Ctrl + Shift + Enter**.

# **5.6 Оформление таблицы**

## *Установка границ и заливки ячеек*

Для установки границ таблицы можно использовать элементы группы **Нарисовать таблицы** и **Стили таблиц** вкладки **Конструктор**.

1. Выделите таблицу или её фрагмент, для которого будут устанавливаться границы.

2. Щёлкните по списку **Стиль пера** и выберите тип линии.

3. Щёлкните по списку **Толщина пера** и выберите толщину линии. **Толщина линии** устанавливается в пунктах (1 пункт примерно равен 0,35 мм).

4. Щёлкните по кнопке **Цвет пера** и в палитре выберите цвет линии.

5. В группе **Стили таблиц** щёлкните по стрелке кнопки **Границы** и выберите требуемое расположение границ.

Для удаления границ выделите таблицу или её фрагмент, для которого будет удалена граница и в группе **Стили таблиц** щёлкните по стрелке кнопки **Границы** и выберите режим *Нет границы*.

После удаления границ на экране отображается голубая пунктирная сетка таблицы. Эта сетка не выводится на печать. Если сетка не отображается, следует на вкладке **Конструктор** в группе **Стили таблиц** щёлкнуть по стрелке кнопки **Границы** и выбрать команду **Отобразить сетку** или на вкладке **Макет** в группе **Таблица** нажать кнопку **Отобразить сетку**.

Чтобы задать цвет заливки таблицы, можно использовать кнопку **Заливка** группы **Стили таблиц** вкладки **Конструктор** или кнопку **Заливка** группы **Абзац** вкладки **Главная**.

1. Выделите таблицу или её фрагмент, для которого будет устанавливаться заливка.

2. Щёлкните по стрелке кнопки **Заливка** и выберите цвет. При наведении указателя мыши на выбираемый цвет срабатывает функция предпросмотра, и оформление таблицы отображается в документе.

## *Использование стилей оформления*

Word предлагает большое число готовых вариантов оформления (стилей оформления) таблиц.

1. Установите курсор в любую ячейку таблицы.

2. На вкладке **Конструктор** в группе **Стили таблиц** прокрутите список стилей или щёлкните по значку **Дополнительные параметры**, чтобы развернуть список стилей и выберите нужный стиль. При наведении указателя мыши на выбираемый стиль срабатывает функция предпросмотра, и оформление таблицы отображается в документе.

Цветовое оформление стилей определяется темой, выбранной при оформлении документа. При последующем изменении темы будет изменено и цветовое оформление таблицы.

После выбора стиля в группе **Параметры стилей таблиц** вкладки **Конструктор** можно установить некоторые особенности его применения к конкретной таблице. Например, можно сделать так, чтобы оформление первой строки и/или последней строки отличалось от оформления остальных строк (флажки **Строка заголовка** и **Строка итогов**). То же самое можно сделать с первым и последним столбцами (флажки **Первый столбец** и **Последний столбец**). Для некоторых стилей можно установить чередующееся оформление строк и столбцов (соответствующие флажки).

# **5.7 Оформление текста таблицы**

Текст в ячейках таблицы оформляется практически так же, как и обычный текст, но есть и некоторые ограничения.

Можно изменять параметры шрифта. Нельзя оформить буквицу в ячейке.

Можно изменять выравнивание, отступы и интервалы в абзацах. При этом выравнивание и отступы устанавливаются относительно краёв ячейки, в которой находится текст.

Можно использовать нумерованные и маркированные списки. При этом элементами списка могут быть как абзацы в ячейках, так и сами ячейки таблицы.

Можно устанавливать границы и заливку абзацев и текста в ячейках, но обычно так не делают. Вместо этого используют границы и заливку ячеек.

Для оформления текста ячеек можно применять стили. Более того, можно использовать стили таблиц, в параметры которых входят и параметры текста в ячейках.

Нельзя в ячейке создать многоколоночный текст.

#### *Вертикальное выравнивание текста*

Текст и иное содержимое ячейки по умолчанию размещается с выравниванием по левой границе в верхней части ячейки. Если высота ячейки позволяет, можно изменить вертикальное выравнивание.

1. Выделите фрагмент таблицы, для ячеек которого изменяется выравнивание. Если выравнивание изменяется в одной ячейке, её можно не выделять, достаточно установить в ней курсор.

2. На вкладке **Макет** в группе **Выравнивание** выберите один из девяти возможных вариантов.

#### *Автоподбор параметров шрифта*

Можно установить автоматический подбор параметров шрифта (*интервал* и *масштаб)* таким образом, чтобы содержимое ячейки располагалось в одну строку от края до края ячейки.

- 1. Выделите ячейки, для которых требуется установить автоподбор параметров шрифта.
- 2. На вкладке **Макет** в группе **Таблица** нажмите кнопку **Свойства**.
- 3. На вкладке **Ячейка** окна **Свойства таблицы** нажмите кнопку **Параметры**.
- 4. В окне **Параметры ячейки** установите флажок **вписать текст**.

Если текст не помещался в ячейке в одну строку, он будет "уплотнён" за счет уменьшения масштаба (ширины) символов. Если ширина текста была меньше ширины ячейки, он будет "разрежен" за счёт увеличения интервалов между символами.

При установке курсора в ячейку с вписанным текстом там может отображаться подчеркивание бирюзовым цветом. Обычно оно исчезает при выводе курсора из ячейки и в любом случае не выводится на печать.

## **5.8 Вычисления в таблице**

В таблицах Word можно выполнять несложные вычисления с использованием формул.

1. Установите курсор в ячейку, в которой требуется получить результат вычисления.

2. На вкладке **Макет** в группе **Данные** нажмите кнопку **Формула**. Если эта кнопка не отображается, щёлкните по стрелке кнопки **Данные** и, после отображения кнопки, нажмите её.

3. В окне **Формула** (рисунок 5.9) в поле **Формула** введите формулу. Для выбора функции можно воспользоваться списком поля **Вставить функцию**. При желании в списке поля **Формат числа** можно выбрать числовой результат вычисления (*числовой с разделителем разрядов, денежный, процентный*).

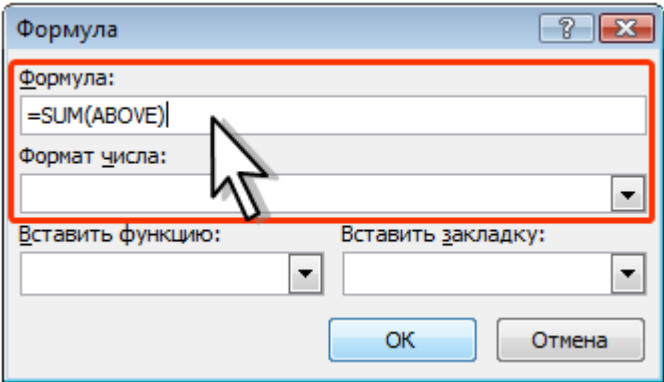

Рисунок 5.9 – Создание формулы в ячейке

В некоторых случаях формула в окне Формула может быть записана автоматически. Например, если ячейка находится ниже ячеек с числами, будет записана формула =SUM(ABOVE), что означает суммирование всех вышерасположенных ячеек. Если ячейка находится правее ячеек с числами, будет записана формула =SUM(LEFT), что означает суммирование всех слева расположенных ячеек. Если требуется именно такое действие, можно применить эти формулы. В противном случае поле следует очистить и ввести формулу самостоятельно.

Формула вставляется в ячейку таблицы как специальное поле. При изменении значений в вычисляемых ячейках результат не будет автоматически изменяться. Для пересчёта следует выделить ячейку и нажать клавишу F9.

Любая формула начинается со знака =.

При вычислении можно воспользоваться арифметическими операторами:

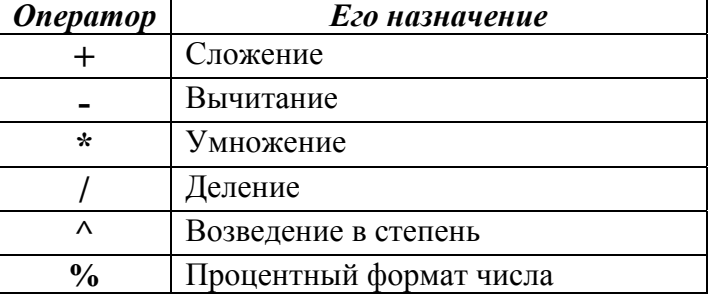

#### Наиболее часто используемые функции:

 $SUM$  – сумма;  $PRODUCT$  – произведение:  $AVERAGE$  – среднее значение; *MIN* - минимальное значение; МАХ - максимальное значение.

#### Для ссылки на диапазон ячеек допустимы значения:

 $ABOVE$  – BbIIIIe;  $BELOW$  – ниже:  $LEFT$  – слева;  $RIGHT$  – справа.

#### Примеры применения формул в таблице:

 $\frac{1}{2}$  = MAX(A1;B4;D12)} – наибольшее значение из ячеек A1, B4 и D12.  $\{\pm A1*20\% - 20\% \text{ or }$  числа в ячейке A1.  $\overline{\text{SUM(ABOVE)}}$  – сумма ячеек, расположенных в столбце выше этой формулы (до первой пустой).

## **Лабораторная работа № 5**

# **Использование таблиц в документах MS Word**

**Цель работы:** изучить способы создания и форматирования таблиц. Освоить простейшие вычисления в таблицах.

## **Задание**

1. Создайте и отформатируйте таблицу так, как показано ниже. Цифры, выделенные жёлтым маркером – результат, который вы должны получить, введя в ячейку нужную формулу.

2. В строке «**Итого за день**» по дебету и кредиту подсчитывается сумма соответствующего столбца (за день). Остаток считается следующим образом:

## *Остаток = остаток предыдущего дня* + *итого по дебету* – *итого по кредиту*

3. В результате вы должны получить таблицу с исходными данными и результатами, полученными по написанным вами формулам (таблица 5.1).

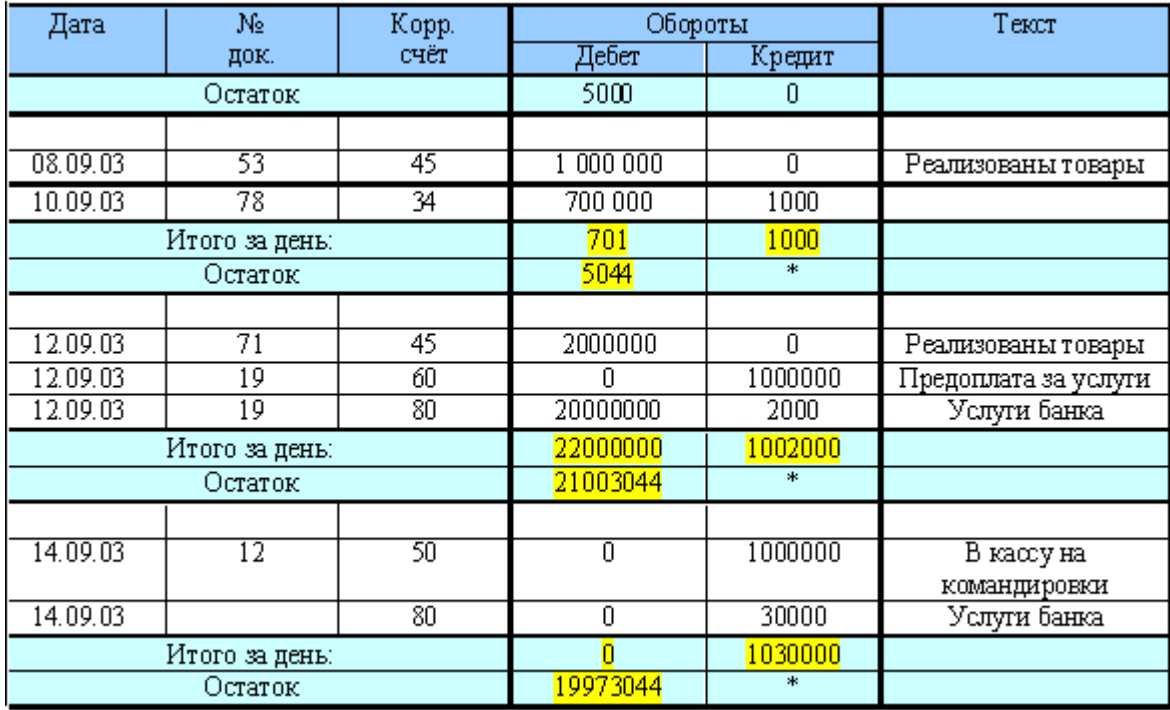

#### **Таблица 5.1 – Оборотно-сальдовая ведомость счёта 51 за сентябрь**

## **Контрольные вопросы**

- 1. Для чего применяются таблицы?
- 2. Как вставить таблицу?
- 3. Как отформатировать таблицу?
- 4. Как выделить таблицу? Строку? Столбец? Ячейку? Часть текста в ячейке?
- 5. Как вставить или удалить строку? Столбец?
- 6. Как разделить или объединить ячейки таблицы?
- 7. Как выполняются вычисления в таблицах?
- 8. Как определяются координаты ячеек?

# 6 СОЗДАНИЕ ШАБЛОНОВ В MS WORD. ИСПОЛЬЗОВАНИЕ ПОЛЕЙ В ДОКУМЕНТЕ

# 6.1 Поля MS Word

Поле - это набор инструкций, результатом которых являются текст или графическое изображение, вставленное в документ.

Поля используются для размещения в документе переменных данных, например номер страницы (поле PAGE) или текущей даты (поле DATE).

Поля вставляются автоматически при создании перекрестной ссылки. Кроме того, использование полей позволяет организовать автоматическое обновление сведений о документе (фамилию автора, имя файла и т.д.), выполнить вычисления, установить связи с другими документами и объектами и многое другое.

## Просмотр полей в документе

Следует различать код поля (инструкции, заключенные в фигурные скобки) и результат поля - это текст или графика, вставленные в документ при выполнении инструкции. Переключение между тем и другим  $-S\text{hift} + F9$ . Вы можете просмотреть все коды полей в документе:

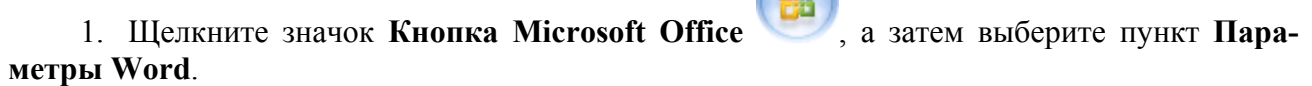

2. В разделе Дополнительно установите флажок Показывать коды полей вместо их значений (рисунок 6.1).

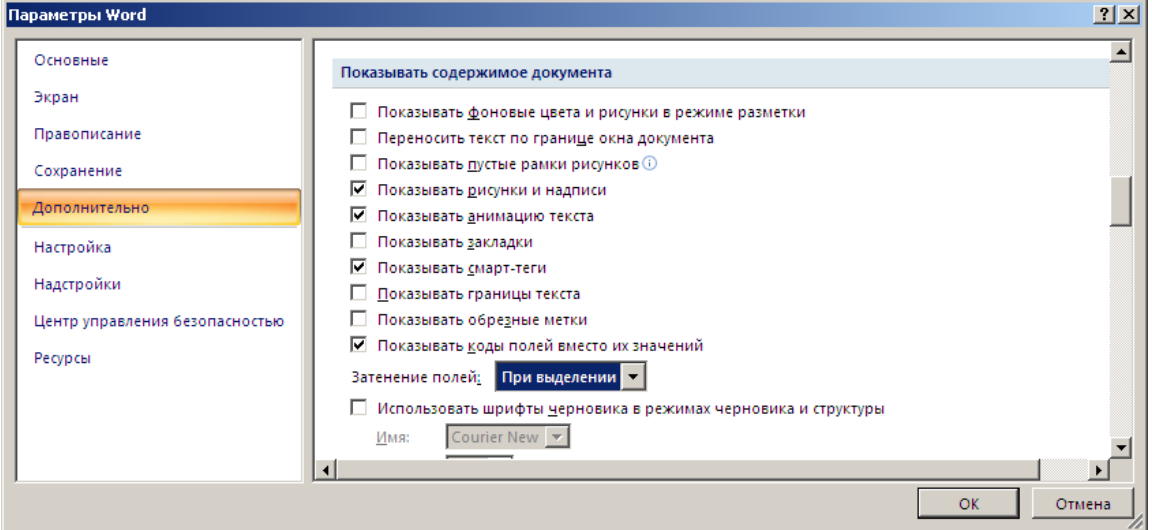

Рисунок 6.1 – Настройка параметров Word

<span id="page-62-0"></span>Сочетание клавиш Alt + F9 переводит коды полей (записи в специальных фигурных скобках) (рисунок 6.2) в значения полей (результат вычислений) (рисунок 6.3) и наоборот.

# { TOC \o "1-3" \h \z \u }

Рисунок 6.2 - Вид оглавления в кодах полей

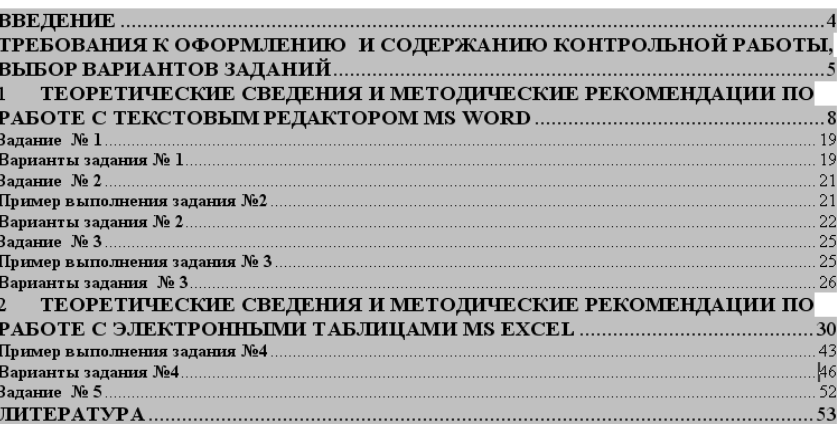

**Рисунок 6.3 – Вид оглавления в значениях полей**

Обнаружить поле в документе очень просто – когда ваш текстовый курсор попадает на поле, оно выделяется серым цветом. Если этого не происходит, выполните настройку

1. Щелкните значок **Кнопка Microsoft Office** , а затем выберите пункт **Параметры Word**.

2. В разделе **Дополнительно** установите **Затенение полей** ([Рисунок](#page-62-0) )

#### *Автоматическая вставка поля*

Многие поля вставляются автоматически, если вы выполняете соответствующую команду меню.

На закладке **Вставка**: *Гиперссылка, Закладка, Перекрестная ссылка, Номер страницы*, *Дата и время*, *Объект, Текст из Файла*, *Формула.* 

На закладке **Ссылки***: Оглавление, Предметный указатель*, *Сноска*, *Название* (к рисунку, таблице или другому объекту), *Перекрестная ссылка*, *Предметный указатель*.

При работе с **таблицей** *- Формула* на вкладке **Макет**.

При выполнении слияния документов *поля слияния* расставляются, используя вкладку **Рассылки**.

#### *Вставка поля через вкладку Вставка*

Практически любую инструкцию поля можно вставить при помощи вкладки **Вставка** в группе **Текст** (рисунок 6.4) выберите команду **Экспресс-блоки**, а затем выберите пункт **Поле**.

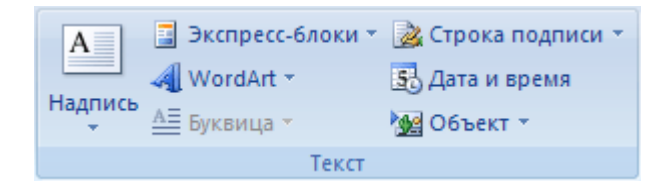

**Рисунок 6.4 – Группа «Текст»** 

Иногда к инструкции поля необходимо добавить дополнительные параметры. Например, при вставке некоторых свойств документа (поле DOCPROPERTY), необходимо указать, какое именно свойство вы хотите вставить. Для этого нажмите кнопку *Параметры*, в открывшемся окне выберите ключевое слово (например, "Company") и нажмите кнопку *Добавить*. Сформированную таким образом инструкцию вставьте в документ (рисунок 6.5).

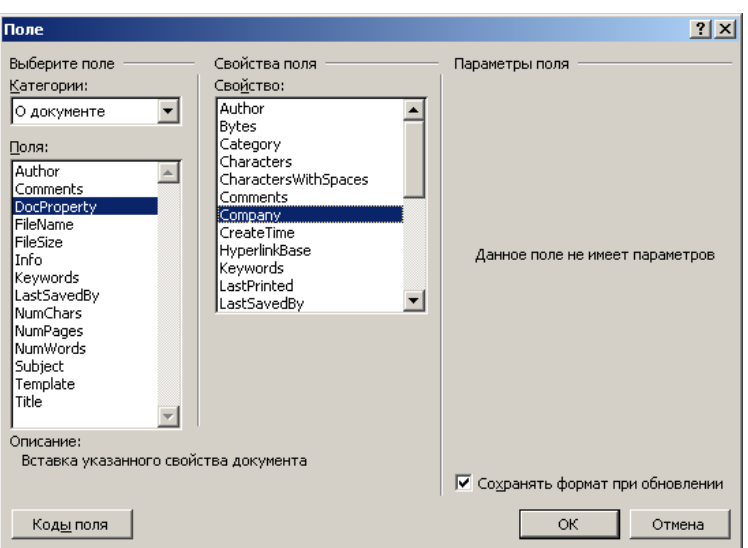

**Рисунок 6.5 – Выбор поля**

#### *Непосредственная вставка поля*

Можно также нажать клавиши *CTRL* + *F9*, чтобы вставить пустые фигурные скобки, и ввести соответствующие инструкции между ними. Ограничивающие поле фигурные скобки {} нельзя вводить с клавиатуры.

## *Обновление полей*

Даже если информация, которую вы вставили с помощью поля, изменилась (например, сменилась дата), результат поля не изменяется до тех пор, пока поле не будет обновлено. Для этого поместите курсор в поле и нажмите *F9.* Если требуется обновить все поля в документе, придется выделить весь документ (*Ctrl* +*5 NumLock*) и нажать *F9*. Поле может обновляться перед печатью документа:

- 1. Щелкните значок Кнопка Microsoft Office , а затем выберите пункт Параметры Word.
	- 2. В разделе Экран установите Обновлять поля перед печатью (рисунок 6.6).

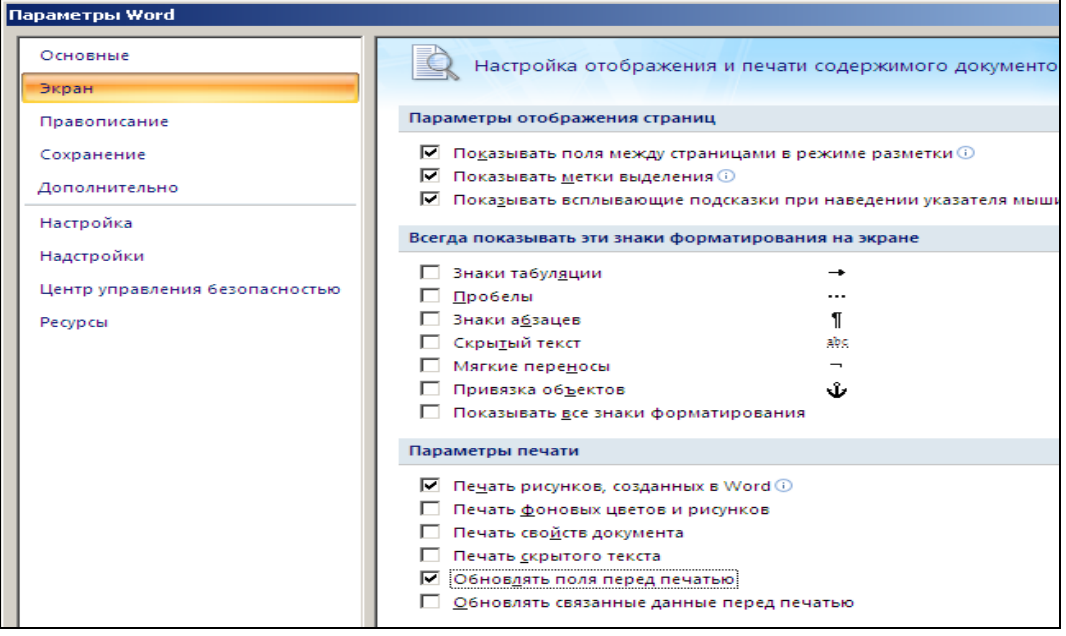

**Рисунок 6.6 – Настройка обновления полей при печати**

Некоторые поля, например **Date и Time** обновляются при открытии документа.

Если необходимо, чтобы какое-либо поле обновлялось, его можно заблокировать - клавиши  $Ctrl + FII$ . Снять блокировку с поля можно комбинацией  $Ctrl + Shift + FII$ .

Чтобы навечно зафиксировать результат поля, т.е. заменить инструкцию текстом или графикой, нажмите *Ctrl* + *Shift* + F9. Эта процедура называется отсоединением поля или разрывом связи с полем

#### Некоторые коды полей

1) Коды полей "Сведения о документе". **FileName** – имя файла; **FileSize** – размер файла; NumChars - количество символов в документе; **NumWords** - количество слов; NumPages - количество страниц;  $Author - a B TOP$ ;  $Title$  – название документа; DocProperty - вставка указанного свойства документа.

Замечание: информация берётся из свойств документа (Кнопка Microsoft Office Подготовить - Свойства - Свойства документа).

#### 2) Поле =  $(d$ ормула)

Чтобы получить числовой результат, вставьте поле формулы  $\{=\}$  и поместите в него соответствующую математическую формулу, например  $\{ = C_{V}$ мма $1 * 2\}$ . Можно использовать математические операторы  $(+, -, *, /, %, \land)$  или функции (SUM, PRODUCT, MAX, MIN). Имена закладок вводятся как текст (Сумма1).

3) Лата и время.

**DATE** – вставка текущей даты. По умолчанию дата вставляется в формате 4/14/2011. Если требуется изменить формат, добавьте символы  $\langle \hat{\boldsymbol{\omega}}$ " и введите между кавычками инструкции:

**D**, **DD**, **DDD**, **DDDD** – день месяца в виде 1, 01, *пн*, *понедельник*; М, ММ, МММ, ММММ - месяц в виде 9, 09, сен, сентябрь:  $YY, YYYY - \text{rod } B B B B B C 03$  или 2003.

Код поля {DATE \@"DDDD D MMMM YY"} даст результат Понедельник 1 сентябрь 2003.

## Вставка информации из других файлов

Для вставки в документ текста из другого файла воспользуйтесь вкладкой Вставка - блок Текст - кнопка Выбор объекта - Текст из файла (рисунок 6.7).

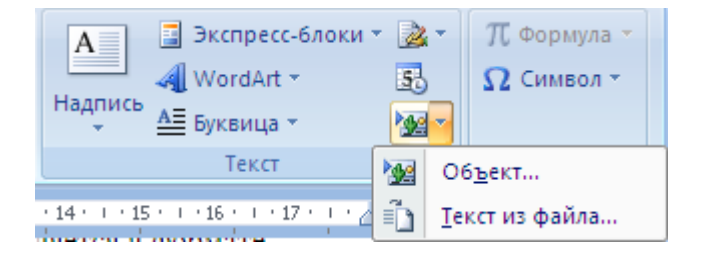

#### Рисунок 6.7 – Выбор объекта

Выберите файл из списка и нажмите кнопку Вставить.

Если требуется вставить только часть файла, необходимо предварительно пометить нужный текст закладкой. Имя закладка вводится в окошке Диапазон.

Для вставки другого объекта – фотографии, листа Excel, диаграммы, звукозаписи или фильма используйте команду Объект. Для работы с этим объектом Word вызовет соответствующее приложение – например, "Универсальный проигрыватель" или "Imaging for Windows". Разумеется, эти приложения должны быть зарегистрированы в Windows.

# **6.2 Шаблоны**

*Шаблон* – это особый вид документа, на основе которого создаются другие документы.

Шаблоны имеют расширение *.dot*. В проводнике Windows значок шаблона имеет вид (срав-

ните со значком документа –  $\overline{w}$ )

В шаблоне сохраняется следующая информация:

- параметры страницы;
- стили;
- элементы автотекста;
- макросы;
- команды меню;
- конфигурация панелей инструментов;
- "горячие" клавиши;
- любой текст или графика.

Другими словами, шаблон может сохранять такую же информацию, как и любой другой документ. Использование шаблонов значительно облегчает создание большого количества однотипных документов. Например, служебных писем, отчетов, факс - сообщений, различных табелей, накладных и т.д.

## *Расположение шаблонов*

MS Word поставляется с большим количеством готовых шаблонов – "*Web* –*страница*", "*Сообщение электронной почты*", "*Стандартная записка*", "*Стандартный отчет*" и т.д. Все эти шаблоны обычно расположены в папке *C:\Program Files\Microsoft Office\Templates*. Это шаблоны общего пользования.

Шаблоны пользователя сохраняются в папке *Шаблоны*, которая по умолчанию располагается либо в папке *C:\Windows\Application Data\Microsoft*, либо в папке *C:\Windows\Profiles\Имя пользователя\Application Data\Microsoft.* Если шаблон сохранен в папке *Шаблоны*, то в резуль-

тате выбора команды Кнопка **Офис** - **Создать** этот шаблон появится на вкладке **Мои шаблоны**.

Чтобы создать пользовательские вкладки с шаблонами в диалоговом окне Создание документа, создайте новую подпапку в папке Шаблоны, а затем сохраните в новой подпапке нужные шаблоны. Имя этой подпапки будет присвоено новой вкладке.

Вы можете указать другую папку сохранения Шаблонов для этого выполните команды:

Кнопка **Офис** - кнопка **Параметры Word** – команда **Дополнительно** – раздел **Общие** – кнопка **Расположение файлов** – выбрать **Шаблоны** – кнопка **Изменить** и указать новую папку.

По умолчанию, т.е. если не указан другой шаблон, используется шаблон *Normal.dot*. На основе этого шаблона создается новый документ при первом запуске *Word* или при нажатии кноп-

ки **Создать ...** Если вы хотите, чтобы какие-либо настройки были доступны для всех новых документов, внесите их в *Normal.dot*. Если по какой-либо причине *Word* не найдет файл *Normal.dot* ни в одной из системных папок, будет создан новый файл *Normal.dot* со стандартными параметрами

## *Создание документа на основе шаблона*

Для того, чтобы создать документ на основе общего шаблона, воспользуйтесь кнопкой

**Офис** – **Создать**. Выберите подходящий шаблон и нажмите ОК.

Некоторые документы, содержащие большое количество переменной информации (например, календарь, резюме, конверт или факс) можно создать при помощи Мастера. В списке шаб-

лонов мастера помечены значком [20]. При работе с мастером вы создаете документ, следуя подсказкам, которые появляются на экране.

Вы можете добавить в свой документ стили, макросы, элементы автотекста или панели инструментов из нескольких шаблонов, для этого

1. Щёлкните значок Кнопка Microsoft Office **(Ва)**, а затем выберите пункт **Параметры** Word

2. Щёлкните Надстройки.

3. В списке Управление выделите пункт Надстройки Word, а затем нажмите кнопку Перейти.

4. Перейдите на вкладку Шаблоны.

5. В группе Общие шаблоны и надстройки установите флажок рядом с шаблоном или надстройкой, которые нужно загрузить.

В случае, если необходимый шаблон или надстройка в окне не появляются, следует нажать кнопку Добавить, перейти к папке, содержащей этот шаблон или надстройку, щелкнуть ее, а затем нажать кнопку ОК.

При этом параметры страницы берутся из основного шаблона, на основе которого и был создан документ.

### Создание шаблона пользователя

Создать собственный шаблон очень просто - создайте документ со всеми необходимыми

настройками и сохраните его как шаблон. Кнопка Офис **[Hatter ACOXPAHITLE KAK.... В окошке** Тип файла укажите "Шаблон".

Если вы хотите сформировать в своем шаблоне подсказку для пользователя (например, текст "Введите имя"), вставьте поле, содержащее пустой макрос, например: {MACROBUTTON NoMacro [Введите имя]}. Помните, что фигурные скобки для поля вставляются комбинацией **CTRL** + **F9**. При щелчке мышкой поле выделится целиком и в дальнейшем будет заменено текстом пользователя. Этот прием часто используется в готовых шаблонах MS Word.

Если вы хотите создать шаблон на основе уже существующего общего шаблона, перейдите к пункту меню ФАЙЛ – СОЗДАТЬ, выберите исходный шаблон и установите переключатель в положение Шаблон (рисунок 6.8).

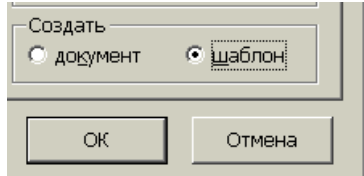

Рисунок 6.8 – Выбор типа создаваемого документа на основе шаблона

# **Создание шаблонов в MS Word. Использование полей в документе**

**Цель работы:** изучить способы создания и использования шаблонов.

## **Задание**

Создайте новый шаблон "Письмо.dot". Для этого:

- 1. Заполните *Свойства документа*: *Автор* Тыриков В.А..; *Учреждение* "Несите ваши денежки".
- 2. Параметры страницы: Размер бумаги конверт Monarch, ориентация альбомная.

Первая страница – это конверт. Возьмите его в рамку. Добавьте логотип фирмы (любой). Вверху конверта вставьте название фирмы из *Свойств документа*, используя поле[*DOCPROPERTY "Company"*] и адрес фирмы. Добавьте черту.

Создайте стиль *Адрес*: Шрифт –*Monotype cursive*. Цвет шрифта – темно-красный. Размер шрифта – 14 пт. Маркированный список. Отформатируйте этим стилем пять абзацев (до конца конверта). Вставьте подсказку для пользователя (см. раздел **Создание шаблона пользователя,**  инструкции поля можно скопировать). Образец конверта приведен на рисунке 6.9.

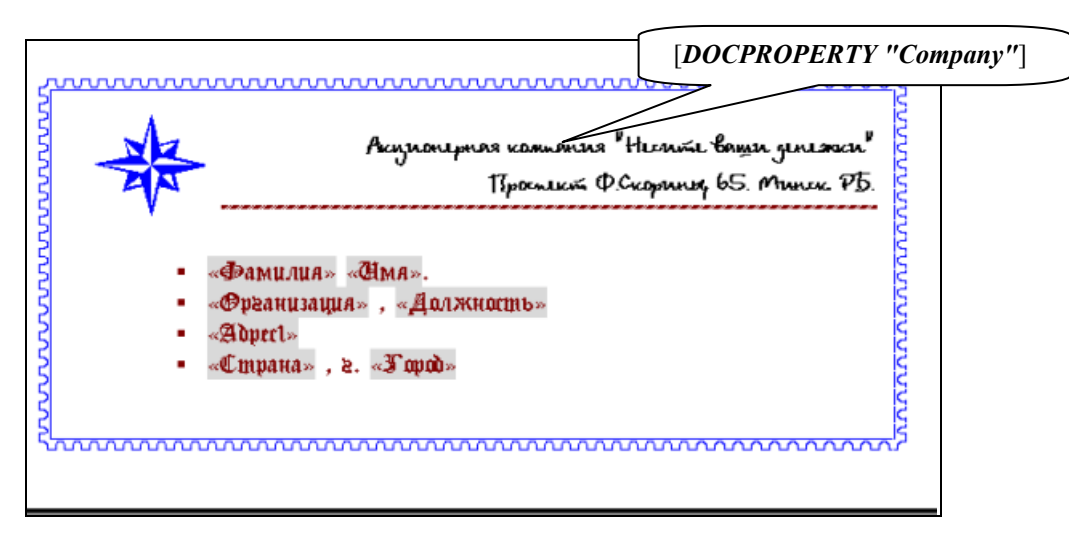

**Рисунок 6.9 – Образец конверта**

3. Вторая страница – это письмо. Страница без рамки. Письмо отформатируйте по образцу, приведенному ниже. Добавьте подсказку для пользователя «Имя». Для рисунков задайте обтекание вокруг рамки с горизонтальным выравниванием для одного рисунка по левому краю, а для другого – по правому. В подписи вставьте фамилию руководителя фирмы из Свойств документа, используя поле [AUTHOR]. Образец письма приведен на рисунке 6.10.

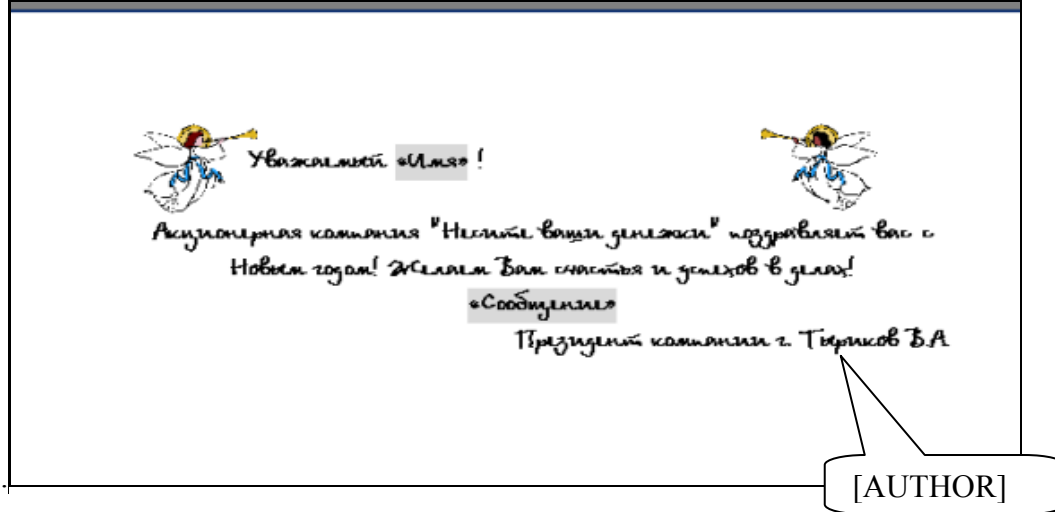

**Рисунок 6.10 – Образец письма**

- 4. Сохраните документ как шаблон под именем "Письмо.dot" и закройте его.
- 5. Создайте на его основе новый документ. Заполните адрес и добавьте фамилию в текст письма (можно взять свои личные реквизиты).

# **Контрольные вопросы**

- 1. Для чего используются шаблоны?
- 2. Какие элементы входят в шаблон?
- 3. Где обычно расположены общие шаблоны? Как изменить эту папку?
- 4. Какой шаблон используется по умолчанию?

5. Как сделать, чтобы ваши личные настройки панели инструментов загружались для любого нового документа только в вашей папке?

- 6. Как создать новый шаблон?
- 7. Как создать документ на основе шаблона?

# 7 СОЗДАНИЕ ФОРМ В MS WORD

# 7.1 Формы

**Форма** – это шаблон, который кроме обычного текста содержит поля формы. На основе этого шаблона создаются документы путем внесения информации именно в поля формы. Вся остальная часть документа защищена от изменений.

Чаще всего формы создаются в виде таблиц (так называемые сеточные формы). Это всевозможные накладные, чеки, счета, отчеты и т. д. Но можно создать и текстовую форму, например, контракт или договор.

## Создание формы

Создайте шаблон документа со всем необходимым форматированием и разметкой странины.

1. Щелкните значок Кнопка Microsoft Office

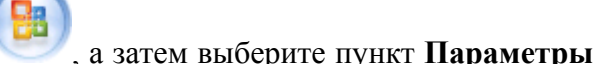

Word.

2. Нажмите кнопку Основные.

3. Установите флажок Показывать вкладку «Разработчик» на ленте, а затем нажмите кнопку ОК.

4. На вкладке Разработчик в группе Элементы управления нажмите кнопку Режим конструктора, а затем щелкните место, куда необходимо вставить элемент управления (рисунок  $7.1$ ).

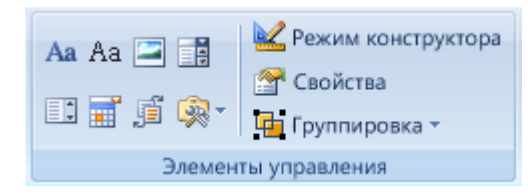

Рисунок 7.1 – Группа «Элементы управления»

Добавьте *поля формы* подходящих типов. Для каждого поля задайте его размер, значение по умолчанию, вид хранимой информации и справочный текст.

Защитите шаблон и сохраните его.

Создавайте документы на основе вашего шаблона, заполняя поля формы.

## Элементы управления (для версии MS Word 2007)

Аа Форматированный текст или <sup>Аа</sup> Текст - может содержать любой текст.

**ED** Раскрывающийся список или  $\overline{E}$  Поле со списком - содержит элементы списка. Возможен выбор только одного из элементов.

1. Чтобы создать список значений, в группе Свойства раскрывающегося списка нажмите кнопку Добавить.

2. Введите значение в окне Краткое имя.

3. Повторяйте этот шаг до тех пор, пока все значения не окажутся в раскрывающемся спи-

ске.

**Выбор даты** - содержит дату.

**Власти Свойства** — позволяет установить свойства элемента управления.

## *Защита всего содержимого формы*

1. Откройте форму, которую необходимо защитить.

2. На вкладке **Разработчик** в группе **Защитить** выберите команду **Защитить документ**

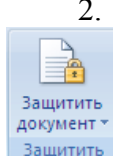

и затем щелкните **Ограничить форматирование и редактирование**.

3. В области задач **Установить защиту** в группе **Ограничения на редактирование** установите флажок **Разрешить только указанный способ редактирования документа**.

4. В списке ограничений редактирования выберите пункт **Ввод данных в поля форм**.

5. В группе **Включить защиту** нажмите кнопку **Да, включить защиту**.

6. Для назначения для документа пароля, чтобы только знающие его пользователи могли удалить защиту, введите пароль в окне Новый пароль (необязательно), а затем подтвердите его.

## *Защита частей формы*

1. Откройте форму, которую необходимо защитить.

2. Выделите элемент управления содержимым или группу элементов управления, изменения которой необходимо ограничить.

3. Для группировки нескольких элементов управления, выделите их нажав клавишу SHIFT и щелкая по каждому элементу, который нужно сгруппировать. На вкладке **Разработчик**, в

группе **Элементы управления** нажмите **Группировать**, а затем нажмите **Группировать**

4. На вкладке **Разработчик** в группе **Элементы управления** (рисунок 7.2) выберите пункт **Свойства**.

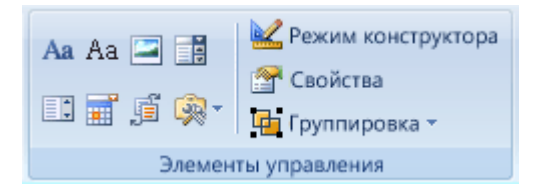

**Рисунок 7.2 – Группа «Элементы управления»** 

В диалоговом окне **Свойства элемента управления** содержимым в группе **Блокировка** выполните любое из следующих действий:

• Установите флажок Элемент управления содержимым нельзя удалить, который разрешает редактирование элемента управления содержимым, но запрещает удаление элемента управления содержимым из шаблона или документа, основанного на шаблоне.

• Установите флажок Содержимое нельзя редактировать, который разрешает удаление элемента управления, но запрещает редактирование содержимого в элементе управления.
## *Поля формы (для предыдущих версий)*

Для расстановки полей формы используйте панель инструментов *Формы*.

– *текстовое поле*. Может содержать любой текст.

– *флажок*. Имеет два состояния – снят или установлен.

 – *поле со списком*. Содержит элементы списка. Возможен выбор только одного из элементов.

#### *Параметры поля формы (для предыдущих версий)*

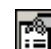

aб

 – *параметры поля формы*. Позволяет уточнить параметры любого из вышеперечисленных полей. Например, для текстового поля возможно определение следующих параметров (рисунок 7.3).

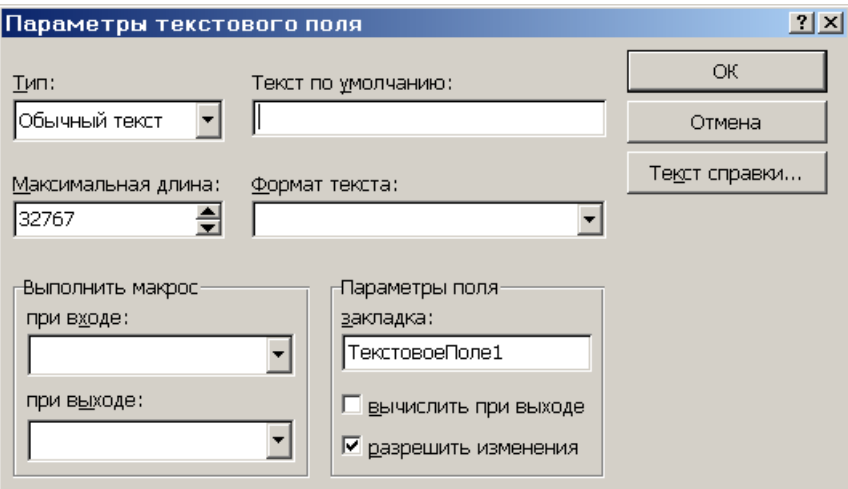

**Рисунок 7.3 – Параметры поля формы**

В окошке *Тип* можно выбрать значения: *Обычный текст* (любые символы); *Число* (только цифры); *Дата* (корректная дата); *Текущая дата*; *Текущее время*; *Вычисления* (формула).

*Максимальная длина* – при вводе данных выполняется контроль длины. Например, для числа с максимальной длиной 3 нельзя вводить числа больше 999.

*Текст по умолчанию* – этот текст автоматически будет появляться в окошке. При желании его можно оставить без изменений.

*Макрос при входе или выходе* – позволяет задать макросы, которые будут выполняться при входе в поле или при выходе из него.

*Закладка* – имя закладки, которое будет присвоено полю. При помощи этой закладки вы сможете использовать данные поля в дальнейших вычислениях.

Вычислить при выходе – обновление и пересчет всех полей в документе при удалении курсора из данного поля формы. Пересчет выполняется после каждого запуска макроса выхода. Это означает, что в макрос выхода можно поместить инструкции, проверяющие допустимость введенного значения.

Разрешить изменения – поле будет доступно для редактирования.

*Текст справки* – поместив указатель мыши на поле, можно будет прочесть заранее определенный текст справки.

## *Формат поля формы*

В зависимости от выбранного типа поля формы вы можете установить соответствующий формат:

*Формат текста* – для текстового поля можно задать формат *Все прописные* или *Все строчные* и т.д.

*Формат числа* – для числа можно выбрать один из форматов:

0 – обычный формат;

0,00 – два знака после запятой;

# ##0 – разделитель разрядов;

 $\# \# 0,00$  – разделитель разрядов + два знака после запятой;

```
\# \#40,00p.;(\# \#40,00p.) – разделитель разрядов + два знака после запятой + р.;
0% – процентное представление.
```
При желании можно сформировать собственный формат числа.

#### *Формат даты и времени*:

```
d - \text{qeth} \text{ mecs}ца (1) h - \text{qac}ы (8)
```

```
dd -день месяца (01) hh – часы (08)
```
ddd – день недели (пн) mm – минуты

dddd – день недели (понедельник) ss – секунды

M – месяц (9) am/pm – 12 часовой формат

MM – месяц (09)

MMM – месяц (сен)

MMMM – месяц (сентябрь)

 $yy -$ год (03)

yyyy – год (2003)

## **Лабораторная работа № 7**

## **Создание бланка и автоматизация его заполнения через поля формы**

**Цель работы:** изучить способы создания и защиты форм.

## **Задание**

1. Откройте файл Word\_lab\_7.dot (рисунок 7.4).

|                  |                                                                      | Платежное поручение №                            | Поле 1    |            |            |            |              |
|------------------|----------------------------------------------------------------------|--------------------------------------------------|-----------|------------|------------|------------|--------------|
|                  |                                                                      |                                                  |           |            |            | Дебет      | Сумма        |
|                  | Поле 2                                                               | Поле 3                                           |           | Поле 4     |            | Поле 5     | Поле 7       |
| Плательщик       |                                                                      |                                                  | Поле 8    |            |            |            |              |
| Код              |                                                                      |                                                  |           | Поле б     |            |            |              |
|                  | Поле 8                                                               |                                                  |           | Поле 9     |            | Кредит     |              |
|                  | Банк плательшика                                                     |                                                  |           | Код банка  |            | Поле 5     |              |
| Получатель       |                                                                      |                                                  |           | Поле 8     |            |            |              |
| Код              |                                                                      |                                                  |           |            |            |            | Пеня за      |
|                  | Поле 8                                                               |                                                  |           | Поле 9     |            |            | %P<br>ИЗ     |
|                  | Банк получателя                                                      |                                                  | Код банка |            |            |            |              |
|                  | Почтой                                                               | Tione 11                                         |           | Телеграфом | Hane 11    |            | сумма с пени |
|                  |                                                                      | Поле 8                                           |           |            |            |            |              |
|                  |                                                                      | Сумма прописью                                   |           |            |            | Вид опер.  |              |
|                  |                                                                      | Поле 10<br>Дата попучения товара, оказания успуг |           |            |            |            |              |
|                  |                                                                      |                                                  |           |            |            | Назн.плат. |              |
|                  | Назначение платежа, наименование товара, выполненных работ<br>Поле 8 |                                                  |           |            |            | Срок плат. |              |
|                  |                                                                      |                                                  |           |            | Очер плат. |            |              |
|                  |                                                                      |                                                  |           |            | Н.гр.банка |            |              |
| Подписи клиента  |                                                                      |                                                  |           | Поле 8     |            |            |              |
| Проведено банком |                                                                      |                                                  |           | Поле 10    |            |            |              |
| Подписи банка    |                                                                      |                                                  |           | Поле 8     |            |            |              |

**Рисунок 7.4 – Файл "Исходная форма.dot"** 

2. Откройте вкладку Разработчик.

3. Расставьте поля формы:

Поле 1 – текстовое поле, тип – число; максимальная длина – 3 знака; значение по умолчанию – 1; текст справки – " $N_2$  платежного поручения".

Поле 2 – текстовое поле, тип – текущая дата; формат DD.

Поле 3 – текстовое поле, тип – текущая дата; формат ММММ.

Поле 4 – текстовое поле, тип – текущая дата; формат YYYY.

Поле 5 – поле со списком; элементы списка: 01, 41, 46, 51, 60, 80; текст справки – "Номер счета".

Поле 6 – текстовое поле, тип - число; до 5-и цифр.

Поле 7 – текстовое поле, тип - число, разделенное на разряды (формат # ##0).

Поле 8 – текстовое поле, тип - текст до 70 знаков.

Поле 9 – текстовое поле, тип - число; текст справки "Код банка".

Поле 10 – текстовое поле, тип - текущая дата в формате DD.ММ.YY.

Поле 11 – флажок.

4. Установите защиту и сохраните форму как шаблон Форма-Ваша фамилия.dot.

5. Закройте шаблон.

6. Создайте на основе этого шаблона новый документ и заполните его. Образец заполненного документа приведен на рисунке 7.5.

| 182<br>Платежное поручение №                       |    |                                                   |                                        |  |            |              |
|----------------------------------------------------|----|---------------------------------------------------|----------------------------------------|--|------------|--------------|
|                                                    |    |                                                   |                                        |  | Дебет      | Сумма        |
|                                                    | 29 | август                                            | 2003                                   |  | 41         | 2 300 000    |
| Плательщик                                         |    |                                                   | "БелРосКонтракт"                       |  |            |              |
| Код                                                |    |                                                   | 5587                                   |  |            |              |
| АКБ "Автобанк"                                     |    |                                                   | 816558001                              |  | Кредит     |              |
| Банк плательшика                                   |    |                                                   | Код банка                              |  | 60         |              |
| Получатель                                         |    |                                                   | АО "Освальд"                           |  |            | Пеня за      |
| Код                                                |    |                                                   |                                        |  |            |              |
| РИЕТУМУ БАНК                                       |    |                                                   | 77416100                               |  |            | $\%P$<br>И3  |
| Банк получателя                                    |    |                                                   | Код банка                              |  |            |              |
| Почтой                                             |    |                                                   | Телеграфом                             |  |            | сумма с пени |
|                                                    |    |                                                   | Два миллиона триста тысяч руб. 00 коп. |  |            |              |
|                                                    |    | Сумма прописью                                    |                                        |  | Вид опер.  |              |
|                                                    |    | 29.08.03<br>Дата получения товара, оказания услуг |                                        |  |            |              |
| Назначение платежа, наименование товара, выполнен- |    |                                                   |                                        |  | Назн.плат. |              |
| ных работ                                          |    |                                                   |                                        |  |            |              |
| Для зачисления на счет 000806681 АО "Освальд"      |    |                                                   |                                        |  | Срок плат. |              |
|                                                    |    |                                                   |                                        |  | Очер.плат. |              |
|                                                    |    |                                                   |                                        |  | Н.гр.банка |              |
| Подписи клиента                                    |    |                                                   | Тыриков В.А.                           |  |            |              |
| Проведено банком                                   |    |                                                   | 29.08.03                               |  |            |              |
| Подписи банка                                      |    |                                                   | Крюгер Ф.                              |  |            |              |

**Рисунок 7.5 – Образец заполненной формы**

## **Контрольные вопросы**

- 1. Что такое форма? Для чего она используется?
- 2. Перечислите виды полей формы?
- 3. Какие параметры можно установить для текстового поля? Для числового?
- 4. Опишите коды числовых форматов.
- 5. Как создать поле со списком?
- 6. Как добавить справочную информацию к полю?
- 7. Для чего нужно использовать защиту формы? Всегда ли нужна защита?
- 8. Всегда ли нужно сохранять форму как шаблон?
- 9. Можно ли создать не табличную форму?

# 8 АВТОМАТИЗАЦИЯ РАБОТЫ В MS WORD

## 8.1 Названия

Названия рисункам, таблицам, диаграммам, графикам и т.д. в документе присваиваются с

ß

помощью вкладки Ссылки - раздел Названия - кнопка Вставить название в название (рисунок 8.1).

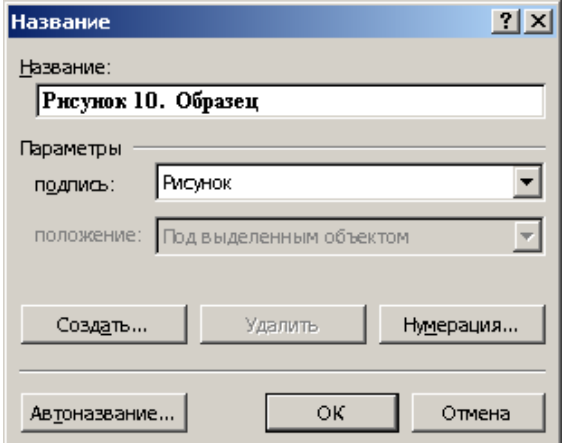

Рисунок 8.1 - Вставка названия объекта

Для этого:

1) установить курсор в том месте, где будет располагаться название (над или под рисунком). Не следует выделять рисунки перед вставкой названия, т.к. в этом случае название помещается в рамку и при сборке списка иллюстраций Word его не находит. Исключение составляет лишь тот случай, когда выбрано обтекание рисунка - "В тексте".

2) выбрать нужные параметры. В качестве постоянной части названия можно выбрать текст Рисунок, Таблица или Формула. Если требуется какой-либо другой текст, например, График, следует нажать кнопку Создать.

3) в графе Название после постоянной части с порядковым номером добавить изменяемую часть названия к рисунку.

## 8.2 Сборка списка иллюстраций

Поместите курсор в то место документа, где должен находиться список иллюстраций. Выберите вкладку Ссылки - раздел Названия - кнопку Список иллюстраций (рисунок 8.2).

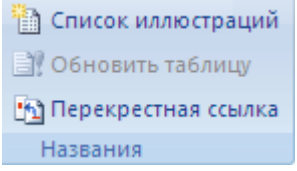

Рисунок 8.2 - Раздел «Названия»

Задайте необходимые параметры и нажмите кнопку ОК

# **8.3 Создание оглавления**

*Оглавление* – это список всех заголовков документа с указанием номеров страниц. В Word оглавление удобно использовать для быстрого перемещения по документу (для перехода к любому заголовку документа достаточно в оглавлении нажать кнопку *CTRL* и щелкнуть по ссылке мышкой).

При создании оглавления используются заглавия в тексте документа, отформатированные при помощи встроенных стилей – *Заголовок 1, Заголовок 2* и т.д.

Выберите вкладку **Ссылки –** раздел **Оглавление** – кнопку **Оглавление** . Здесь можно выбрать встроенный стиль оглавления или задать новые параметры для создаваемого оглавления, используя команду Оглавление (рисунок 8.3). Word найдет все заголовки, оформленные стилями «*Заголовок 1 — 9*», отсортирует их по уровню заголовка, добавит соответствующие номера страниц и отобразит оглавление в документе.

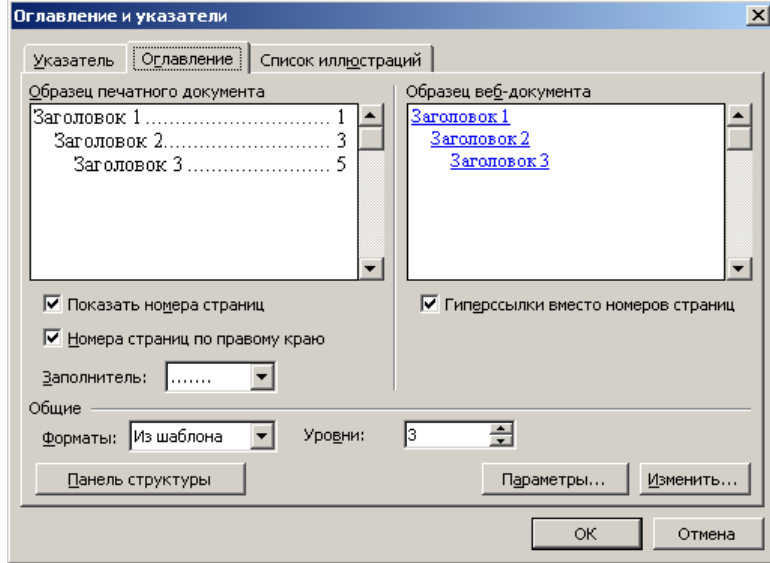

**Рисунок 8.3 – Оглавление и указатели**

Номера страниц в оглавлении проставляются автоматически (этот параметр можно отключить). Можно выбрать самый нижний уровень заголовков, включаемых в оглавление. Номера страниц могут быть выровнены по правому краю с использованием любого заполнителя (см. рисунок 8.3). Чтобы обновить оглавление, следует его выделить и нажать клавишу *F9*.

#### *Нестандартное оформление оглавления*

Существует возможность разработки пользовательских стилей оглавления. Для этого в приведенном выше окне из списка Форматы выберите значение Из шаблона, а затем нажмите кнопку Изменить. Из списка Стили выберите стиль, который следует изменить, а затем нажмите кнопку Изменить. Нажмите кнопку Формат, а затем выберите нужные параметры.

То же самое можно сделать, просто поменяв стили Оглавление 1, Оглавление 2 и т.д. в окне стилей на панели инструментов Форматирование.

#### *Создание оглавлений с использованием пользовательских стилей*

При сборке оглавления можно указать стили, которыми в документе оформлены заголовки, подлежащие включению в оглавление, в том числе пользовательские стили.

Для этого в окне *Оглавление и указатели* нажмите кнопку *Параметры* (рисунок 8.4).

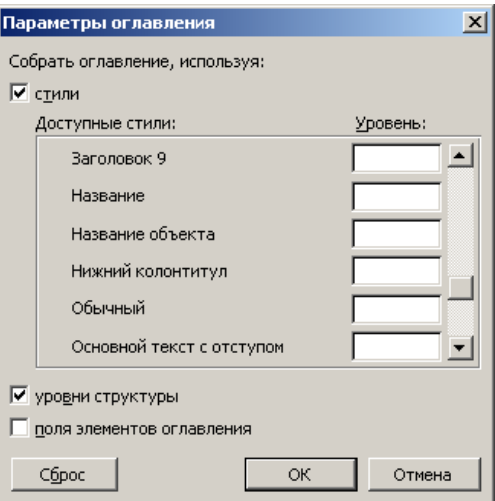

Рисунок 8.4 – Параметры оглавления

В столбце Доступные стили найдите стиль, которым в документе оформлены заголовки, подлежащие включению в оглавление.

В поле столбца Уровень, расположенное справа от имени этого стиля, введите уровень заголовка, соответствующий этому стилю  $(1 - 9)$ .

#### Создание оглавлений с использованием внедренных заголовков

Внедрённый заголовок - это несколько слов в начале абзаца, оформленных стилем заголовка. Для того, чтобы выполнить этот фокус, добавьте после нужного текста символ абзаца (клавиша ENTER), отформатируйте этот текст стилем выбранного, а затем выделите вставленный символ абзаца и отформатируйте его как скрытый текст.

Так будет выглядеть ваш абзац (первая фраза отформатирована стилем Заголовок1) (рису- $HOK 8.5$ ).

Внедренный заголовок можно включить в оглавление, даже если он не оформлен отдельной строкой.

#### Рисунок 8.5 – Внедренный заголовок

Обратите внимание на символ конца абзаца (он помечен как скрытый текст) (рисунок 8.6).

## Внедренный заголовок¶

можно включить в оглавление, даже если он не оформлен отдельной строкой. M

#### Рисунок 8.6 - Внедренный заголовок до скрытия символа абзаца

При составлении оглавления ваш текст войдет в него, как и любой из заголовков.

## 8.4 Создание предметного указателя

Предметный указатель - это список слов и словосочетаний, встречающихся в документе, с указанием номеров страниц, на которых они появляются (рисунок 8.7).

| R                           |             |     |                                   |                |     |     |
|-----------------------------|-------------|-----|-----------------------------------|----------------|-----|-----|
| Венера                      | 210         |     | Земля                             |                | 523 |     |
|                             | — атмосфера | 215 | $\overbrace{\phantom{123221111}}$ | атмосфера      | 526 |     |
| $\overbrace{\hspace{15em}}$ | орбита      | 200 |                                   | биосфера       | 521 |     |
|                             | поверхность | 220 |                                   | литосфера      | 526 |     |
|                             | ядро        | 217 |                                   | тектоника плит |     | 526 |

Рисунок 8.7 – Пример предметного указателя

Создание предметного указателя начинается с пометки элементов указателя в документе. Кстати, текст, который появится в предметном указателе не обязательно должен соответствовать выделенному тексту - вы можете изменить его по своему усмотрению. Например, в документе присутствует текст "температура поверхности Венеры", а в предметном указателе будет ссылка на "Венера — поверхность".

#### Включение слов и фраз в предметный указатель

Выделите текст, который следует использовать в качестве предметного указателя перейдите

Пометить на вкладку Ссылки - раздел Предметный указатель - элемент кнопка Пометить элемент или нажмите клавиши  $ALT + SHIFT + X$  (рисунок 8.8).

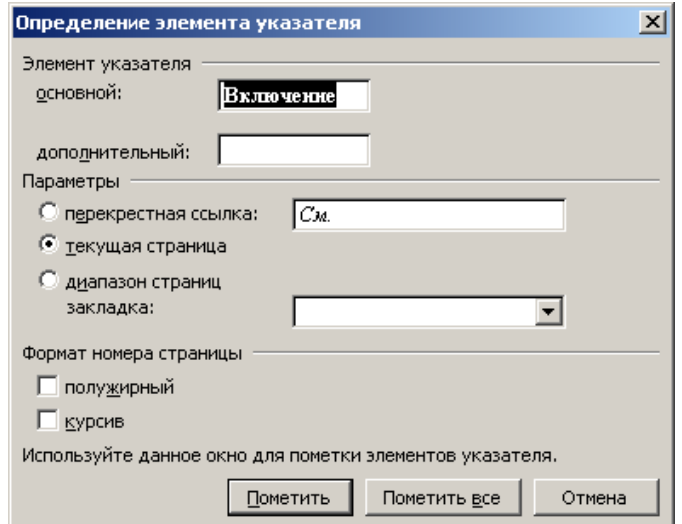

Рисунок 8.8 - Определение элемента указателя

Помечаемый текст может быть основным или дополнительным элементом предметного указателя.

В разделе Параметры вы определяете тип ссылки: на текущую страницу, перекрестная ссылка или ссылка на диапазон страниц.

После того, как вы определились с типом элемента указателя, нажмите кнопку Пометить.

Продолжайте отмечать нужный текст. До окончания пометки элементов указателя диалоговое окно Определение элементов указателя остается открытым.

Если нажата кнопка Пометить все, будет помечено первое вхождение указанного текста (с учетом регистра букв) в каждом абзаце.

Все помеченные элементы указателя вставляются в виде полей {XE}, оформленных скрытым текстом. Если поля {XE} не видны на экране, нажмите кнопку **Непечатаемые символы** 

#### Сборка предметного указателя

Поместите курсор в то место документа, где должен находиться предметный указатель, перейдите на вкладку Ссылки - раздел Предметный указатель - кнопка Предметный указа-

**Предметный указатель Тель N** Обновить указатель

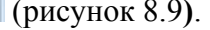

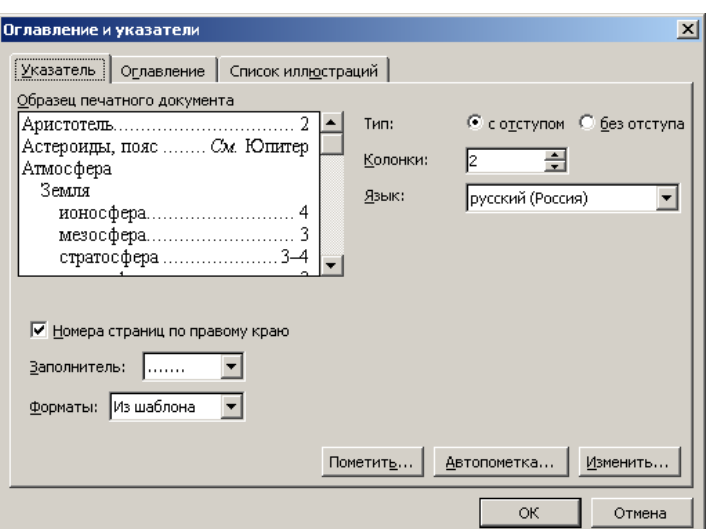

Рисунок 8.9 – Сборка предметного указателя

Далее следует выбрать формат указателя (Классический, Затейливый и т. д.), после чего собрать указатель. Word найдет все должным образом помеченные элементы, отсортирует их по алфавиту, добавит соответствующие номера страниц, удалит повторяющиеся элементы и отобразит указатель в документе. Нажмите кнопку ОК.

#### Автоматическая пометка элементов предметного указателя

Автоматическая пометка элементов предметного указателя выполняется с помощью файла словаря. Этот прием используется для больших документов с заранее известными элементами предметного указателя.

Предварительно необходимо создать файл словаря. Это файл предметного указателя, состоящий из двух столбцов: в первом находятся элементы текста документа, для которого создается предметный указатель, а во втором - элементы предметного указателя, которые создаются в соответствии с текстом из первого столбца.

Откройте документ, для которого следует создать предметный указатель. В окне УКАЗА-ТЕЛЬ нажмите кнопку Автопометка. В поле имя файла введите имя нужного файла словаря. Нажмите кнопку Открыть.

В вашем документе будет выполняться поиск каждого элемента, содержащегося в первом столбце файла словаря. При обнаружении в качестве элемента предметного указателя используется соответствующий текст из второго столбца. При этом помечается только первое вхождение каждого элемента файла в каждом абзаце.

#### Нестандартное оформление предметного указателя

Оно полностью аналогично созданию оглавления с использованием пользовательских стилей. Можно также просто изменить стили Указатель 1, Указатель 2 и т. д.

# **8.5 Сноски и концевые сноски**

Сноски и концевые сноски используются в документах для оформления различных уточняющих сведений. Один документ может содержать и обычные и концевые сноски. Например, обычные сноски можно использовать для разъяснения вводимых терминов, а концевые — для ссылки на первоисточники. Обычные сноски печатаются внизу каждой страницы документа. Концевые сноски обычно помещаются в конец документа.

Сноска состоит из двух связанных частей: знака (маркера) сноски и текста сноски (рисунок 8.10).

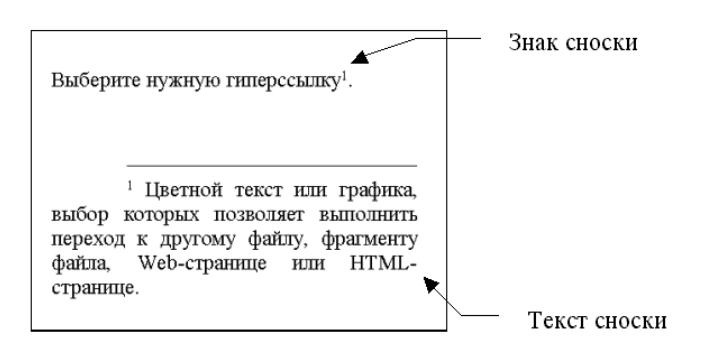

**Рисунок 8.10 – Оформление сноски**

Для добавления сноски установите курсор в место, где будет расположен маркер сноски и вызовите вкладка **Ссылки** — раздел **Сноски** (рисунок 8.11).

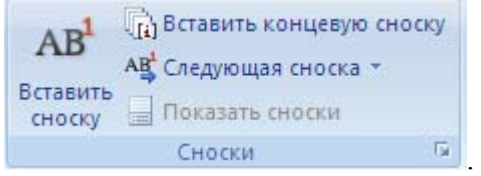

**Рисунок 8.11 – Раздел «Сноски»** 

Для задания типа, формата номера, нумерации сноски и т.д. необходимо нажать кноп-<br>ку Сноски по подавитель кноп**в**, которая находится справа от названия раздела Сноски (рисунок 8.12).

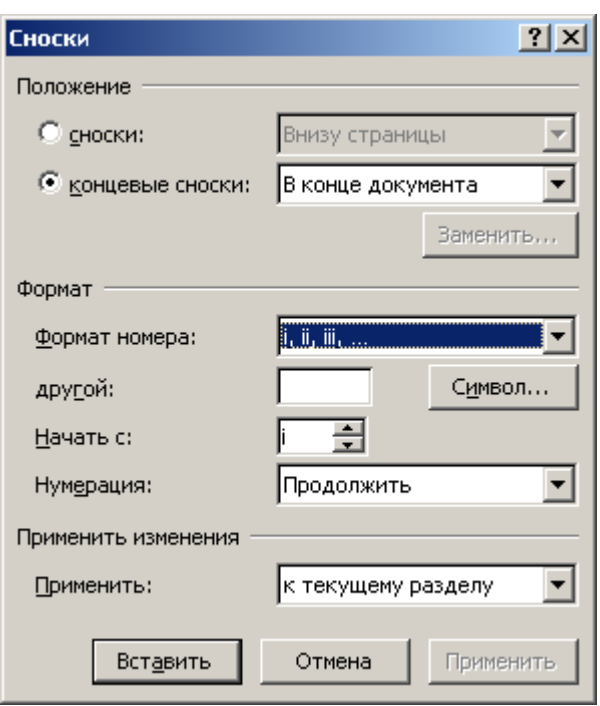

**Рисунок 8.12 – Настройка параметров сноски**

Существует возможность организовать автоматическую нумерацию сносок, а также создать специальные знаки сносок. При перемещении, копировании или удалении все операции производятся над маркером сноски. Перенумерация оставшихся сносок выполняется автоматически.

Ограничения на длину и оформление текста сносок отсутствуют. Допускается также изменять разделители сносок — линии, отделяющие текст документа от текста сносок.

#### *Просмотр сносок*

В режиме разметки страницы сноски видны внизу страницы или в конце документа. Однако, чтобы увидеть сноску, не обязательно перемещаться по документу - установите указатель мыши на маркер сноски и немного подождите. Под маркером сноски появится текст сноски. Если вы все-таки хотите переместиться к области сносок в нижней части экрана - дважды щелкните мышкой на маркере сноски.

Вы можете настроить просмотр сносок или концевых сносок, вид разделителя (горизонтальной черты внизу страницы). Если ваша сноска достаточно большая, она может размещаться на нескольких страницах. Разбиение сноски по страницам происходит автоматически и управлять им невозможно. Однако, если такое разбиение происходит, можно задать тип разделителя продолжения сноски (на второй и последующих страницах) и текст уведомления о продолжении сноски.

## **8.6 Перекрёстные ссылки**

Для связи между элементами, расположенными в различных местах документа, используются перекрестные ссылки. Ссылка позволяет вставить в указанное место информацию о другом элементе — текст, № элемента или № страницы, на которой он находится. Возможны ссылки на следующие элементы: абзац, заголовок, закладку, сноску, концевую сноску, рисунок, таблицу или формулу.

Разумеется, для неквалифицированного пользователя, проще набрать или скопировать нужный текст, вместо того, чтобы формировать ссылку. Но если у вас измениться нумерация страниц, название главы или таблицы, вам придется выискивать ссылки на этот элемент по всему документу и менять их вручную. При использовании перекрестных ссылок вы застрахованы от лишней работы и новых ошибок.

Хотя результатом ссылки является поле, операции со ссылками полностью автоматизированы и не требуют дополнительных знаний.

Для создания перекрестной ссылки выберите вкладку **Вставка** – раздел **Связи** – кнопка **Перекрестная ссылка** (рисунок 8.13).

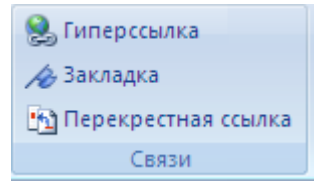

**Рисунок 8.13 – Раздел «Связи»** 

В открывшемся окне задайте тип ссылки (абзац, заголовок или другой элемент). Укажите, какая информация об элементе должна вставляться (название, номер, номер страницы, выше/ниже). Установите флажок *Вставить как гиперссылку*, чтобы позволить читающим документ пользователям переходить к упоминаемому элементу (рисунок 8.14).

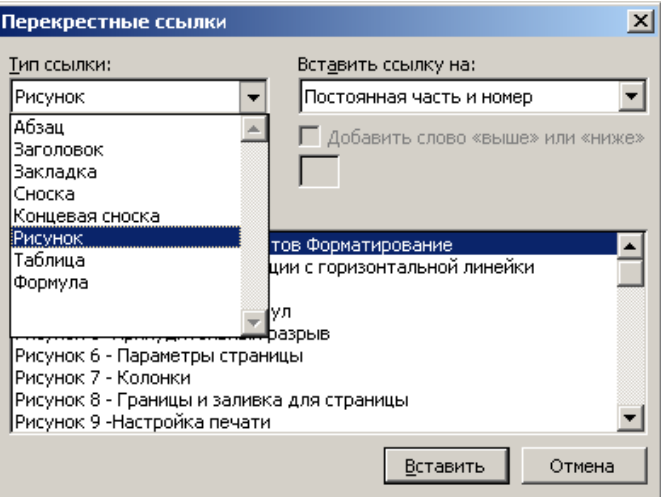

**Рисунок 8.14 – Создание перекрестной ссылки**

При удалении или перемещении заголовка или изменении объекта, на который ссылалась перекрестная ссылка, происходит автоматическая перенумерация заголовков или объектов. Так, после удаления страницы, содержащей *таблицу 2*, *таблица 3* будет переименована в *таблицу 2*. Для изменения перекрестных ссылок на эту таблицу необходимо выделить ее и нажать кнопку F9 для обновления поля ссылки.

# Лабораторная работа № 8 Автоматизация работы в MS Word

Цель работы: изучить способы автоматизации в документе посредствам перекрестных ссылок, сносок, гиперссылок, оглавления, предметного указателя и списка иллюстраций в документе

## Задание

## Часть 1

- 1. Откройте файл Word lab 8 1.dot с готовым текстом.
- 2. Текст. помеченный определенным цветом, отформатируйте стилем заголовка:
	- а. лиловый цвет Заголовок 1;
	- b. красный цвет Заголовок 2;
	- с. оранжевый цвет Заголовок 3.
- 3. Вставьте в конце файла разрыв страницы.
- 4. На пустой странице создайте оглавление. Формат оглавления формальный.

5. Добавьте названия к рисункам. Для этого выделите рисунок и выберите вкладку Ссыл-

ки - раздел Названия - кнопка Список иллюстраций.

Примечание! Постоянную часть, т.е. слово Рисунок и его номер оставляйте без изменения, добавляйте только подпись к рисунку.

- а. Рисунок 1. Маркетинг система организации и управления.
- b. Рисунок 2. Исследование спроса.
- с. Рисунок 3. Анализ рынка.
- d. Рисунок 4. Выбор стратегии.

6. В конце документа (после оглавления) создайте список иллюстраций. Формат - изысканный

7. Текст, выделенный изумрудным цветом, пометьте как элементы предметного указателя. В качестве параметра всегда указывайте текущую страницу.

- а. Для слова "маркетинг" укажите ПОМЕТИТЬ ВСЕ.
- b. Слово "маркетингом" пометьте как "маркетинг".
- с. Словосочетания, содержащие слово "анализ" пометить как составной указатель, где слово "анализ" - основной, а остальной текст - дополнительный.
- d. Словосочетания со словом "*стратегия*" пометить аналогично предыдущему пункту.
- е. Остальные слова, выделенные изумрудным цветом, пометьте самостоятельно.

8. В конце документа (после списка иллюстраций) сформируйте указатель. Формат - затейливый

9. Замените в тексте изумрудный цвет на цвет "авто". Для этого в окошке НАЙТИ (вклад-

ка Главная) нажмите кнопку Больше и укажите Специальный символ: "любой знак", задайте цвет шрифта: изумрудный, а в поле ЗАМЕНИТЬ НА - укажите Специальный символ: "искомый текст" цвет шрифта: Авто (рисунок 8.15).

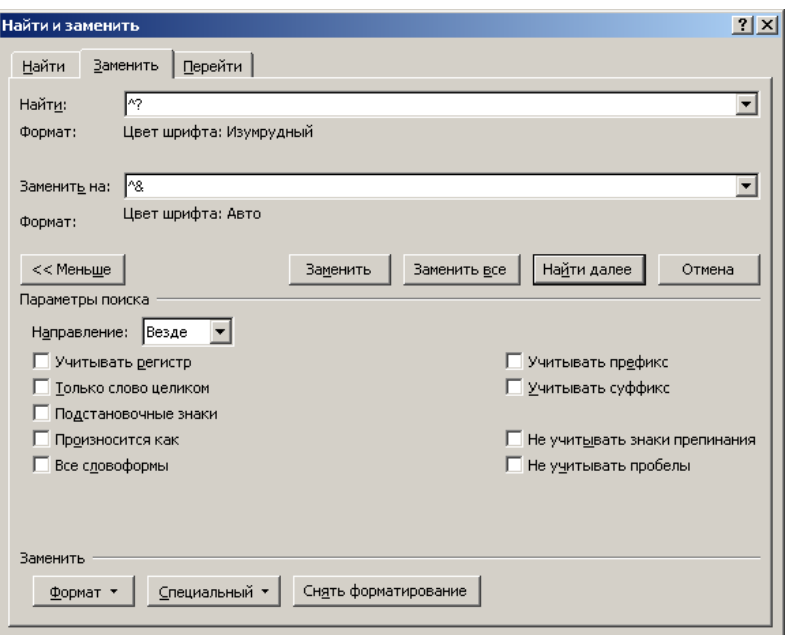

Рисунок 8.15 - Настройки окна Найти и Заменить

10. Перед оглавлением, списком иллюстраций и указателем добавьте соответствующий текст ("Оглавление", "Список иллюстраций", "Предметный указатель"). Отформатируйте их стилем Заголовок1.

11. Обновите оглавление неликом.

### Часть 2

1. Загрузите файл Word lab 8 2.dot.

2. Слова в начале файла пометьте закладками (вкладка Вставка - раздел Связи - кнопка Закладка) (рисунок 8.16).

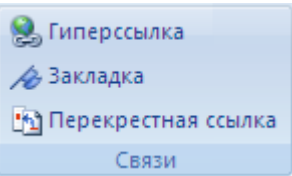

Рисунок 8.16 - Раздел «Связи»

 $\P$ Примечание! Перед созданием закладок включите режим отображения всех знаков (вкладка Главная - раздел Абзац) и при выделении, указанных ниже слов не выделяйте символ

<span id="page-85-0"></span>Internet. абзаца рядом с ними, например,

**Internet** – имя закладки «I» (желтый цвет):

 $WWW - \langle \langle W \rangle \rangle$  (бирюзовый цвет);

 $Web - \langle$ Web» (розовый цвет);

 $HTML - \langle H \rangle$  (зеленый цвет);

Тим Бернерс-Ли - «папа» (абрикосовый цвет).

В тексте вместо звездочек, помеченных определенным цветом, вставьте перекрестную ссылку на текст соответствующей закладки.

3. Расставьте обычные сноски со следующим текстом:

1 – англ. World Wide Web, или WWW, или W<sup>3</sup>;

2 - англ. Hyper-Text Mark-up Language - «язык разметки гипертекста»;

3 - англ. Uniform Resource Locator - «унифицированный указатель ресурса»;

4 – англ. Browser – «обозреватель»;

5 – компьютеров, использующих для предоставления своей информации систему  $WWW$ ;

 $6 -$ англ. Information Highway,

где WWW - это также ссылка на соответствующую закладку.

4. Слова и цифры, взятые в рамку - это перекрестные ссылки на различные элементы:

Всемирная паутина и Информационная магистраль - ссылки на текст заголовка.

В первой главе используются ссылки на сноску  $\mathbb{A}$  а во второй главе – на сноску  $\mathbb{B}$  и страницу, на которой она расположена и сноску выше.

5. Подчеркнутый текст - это гиперссылки (вкладка Вставка - раздел Связи - кнопка Гиперссылка).

- а) Гипертекст ссылка на файл Технологии работы в Word 2007/Documents/Hypertext.doc.
- b) Гипермедиа ссылка на файл Технологии работы в Word 2007/Documents/Hypermedia.doc.
- с) Также присутствуют еще три Web-адреса в последнем абзаце текста.

6. Во втором абзаце пояснение к слову гипертекст (в скобках) также оформите сноской. Обратите внимание, что произойдет с остальными сносками.

7. Обновите все поля в документе. Обратите внимание, что произошло с перекрестными ссылками, созданными в п.4.

# Контрольные вопросы

- 1. Опишите этапы формирования оглавление?
- 2. Как пометить элементы предметного указателя?

3. Как создать элемент предметного указателя третьего уровня, т.е. с двумя дополнительными уровнями?

- 4. Опишите этапы формирования списка иллюстраций?
- 5. Каким образом можно удалить сноску?
- 6. Как отредактировать текст сноски?
- 7. Что такое гиперссылка?
- 8. На какие элементы можно устанавливать перекрестные ссылки?
- 9. Какая информация появляется в месте ссылки?

# 9 СОЗДАНИЕ СЕРИЙНЫХ ДОКУМЕНТОВ В MS WORD

## 9.1 Автоматизация создания документов в Word путем слияния

Создание серийных документов (типовых бланков, оформляемых в большом количестве или писем с одинаковым содержанием, но адресованным разным лицам) основано на использовании Мастера слияния. Задача сводится к тому, что должен существовать шаблон такого документа и некоторая база данных. Требуется создать нужное количество экземпляров такого документа, вставив в каждый экземпляр данные из базы данных. Таким источником данных может служить таблица текстового документа MS Word, электронная таблица MS Excel или таблица или запрос базы данных MS Access.

Процесс слияния состоит из нескольких общих действий.

1. Настройка основного документа. Основной документ содержит текст и графику, которые являются общими для всех версий составного документа, например, обратный адрес или приветствие на бланке письма.

2. Подключение документа к источнику данных. Источником данных является файл, содержащий таблицу, с шапкой, поля которой совпадают с тем, что необходимо вставить в содержание посылаемых сообщений, например, фамилии и адреса получателей письма.

3. Уточнение списка получателей или элементов. Приложение Microsoft Office Word создает копию основного документа для каждого элемента или записи файла данных. Если файл данных - это список рассылки, то элементами, вероятно, являются получатели этой рассылки. Если нужно создать копии только для определенных элементов файла данных, элементы (записи), которые требуется включить в список, можно выбрать.

4. Добавление в документ текстовых заполнителей (полей слияния). При слиянии поля слияния заполняются данными из файла данных.

5. Предварительный просмотр и завершение слияния. Перед тем как печатать весь комплект копий документа, каждую из копий можно предварительно просмотреть.

Для слияния с почтой используются команды вкладки Рассылки.

Примечание! Слияние можно также выполнить с помощью области задач Слияние, которая позволяет шаг за шагом осуществить весь процесс. Чтобы воспользоваться областью задач, в группе Начать слияние на вкладке Рассылки выберите пункт Начать слияние, а затем пункт Пошаговый мастер слияния (рисунок 9.1).

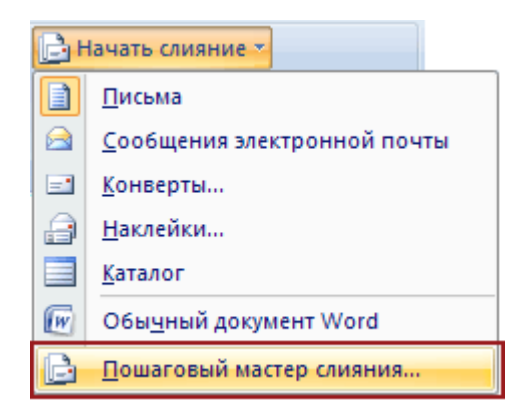

Рисунок 9.1 - Вызов мастера слияния

#### Настройка основного документа

1. Запустите приложение Word.

По умолчанию открывается пустой документ. Пусть он остается открытым. Если его закрыть, команды, которые нужно будет выполнить на следующем шаге, окажутся недоступными.

2. На вкладке Почта в группе Слияние выберите команду Начать слияние (рисунок 9.2).

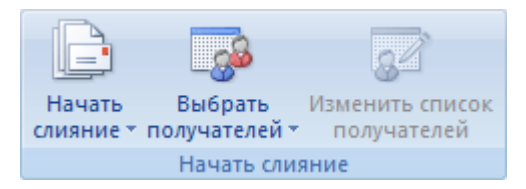

**Рисунок 9.2 – Выбор команды Начать слияние**

3. Щелкните тип документа, который нужно создать.

Можно, например, создать следующие типы документов.

- **Комплект конвертов.** Обратные адреса на всех конвертах одинаковы, однако адрес получателя в каждом случае является уникальным. Выберите пункт **Конверты** и на вкладке **Параметры** конверта диалогового окна **Параметры** конверта укажите свои предпочтения относительно размера конверта и форматирования текста.
- **Комплект наклеек с адресами.** На каждой наклейке приводятся фамилия и адрес, которые являются уникальными. Выберите пункт **наклейки** и в диалоговом окне Параметры наклейки укажите нужный тип наклейки.
- **Комплект документов на бланке** или **сообщений электронной почты.** Основное содержимое всех писем или сообщений является одинаковым, но каждое из них содержит сведения, предназначенные для определенного получателя, например, фамилию, адрес или какую-либо другую информацию. Чтобы создать документы этих типов, выберите **письма** или **электронные письма**.
- **Каталог или папка.** Для каждого элемента отображаются сведения одного и того же типа, например имя или описание, однако для каждого элемента они уникальны. Щелкните **каталог**, чтобы создать документ такого типа.

#### *Подключение документа к источнику данных*

Чтобы выполнить слияние данных в основном документе, необходимо подключить этот документ к источнику данных или файлу данных. Если файла данных еще не существует, его можно создать в процессе слияния.

## *Выбор файла данных*

1. На вкладке **Почта** в группе **Слияние** выберите команду **Выбрать получателей** (рисунок 9.3).

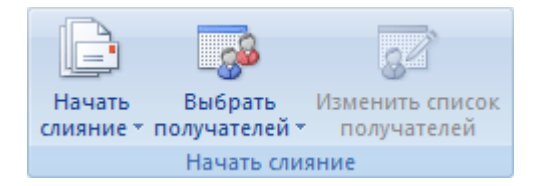

#### **Рисунок 9.3 – Выбор команды Выбрать получателей**

- 2. Выполните одно из следующих действий.
- Вывести новый список
- Использовать существующий
- Выбрать из Контактов Outlook

#### *Уточнение списка получателей или элементов*

При подключении к определенному файлу данных, возможно, не требуется переносить данные всех записей файла данных в основной документ.

Чтобы ограничить список получателей или использовать подмножество элементов файла данных, выполните следующие действия.

1. На вкладке **Почта** в группе **Слияние** выберите команду **Изменить список** (рисунок 9.4).

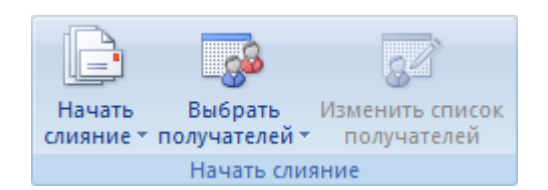

**Рисунок 9.4 – Выбор команды Изменить список**

2. В диалоговом окне **Адресаты слияния** выполните одно из следующих действий.

 **Выделение отдельных записей.** Установите флажки напротив тех получателей, которые должны быть включены в список, и снимите флажки напротив тех получателей, которые должны быть исключены из списка.

 **Сортировка записей.** Щелкните заголовок столбца элемента, по которому требуется выполнить сортировку. Список отсортируется в алфавитном порядке по возрастанию (от A до Я). Снова щелкните заголовок столбца, чтобы отсортировать список в алфавитном порядке по убыванию (от A до Я).

Если необходима более сложная сортировка, выберите команду **Сортировка** в группе **Уточнить список получателей**, а затем, перейдя на вкладку **Сортировка записей** диалогового окна **Фильтр и сортировка**, выберите свои критерии сортировки. Например, можно использовать этот тип сортировки, если нужно совместить адреса получателей с их фамилиями, расположенными в алфавитном порядке внутри каждого почтового индекса, а почтовые индексы перечислять в цифровой последовательности.

 **Фильтрация записей.** Эта функция полезна, если список содержит записи, которые не требуется видеть или включать их в составной документ. После фильтрации списка можно использовать флажки для включения и исключения записей.

Чтобы отфильтровать записи, выполните следующие действия.

1. В группе **Уточнить список получателей** выберите пункт **Фильтр**.

2. На вкладке **Отбор записей** диалогового окна **Фильтр и сортировка** выберите условия, которые нужно использовать для фильтрации.

Например, чтобы создать копии основного документа только для адресов, в которых в качестве страны указана Австралия, выберите пункт **Страна** в списке **Поле**, условие **Равно** в списке **Оператор** и название **Австралия** в списке **Сравнение**.

3. Для дальнейшего уточнения действия фильтра щелкните оператор **И** или **Или** и укажите дополнительные условия.

#### *Добавление в документ текстовых заполнителей (полей слияния)*

После подключения основного документа к файлу данных можно вводить текст документа и добавлять текстовые заполнители, указывающие места, где в каждой копии документа должны появляться уникальные данные.

Текстовые заполнители, такие как адрес или приветствие, называются полями слияния. **Поля** в приложении Word соответствуют выделенным заголовкам столбцов в файле данных (рисунок 9.5).

|                |       | R       |                          |  |  |  |
|----------------|-------|---------|--------------------------|--|--|--|
|                | Имя   | Фамилия | Почтовый адрес           |  |  |  |
| $\overline{2}$ | Елена | Иванова | 123456 Кожевническая ул. |  |  |  |
| 3              | Анна  | Петрова | 654321 Тверская ул.      |  |  |  |
| 4              |       |         | $\overline{2}$           |  |  |  |
| 5              |       |         |                          |  |  |  |
| б              |       |         |                          |  |  |  |
|                |       |         |                          |  |  |  |
| 8              |       |         |                          |  |  |  |
| а              |       |         |                          |  |  |  |

Рисунок 9.5 - Файл данных

1 - Столбцы файла данных представляют собой категории данных. Поля, добавляемые к основному документу, являются текстовыми заполнителями для этих категорий.

2 - Строки файла данных представляют собой записи данных. При выполнении слияния приложение Word создает копию основного документа для каждой записи.

При вставке поля слияния в основной документ имя поля всегда заключается в двойные угловые скобки (« »). В составных документах эти скобки служат не для выделения. Они лишь позволяют отличать поля в основном документе от нормального текста.

#### Что происходит при слиянии

При слиянии данные первой строки файла данных замещают поля в основном документе, тем самым, образуя первый составной локумент. Данные второй строки файла данных замешают поля, образуя второй составной документ, и т. д. (рисунок 9.6).

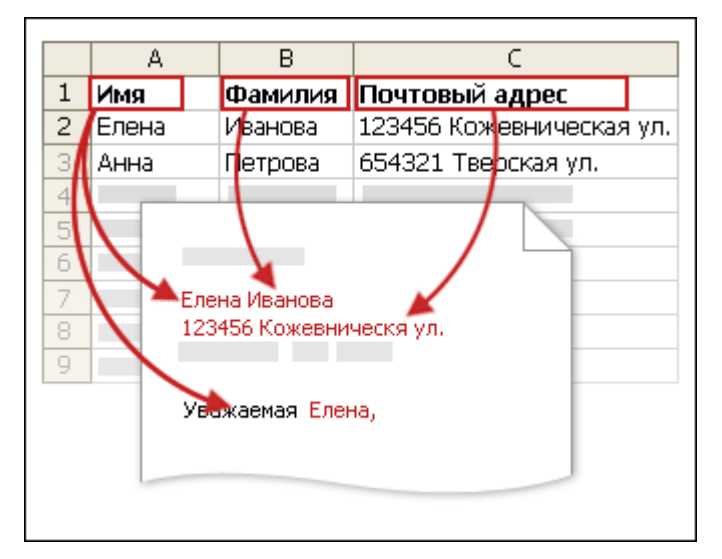

Рисунок 9.6 - Замещение полей слияния с основном документе

#### Установление соответствия полей слияния файлу данных

Чтобы не было сомнений, что приложение Word найдет в файле данных столбец, соответствующий каждому адресу или элементу приветствия, необходимо установить соответствие полей слияния в Word столбцам в файле данных.

Для установления соответствия полей выберите пункт Подбор полей в группе Составление документа и вставка полей на вкладке Рассылки (рисунок 9.7).

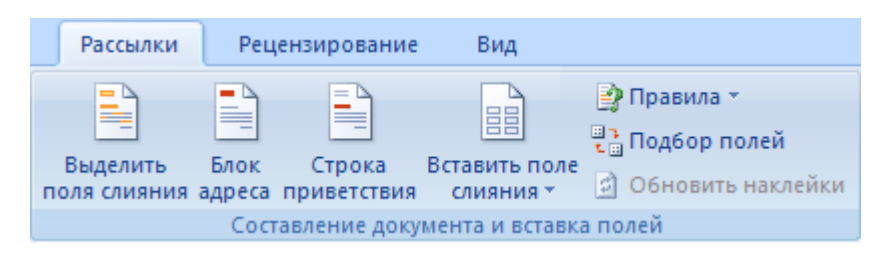

**Рисунок 9.7 – Группа Составление документа и вставка полей**

Откроется диалоговое окно **Подбор полей** (рисунок 9.8).

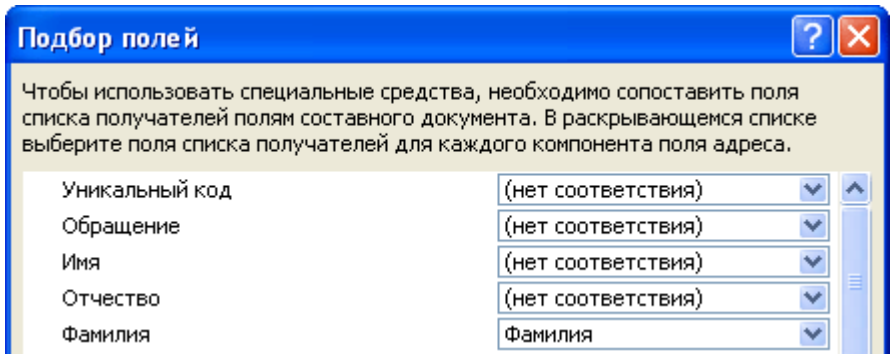

**Рисунок 9.8 – Диалоговое окно Подбор полей**

Элементы адреса и приветствия приводятся слева. Заголовки столбцов из файла данных приводятся справа.

Word подыскивает соответствующий столбец для каждого элемента. На иллюстрации показано, что Word автоматически нашел соответствие столбца **Фамилия** файла данных полю **Фамилия**. Но он не смог противопоставить друг другу другие элементы. В частности, из этого файла данных Word не нашел соответствия полю **Имя**.

В списке справа можно выделить столбец файла данных, соответствующий элементу слева. Теперь на иллюстрации видно, что столбец **Имя** соответствует полю **Имя**. Нет ничего страшного в том, что для полей **Обращение**, **Уникальный идентификатор** и **Отчество** не нашлось соответствия. Составной документ не нуждается в использовании каждого поля. Если добавить поле, для которого нет данных в файле данных, оно будет фигурировать в составном документе как пустой текстовый заполнитель – обычно это пустая строка или скрытое поле (рисунок 9.9).

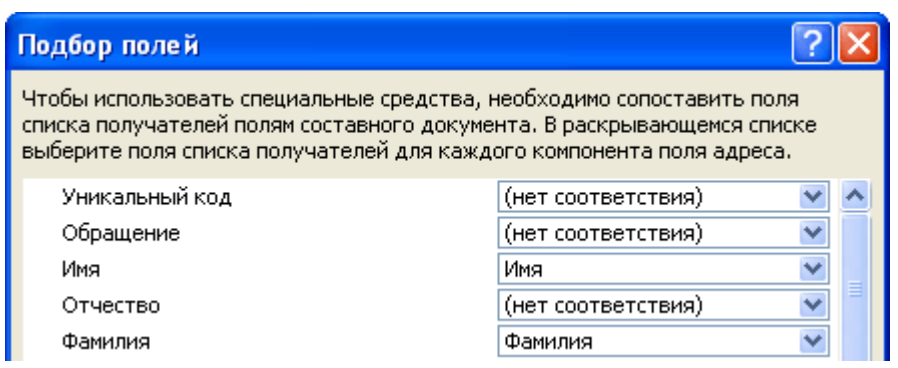

**Рисунок 9.9 – Диалоговое окно Подбор полей**

#### *Ввод содержимого и добавление полей*

1. В основном документе щелкните место, где необходимо вставить поле.

2. Пользуйтесь группой **Составление документа и вставка полей** на вкладке **Рассылки** (рисунок 9.10).

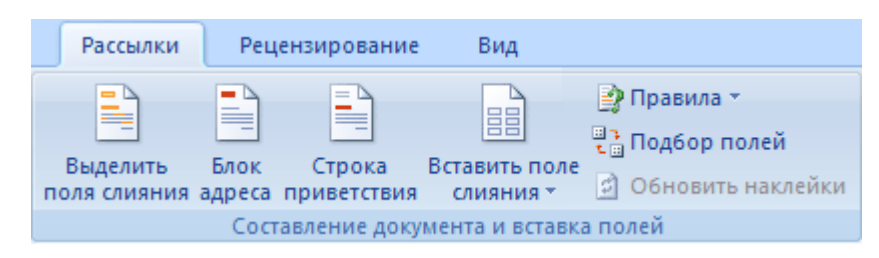

#### Рисунок 9.10 - Группа Составление документа и вставка полей на вкладке Рассылки

- 3. Добавьте любые из следующих элементов.
	- 1. Блок адреса.
	- 2. Строка приветствия.
	- 3. Вставить поле слияния

#### Настраиваемые поля из списка контактов приложения Outlook

Единственный способ включить настраиваемые поля списка контактов в основной документ - это начать слияние из приложения Outlook. Предварительно нужно настроить отображение списка контактов с применением именно тех полей, которые должны быть использованы при слиянии. После этого можно начинать слияние. Как только будут установлены все необходимые параметры настройки, автоматически откроется приложение Word, и можно будет завершить спияние

#### Форматирование результатов слияния

Приложения для работы с базами данных и электронными таблицами, такие как Microsoft Office Access и Microsoft Office Excel, хранят в своих ячейках лишь введенные исходные данные. Параметры форматирования, применяемые в Access и Excel, например шрифты и цвета, не хранятся совместно с исходными данными. При слиянии информации из файлов данных в документ Word попадают только исходные данные без учета того, как они форматировались ранее.

Чтобы отформатировать данные, содержащиеся в документе, выделите поле слияния и отформатируйте его точно так же, как форматируется любой другой текст. Выделение обязательно должно включать двойные кавычки-шевроны (« »), окружающие поле.

#### Предварительный просмотр результатов слияния

Перед фактическим завершением слияния можно просмотреть составные документы и, если нужно, внести соответствующие изменения.

Для просмотра выполните одно из следующих действий в группе Просмотр результатов вкладки Рассылки (рисунок 9.11):

| Просмотр             | <b></b> Найти получателя |  |  |  |  |  |
|----------------------|--------------------------|--|--|--|--|--|
| результатов          | Э Автопоиск ошибок       |  |  |  |  |  |
| Просмотр результатов |                          |  |  |  |  |  |

Рисунок 9.11 – Группа Просмотр результатов

Щелкните Просмотр результатов.

Просмотрите постранично каждый составной документ с помощью кнопок Следующая запись и Предыдущая запись в группе Просмотр результатов.

Просмотрите конкретный документ с помощью команды Найти получателя.

#### Завершение слияния

Составные документы можно печатать или видоизменять по отдельности. Это может быть сделано как для всех документов, так и для подмножества документов. Для этого выберите соответствующую команду на вкладке Рассылки в группе Завершить выберите пункт Найти и объединить (рисунок 9.12).

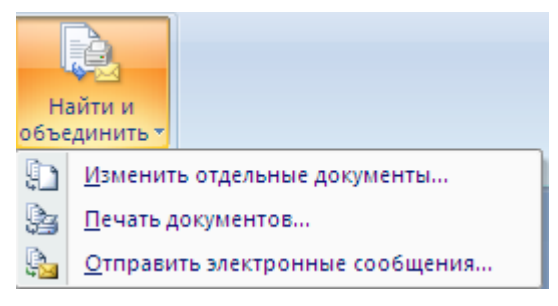

Рисунок 9.12 - Завершение слияния

Приложение Word сохраняет копии, которые требуется отредактировать, в виде единого файла, где они отделены друг от друга с помощью разрывов страницы.

#### Сохранение основного документа

Составные документы сохраняются отдельно от основного. Основной документ удобно хранить отдельно, поскольку он может оказаться полезен при выполнении последующих слияний.

При сохранении основного документа сохраняется и его подключение к файлу данных. В следующий раз, когда документ будет открыт, приложением будет задан вопрос, нужны ли сведения из этого файла данных для нового слияния в основной документ.

В случае ответа Да документ открывается с данными из первой записи, полученными в результате слияния.

В случае ответа Нет подключение между основным документом и файлом данных разрывается. Основной документ становится стандартным документом Word. Поля замещаются на уникальные данные из первой записи.

#### Пошаговый мастер слияния

Пошаговый мастер слияния реализован в виде специальной области задач, расположенной справа на экране. Шаги Мастера представлены на рисунке ниже.

Следуя указаниям Мастера, на первом шаге выберите тип основного документа, например Письма, нажмите кнопку Далее, чтобы перейти к следующему шагу (рисунок 9.13).

На втором шаге установите переключатель выбора типа основного.

На третьем нужно указать источник данных. Если он создан заранее, то оставьте значение поля Выбор получателя, установленное по умолчанию - Использование списка, и через ссылку Обзор выберите файл-источник (Имя.doc).

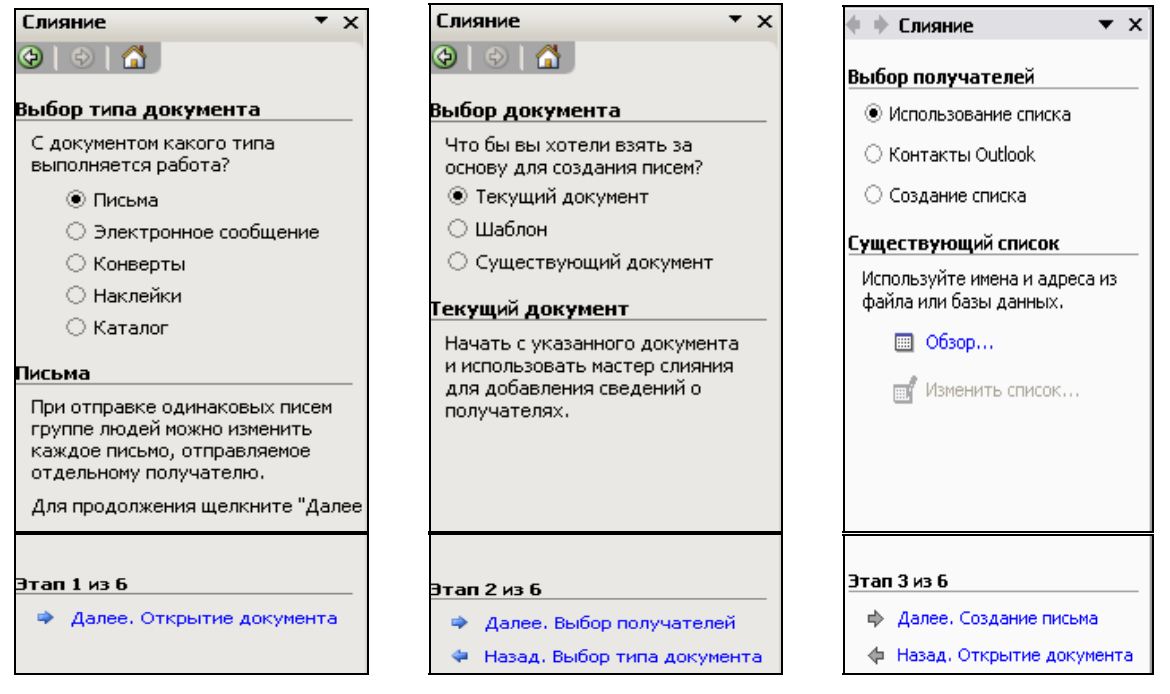

**Рисунок 9.13 – Первые три шага Мастера слияния**

Если необходимо просмотреть записи источника, применить сортировку или фильтрацию, следует выбрать ссылку **Изменить список,** откроется окно просмотра записей источника, представленное на рисунке 9.14.

|                | Получатели слияния  |                             |                |                  |                                              |          |                             | 2 X                                                                                                    |
|----------------|---------------------|-----------------------------|----------------|------------------|----------------------------------------------|----------|-----------------------------|----------------------------------------------------------------------------------------------------|
|                |                     |                             |                |                  |                                              |          |                             | Для сортировки списка щелкните соответствующий заголовок столбца. Чтобы отобрать определенных получателей, например из одного<br>города, щелкните стрелку рядом с заголовком. Воспользуйтесь флажками и кнопками для добавления или удаления получателей слияния. |
|                | Список получателей: |                             |                |                  |                                              |          |                             |                                                                                                    |
|                | Фамилия<br>▼        | $\blacktriangledown$<br>Имя | Должность<br>▼ | ▼<br>Организация | $\blacksquare$ $\blacksquare$ $\blacksquare$ | ▼<br>CTP | $\blacktriangledown$<br>Адр | Сообщение<br>▼                                                                                                    |
| ☑              | Свиридов            | Иван Серг                   | менеджер       | Компания "БелАг  | Минск                                        | Беларусь | ул. Декаб                   | Всего наилучшего в Новом                                                                                                    |
| ☑              | Головлева           | Анна Конс                   |                | "ТехКоопИнвест"  | Молоде                                       | Беларусь | ул.Корол                    | Никогда не унывайте!                                                                                                    |
| ☑              | Москвин             | Петр Иван                   |                | ОАО "Менатеп"    | Борисов                                      |          | ул.Васне                    |                                                                                                    |
|                | Трубецкая           | Ольга Тим                   | президент ко   | "Тандем компью   |                                              |          | ул. Филим                   |                                                                                                    |
|                | Шульгин             |                             | менеджер       | МП "Тритон"      | Москва                                       |          | ул. Мясн                    |                                                                                                    |
| <b>SBISBIS</b> | Вербицкий           | Александр                   | нач. транспор  |                  |                                              |          |                             |                                                                                                    |
|                |                     | Леонид Ма                   | гл.бухгалтер   |                  | Москва                                       |          | Кутузовс                    |                                                                                                    |
|                | Трифонов            | Григорий                    | торговый агент | Издательский от  | Москва                                       |          | Краснопр                    |                                                                                                    |
|                |                     |                             |                |                  |                                              |          |                             |                                                                                                    |
|                |                     |                             |                |                  |                                              |          |                             |                                                                                                    |
|                |                     |                             |                |                  |                                              |          |                             |                                                                                                    |
| ←              |                     |                             |                | Ш                |                                              |          |                             |                                                                                                    |
|                | Выделить все        | Очистить все                | Обновить       |                  |                                              |          |                             |                                                                                                    |
|                | Найти               | Изменить                    | Проверить      |                  |                                              |          |                             | ОК                                                                                                    |

**Рисунок 9.14 – Окно для работы с источником слияния**

В этом режиме можно редактировать записи и выполнять другие действия, которые инициируются кнопками, расположенными в нижней левой части окна (см. рисунок 9.14).

Далее выполняются следующие шаги Мастера слияния (рисунок 9.15). Здесь на четвертом шаге в основной документ можно вставить элементы источника. Для этого в основном документе надо выделить место вставки и щелкнуть кнопку Мастера слияния **Другие элементы…** .

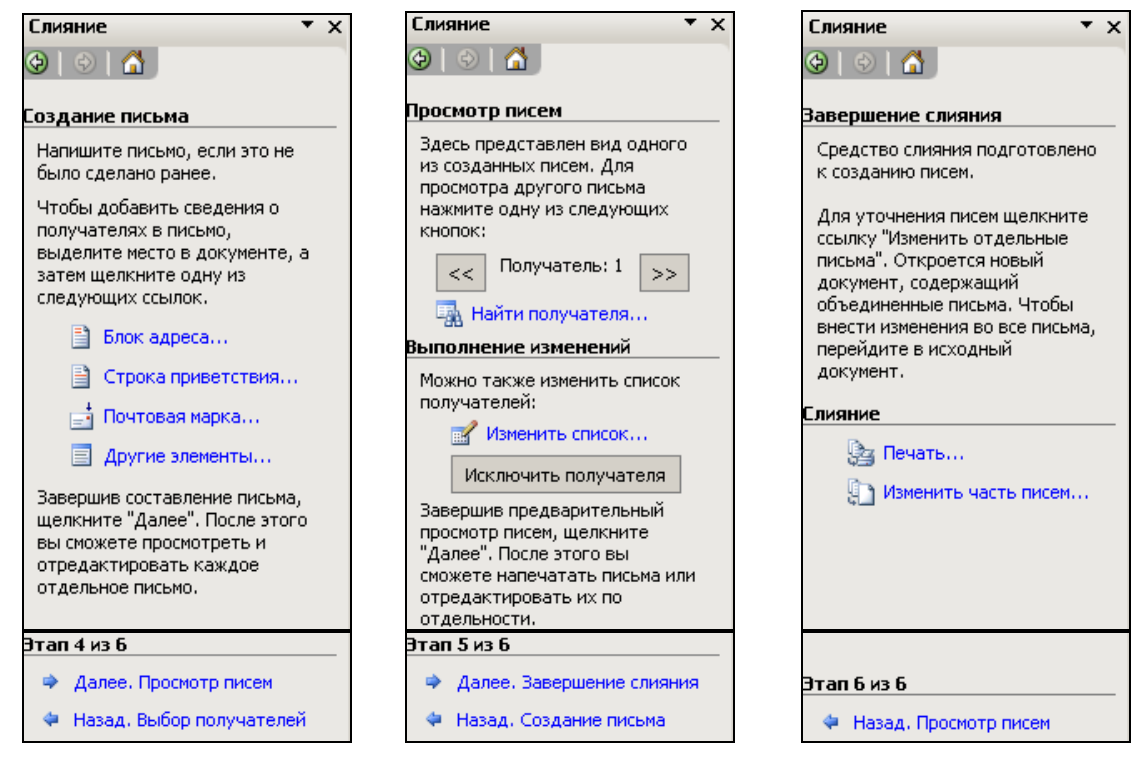

**Рисунок 9.15 – Последние шаги Мастера слияния**

Из окна со списком полей (рисунок 9.16) выбирают нужное поле, которое вставляется в текст документа кнопкой **Вставить**.

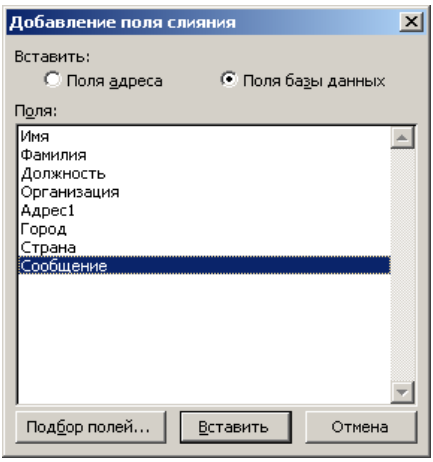

**Рисунок 9.16 – Добавление полей слияния**

Затем (шаг 5 и 6)можно просмотреть письма и распечатать их.

В основной документ можно добавить управляющие поля, которые вызываются кнопкой **Правила** на вкладке **Рассылки** в группе **Составление документа и вставка полей**.

Управляющие поля можно вставлять для реализации проверки условий (рисунок 9.17). Например, если в источнике данных имеется поле, по которому определяется пол адресата (мужчина или женщина), то в письме можно управлять обращением к персоне. Для этого в нужное место основного документа вставляют управляющее поле **IF…THEN…ELSE** (**если…то…иначе**), которое для мужчин будет вставлять, например, текст «Уважаемый», а для женщин – «Дорогая». Проверка идет по полю, определяющему пол персоны. Например, для базы данных, представленной ниже в виде таблицы Excel, поле проверки будет определяться в диалоговом окне, представленном на рисунке 9.18.

| - • Правила ▼ |  |
|---------------|--|
| 1 ASK         |  |
| 2 FILLIN      |  |
| 3 IFTHENELSE  |  |
| 4 MERGEREC    |  |
| 5 MERGESEQ    |  |
| 6 NEXT        |  |
| 7 NEXTIF      |  |
| 8 SET         |  |
| 9 SKIPIF      |  |

**Рисунок 9.17 – Управляющие поля**

<span id="page-96-0"></span>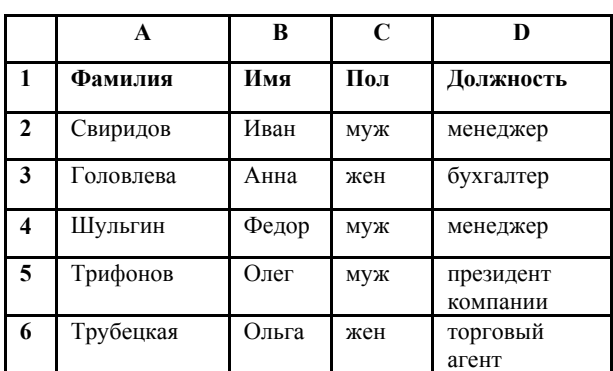

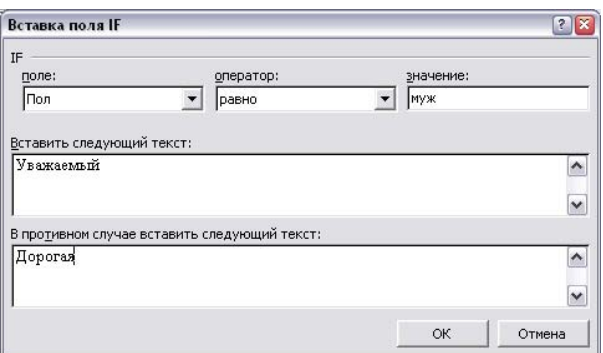

**Рисунок 9.18 – Окно вставки поля IF...THEN...ELSE** 

## **Лабораторная работа № 9**

## **Создание серийных документов в Word**

**Цель работы**: научиться создавать, редактировать и управлять серийными документами.

## **Задание**

Создать **Уведомления** о зачислении на работу сотрудников в свою организацию, где вы исполняете обязанности начальника отдела кадров. Для этого надо выполнить следующие действия.

1. Создайте и сохраните **основной документ** (рисунок 9.19) под именем «Уведомление.doc» следующего вида.

Уважаем !

Вы приняты на работу в « » на должность с окладом .

К исполнению обязанностей приступить с .

Начальник отдела кадров фамилия студента

#### **Рисунок 9.19 – Вид основного документа**

2. Создайте и сохраните файл – источник данных, в котором необходимо указать имена полей подстановки: Пол (для вставки корректного обращения: Уважаемый / Уважаемая); Фамилия; Имя; Отчество; Название организации; Должность; Размер оклада; Дата приема. За основу можно взять [Таблица](#page-97-0) 9.1. Для этого скопируйте ее в новый документ. Дополните ее недостающими данными и создайте еще две новые записи.

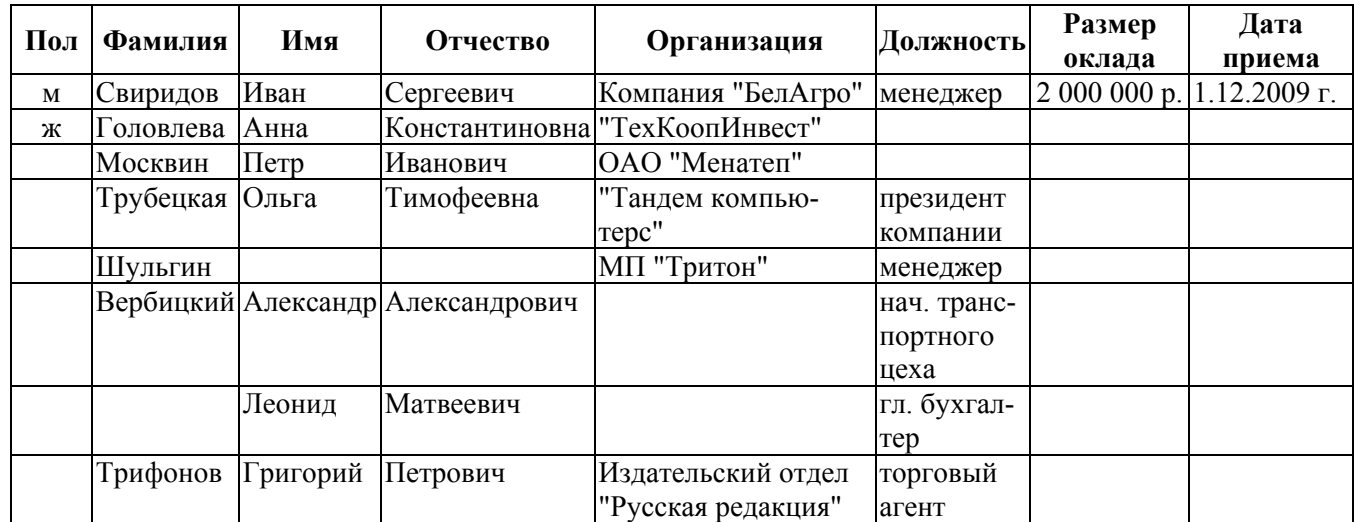

<span id="page-97-0"></span>**Таблица 9.1 – Источник данных**

3. Сохраните под именем «Источник данных.doc» и закройте файл.

- 4. Вернитесь в основной документ «Уведомление.doc».
- 5. Перейдите на вкладку Рассылки:
- a) **выберите получателей,** используя существующий список;
- b) **измените список**, применив сортировку таким образом, чтобы вначале поступали на печать письма с обращением к женщинам, а затем письма с обращением к мужчинам в алфавитном порядке;
- с) вставьте поля слияния в основной документ в нужные места;
- d) Для отображения нужного окончания для слова Уважаемый или Уважаемая используйте кнопку **Правила** (IF...THEN... ELSE) (Рисунок) Пример заполнения приведен на рисунке 9.20.

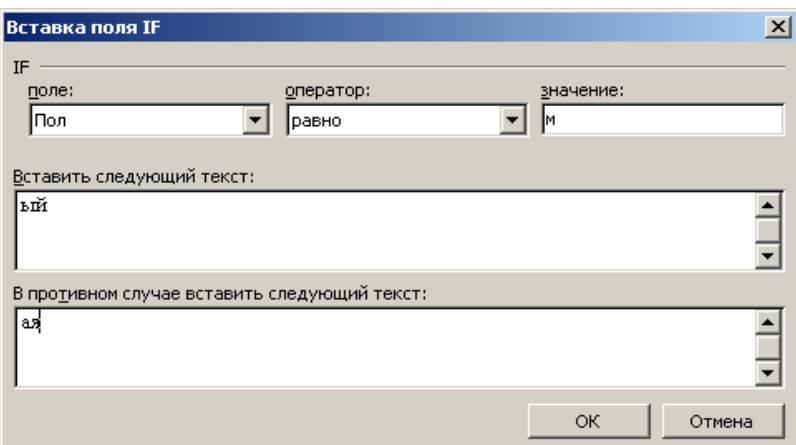

#### Рисунок 9.20 – Пример заполнения диалогового окна поля Word» (IF...THEN... ELSE)

6. После расстановки полей основной документ будет выглядеть как на рисунке 9.21.

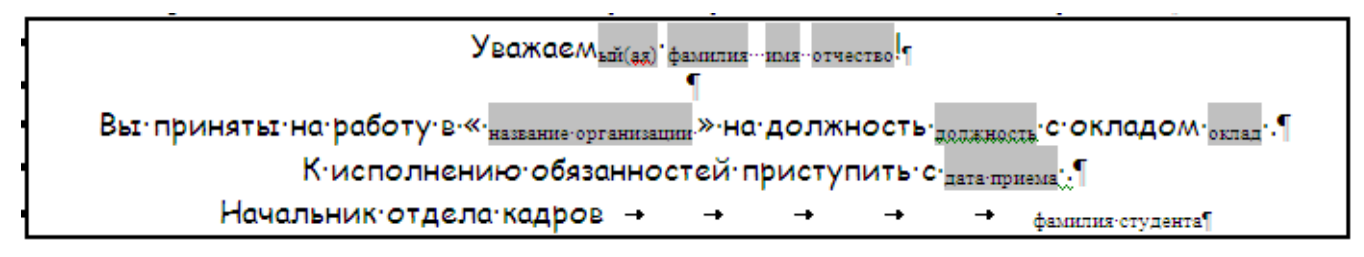

#### Рисунок 9.21 - Образец документа с расставленными полями слияния

7. Произведите слияние в новый документ для этого выбрать кнопку Найти и объединить команда Изменить отдельные документы.

8. Результат работы продемонстрируйте преподавателю.

## Контрольные вопросы

1. Какие документы необходимы для процесса слияния?

2. В каком виде должен быть подготовлен источник данных для слияния? Что является полями и записями в источнике данных?

- 3. В какой момент можно расставить поля слияния?
- 4. Как выполняются фильтрация и сортировка?

5. Как определить количество полученных в результате слияния документов, не выполняя само слияние?

6. Куда может выполняться слияние (просмотр всех записей)?

# **10 НАСТРОЙКА WORD. МАКРОСЫ**

# **10.1 Настройка панели быстрого доступа**

Панель быстрого доступа является настраиваемой и содержит набор команд, независимых от отображаемой в данный момент вкладки. На панель быстрого доступа можно добавлять кнопки, выполняющие команды, и перемещать панель в одно из двух возможных местоположений.

## *Перемещение панели быстрого доступа*

Существует два варианта размещения панели быстрого доступа:

1) левый верхний угол рядом с кнопкой Microsoft Office (местоположение по умолчанию) (рисунок 10.1);

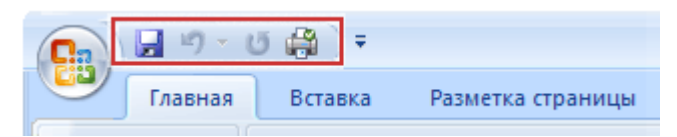

#### **Рисунок 10.1 – Местоположение панели быстрого доступа по умолчанию**

2) под лентой (рисунок 10.2).

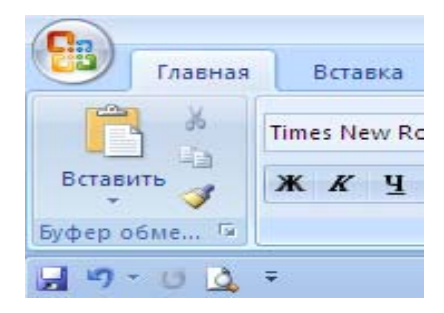

#### **Рисунок 10.2 – Местоположение панели быстрого доступа под лентой**

Если панель быстрого доступа расположена неудачно, можно переместить ее в другое ме-

сто. Если местоположение по умолчанию – рядом с кнопкой Microsoft Office – слишком удалено от рабочей области, то панель можно переместить ближе. Расположение под лентой захватывает часть рабочей области. Для максимального использования рабочей области панель быстрого доступа можно оставить в местоположении по умолчанию.

- 1. Щелкните Настройка панели быстрого доступа
- 2. Выберите в списке Разместить под лентой.

## *Добавление команды на панель быстрого доступа с помощью диалогового окна Параметры Word*

Можно добавить команду на панель быстрого доступа из списка команд в диалоговом окне Параметры Word.

Для этого выполните одно из следующих действий.

- 1. С помощью кнопки Microsoft Office:
	- a) Нажмите кнопку Microsoft Office , затем нажмите кнопку

b) Параметры Word.

c) Щелкните Настройка.

- 2. С помощью панели быстрого доступа:
	- а) Щелкните Настройка панели быстрого доступа **.**
	- b) В списке выберите Дополнительные команды.

3. В диалоговом окне Параметры Word в списке Выбрать команды из Файл • выберите нужную категорию команды.

4. В списке команд выбранной категории выберите команду, которую требуется добавить на панель быстрого доступа, а затем нажмите кнопку Добавить.

5. Выполнив добавление других необходимых команд, нажмите кнопку ОК.

#### *Добавление команды на панель быстрого доступа непосредственно с ленты*

Можно добавить команду на панель быстрого доступа непосредственно из отображаемых на ленте команд.

1. Чтобы отобразить команду, которую необходимо добавить на панель быстрого доступа, выберите соответствующую вкладку или группу ленты.

2. Щелкните правой кнопкой мыши команду, а затем в контекстном меню выберите Добавить на панель быстрого доступа.

#### *Клавиши быстрого доступа*

Назначение клавиши быстрого доступа осуществляется в окне **Параметры Word** – кнопка **Настройка** (рисунок 10.3).

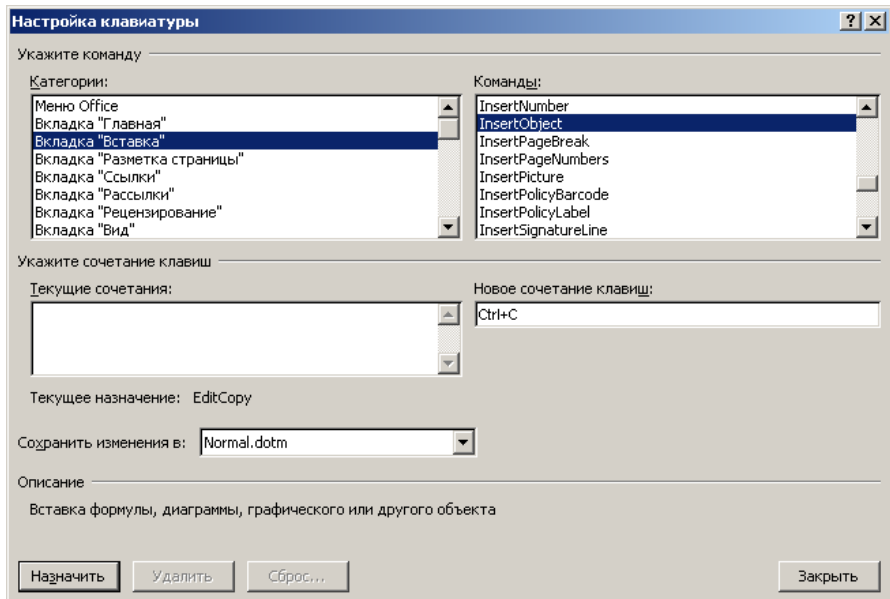

**Рисунок 10.3 – Окно настройки клавиш быстрого доступа**

## **10.2 Создание макрокоманды**

Для написания макрокоманды не обязательно владеть языками программирования: Word может создать макрос, запомнив последовательность выполнения обычных команд меню.

Макрос — это набор команд и инструкций, группируемых вместе в виде единой команды для автоматического выполнения задачи.

Как правило, макросы используются для:

• ускорения часто выполняемых операций редактирования или форматирования;

- объединения нескольких команд, например вставки таблицы с определенными размера- $\bullet$ ми, границами и числом строк и столбцов;
- упрощения доступа к параметрам в диалоговых окнах;
- автоматизации обработки сложных последовательных действий в задачах.

Можно использовать средство для записи макросов в виде последовательности действий или самостоятельно создать макрос, введя код на языке Visual Basic для приложений (VBA (Visual Basic for Applications). Версия макроязыка программирования Microsoft Visual Basic, используемая для программирования приложений для Microsoft Windows и поставляемая с некоторыми программами корпорации Майкрософт.) в редакторе Visual Basic (Редактор Visual Basic. Среда разработки новых и редактирования существующих программ и процедур Visual Basic для приложений. Редактор Visual Basic включает полный набор средств отладки, обеспечивающих обнаружение ошибок синтаксиса, ошибок выполнения и логических ошибок в программах.).

Прежде чем начать запись, подумайте, с чем будет работать ваш макрос. Возможно, следует предварительно выделить текст или установить курсор в определенное место файла.

Для начала записи макроса необходимо отобразить вкладку Разработчик.

### Отображение вкладки «Разработчик»

1. Щелкните значок Кнопка Microsoft Office (FR), а затем выберите пункт **Параметры** Word.

2. Выберите пункт Основные.

3. В группе Основные параметры работы с Word установите флажок Показывать вкладку "Разработчик" на ленте.

#### Использование средства для записи макроса

1. На вкладке Разработчик в группе Код выберите команду Запись макроса (рисунок 10.4).

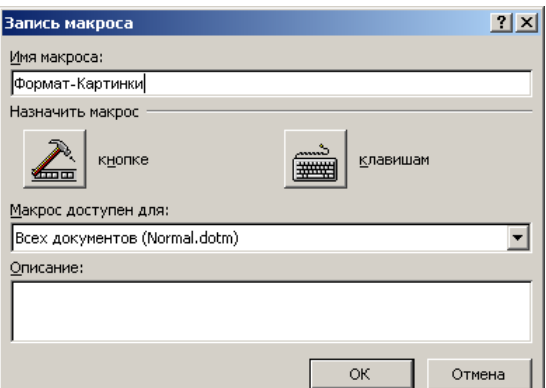

Рисунок 10.4 – Окно описания макроса

2. Введите имя макроса в поле Имя макроса.

Примечание! Если новому макросу дается то же самое имя, что и макросу, встроенному в приложение Office Word 2007, то действия нового будут выполняться взамен действий встроенного. Чтобы просмотреть список встроенных макросов, выберите пункт Макрос в группе Код на вкладке Разработчик. В списке Макросы из выберите пункт Команды Word.

3. В списке Макрос доступен для выберите либо шаблон или документ, в котором нужно сохранить макрос.

- 4. В поле **Описание** введите описание этого макроса.
- 5. Выполните одно из следующих действий.
	- Чтобы начать запись макроса, не связывая его с кнопкой на панели быстрого доступа или сочетанием клавиш, нажмите кнопку OК.
	- Чтобы связать макрос с панелью быстрого доступа, выполните следующие действия.

6. Нажмите кнопку **кнопке** (рисунок 10.4).

7. В группе **Настройка панели быстрого доступа** выберите документ или все документы, для которых требуется добавить макрос на панель быстрого доступа.

8. В диалоговом окне **Выбрать команды из** выберите макрос, который требуется записать, и нажмите кнопку **Добавить**.

9. Чтобы начать запись макроса, нажмите кнопку OК.

• Чтобы назначить макросу сочетание клавиш, выполните следующие действия:

10. Нажмите кнопку **Клавиатура**.

11. В списке **Команды** выберите макрос, который требуется записать.

12. В поле **Новое сочетание клавиш** введите любую последовательность клавиш и нажмите кнопку **Назначить**.

13. Чтобы начать запись макроса, нажмите кнопку **Закрыть**.

14. Выполните действия, которые следует включить в макрос.

**Примечание**! При записи макроса можно использовать мышь для выбора команд и параметров, но не для выделения текста. Для выделения текста необходимо использовать клавиатуру. О выделении текста с помощью клавиатуры см. раздел **Выделение текста и графики**.

15. Чтобы остановить запись действий, выберите команду **Остановить запись** в группе **Код**.

В процессе записи макроса можно приостановить запись, выбрав команду **По Пауза** Пауза в группе **Код**.

## **Лабораторная работа № 10**

# **Настройка Word. Макросы**

**Цель работы**: изучить параметры настройки среды Word. Научиться создавать макросы, используя MacroRecorder.

## **Задание**

- 1. Скопируйте в документ несколько любых абзацев текста из методического пособия.
- 2. Выделите фрагмент этого текста (несколько слов).

3. Используя MacroRecorder в Word, создайте макрос для выделенного фрагмента текста шрифтом – Arial, размером – 14, красным цветом букв, с выравниванием – по центру.

- 4. Назначьте для выполнения макроса сочетание клавиш Ctrl+1.
- 5. Протестируйте действие макроса.
- 6. Вставьте в документ любое изображение.

7. Напишите макрос, который отредактирует вставленное в документ изображение следующим образом:

- 1) Установить размер 5 *см* по вертикали и горизонтали (используйте меню *Формат Рисунок – Размер*).
- 2) Выбрать *Изображение Оттенки серого* (используйте кнопки панели инструментов *Настройка изображения*).
- 3) Увеличить *яркость* на *2* позиции (используйте кнопки панели инструментов *Настройка изображения*).
- 4) Увеличить *контрастность* на *2* позиции (используйте кнопки панели инструментов *Настройка изображения*).
- 5) Взять в рамку (используйте вкладку *Главная-группа Абзац Границы и заливка*).
- 6) Назначьте макрос кнопке на панели быстрого доступа (в *Настройке панели быстрого доступа* выбрать команду *Другие команды*. Из списка макросов выбрать созданный макрос и *добавить* его на панель.)
- 7) Измените значок для кнопки макроса по вашему усмотрению (Выделить в левом окне название макроса и нажать кнопку *Изменить*).

## **Контрольные вопросы**

- 1. Какие элементы Word можно настроить?
- 2. Как настроить панель быстрого доступа?
- 3. Можно ли настроить вкладки?
- 4. Как восстановить настройки по умолчанию?
- 5. Можно ли разместить на панели быстрого доступа кнопки стилей?
- 6. Как создаются макросы?
- 7. Как назначить макросу: быстрое сочетание клавиш, кнопку на панели быстрого досту-
- па?

8. Где можно сохранять макросы? Различия в их доступности при разных местах сохранения.

# **ЛИТЕРАТУРА**

1. Microsoft Office 2007: все программы пакета: Word, Excel, Access, PowerPoint, Publisher, Outlook, OneNote, InfoPath, Groove / А.Н. Тихомиров [и др.]. – СПб.: Наука и техника, 2009. – 599 с.

2. Васильев, А. Microsoft Office 2007: новые возможности / А. Васильев. – СПб.: Питер,  $2007 - 159$  c.

3. Волков, В.Б. Понятный самоучитель Word 2007 / В.Б. Волков. – СПб.: Питер, 2008. – 188 с.

4. Все программы твоего компьютера 2009: Windows Vista, Office 2007, Word 2007, Excel 2007 и другие: [книга + видеоурок на CD] / под ред. В.А. Обручев. – М.: ЭКСМО, 2009. – 471 с.

5. Левин, А.Ш. Word, включая Word 2007 – это очень просто! / А.Ш. Левин. – 2-е изд. – СПб.: Питер, 2008. – 123 с.

6. Симонович, С.В. Microsoft Word 2007 / С.В. Симонович. – СПб.: Питер, 2008. – 479 с.